**Referenz zu Ermittlung, Bereitstellung und Stilllegung**

# **Novell**. **ZENworks. 10 Asset Management SP2**

<span id="page-0-0"></span>**10.2** 27. Mai 2009

**www.novell.com**

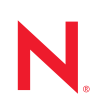

#### **Rechtliche Hinweise**

Novell, Inc. bietet keinerlei Gewähr bezüglich des Inhalts oder Gebrauchs dieses Handbuchs. Insbesondere werden keine ausdrücklichen oder stillschweigenden Gewährleistungen hinsichtlich der handelsüblichen Qualität oder Eignung für einen bestimmten Zweck übernommen. Novell, Inc. behält sich weiterhin das Recht vor, diese Dokumentation zu revidieren und ihren Inhalt jederzeit und ohne vorherige Ankündigung zu ändern.

Des Weiteren übernimmt Novell, Inc. für Software keinerlei Haftung und schließt insbesondere jegliche ausdrücklichen oder impliziten Gewährleistungsansprüche bezüglich der Marktfähigkeit oder der Eignung für einen bestimmten Zweck aus. Außerdem behält sich Novell, Inc. das Recht vor, Novell-Software ganz oder teilweise jederzeit inhaltlich zu ändern, ohne dass für Novell, Inc. die Verpflichtung entsteht, Personen oder Organisationen von diesen Überarbeitungen oder Änderungen in Kenntnis zu setzen.

Alle im Zusammenhang mit dieser Vereinbarung zur Verfügung gestellten Produkte oder technischen Informationen unterliegen möglicherweise den US-Gesetzen zur Exportkontrolle sowie den Handelsgesetzen anderer Länder. Sie erkennen alle Ausfuhrkontrollbestimmungen an und erklären sich damit einverstanden, alle für ausstehende Exporte, Re-Exporte oder Importe erforderlichen Lizenzen bzw. Klassifizierungen einzuholen. Sie erklären sich damit einverstanden, nicht an juristische Personen, die in der aktuellen US-Exportausschlussliste enthalten sind, oder an in den US-Exportgesetzen aufgeführte terroristische Länder oder Länder, die einem Embargo unterliegen, zu exportieren oder zu reexportieren. Sie stimmen zu, keine Lieferungen für verbotene nukleare oder chemischbiologische Waffen oder Waffen im Zusammenhang mit Flugkörpern zu verwenden. Weitere Informationen zum Export von Novell-Software finden Sie auf der Webseite [Novell International Trade Services](http://www.novell.com/info/exports/) (http:// www.novell.com/info/exports/). Novell übernimmt keine Verantwortung für das Nichteinholen notwendiger Exportgenehmigungen.

Copyright © 2007-2009 Novell, Inc. Alle Rechte vorbehalten. Ohne ausdrückliche, schriftliche Genehmigung des Herausgebers darf kein Teil dieser Veröffentlichung reproduziert, fotokopiert, übertragen oder in einem Speichersystem verarbeitet werden.

Novell, Inc. besitzt Anrechte auf geistiges Eigentum für Technologie, die in das in dieser Dokumentation beschriebene Produkt integriert ist. Diese Rechte auf geistiges Eigentum umfassen möglicherweise insbesondere ein oder mehrere Patente in den USA, die auf der Webseite [Legal Patents](http://www.novell.com/company/legal/patents/) (http://www.novell.com/company/legal/ patents/) von Novell aufgeführt sind, sowie ein oder mehrere andere Patente oder laufende Patentanträge in den USA und in anderen Ländern.

Novell, Inc. 404 Wyman Street, Suite 500 Waltham, MA 02451 USA. www.novell.com

*Online-Dokumentation:* Die neueste Online-Dokumentation für dieses und andere Novell-Produkte finden Sie auf der [Dokumentations-Webseite](http://www.novell.com/documentation) (http://www.novell.com/documentation) von Novell.

#### **Novell-Marken**

Hinweise zu Novell-Marken finden Sie in der [Novell Trademark and Service Mark-Liste](http://www.novell.com/company/legal/trademarks/tmlist.html) (http://www.novell.com/ company/legal/trademarks/tmlist.html).

#### **Materialien von Drittanbietern**

Die Rechte für alle Marken von Drittanbietern liegen bei den jeweiligen Eigentümern.

### **Inhalt**

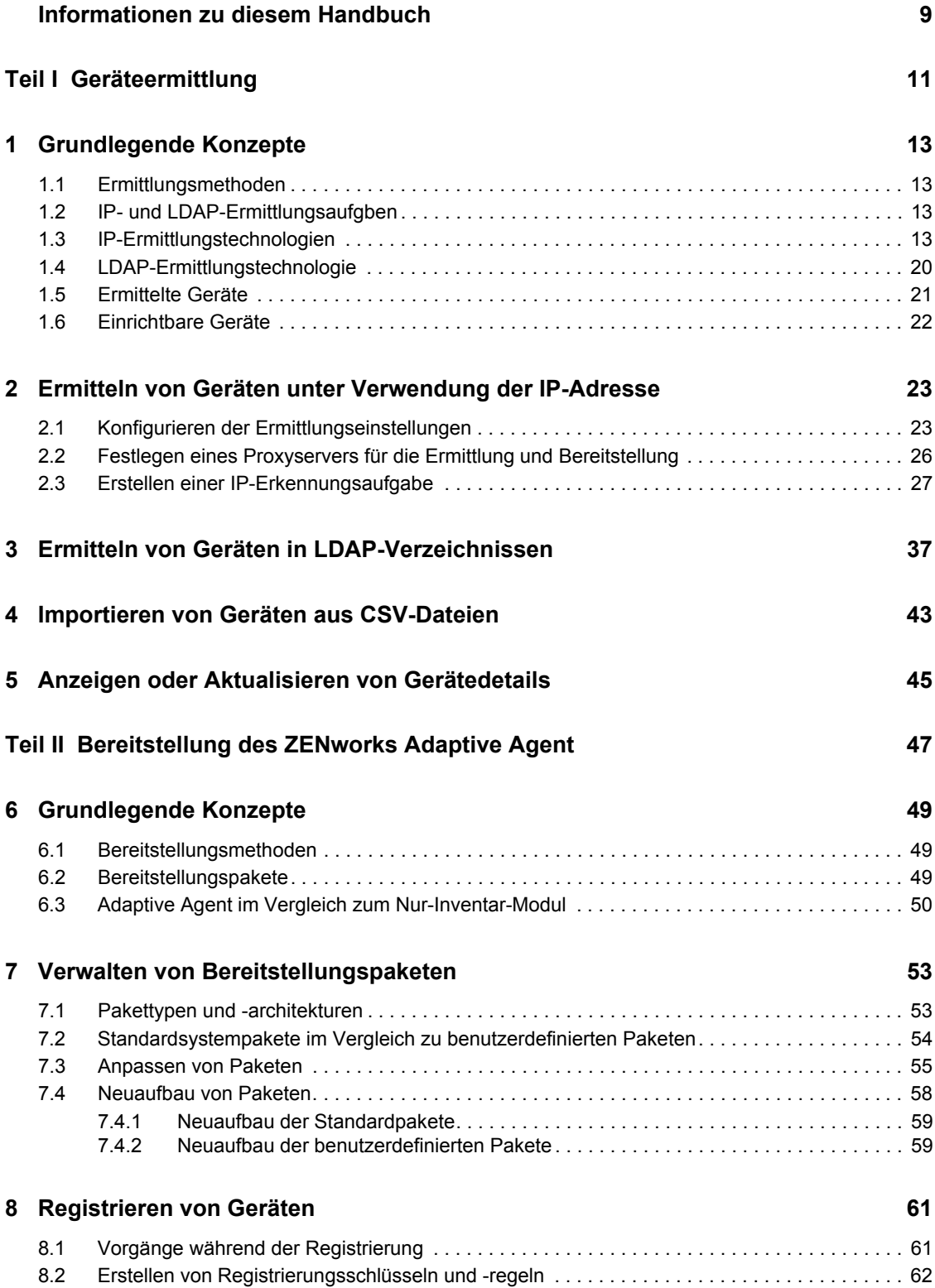

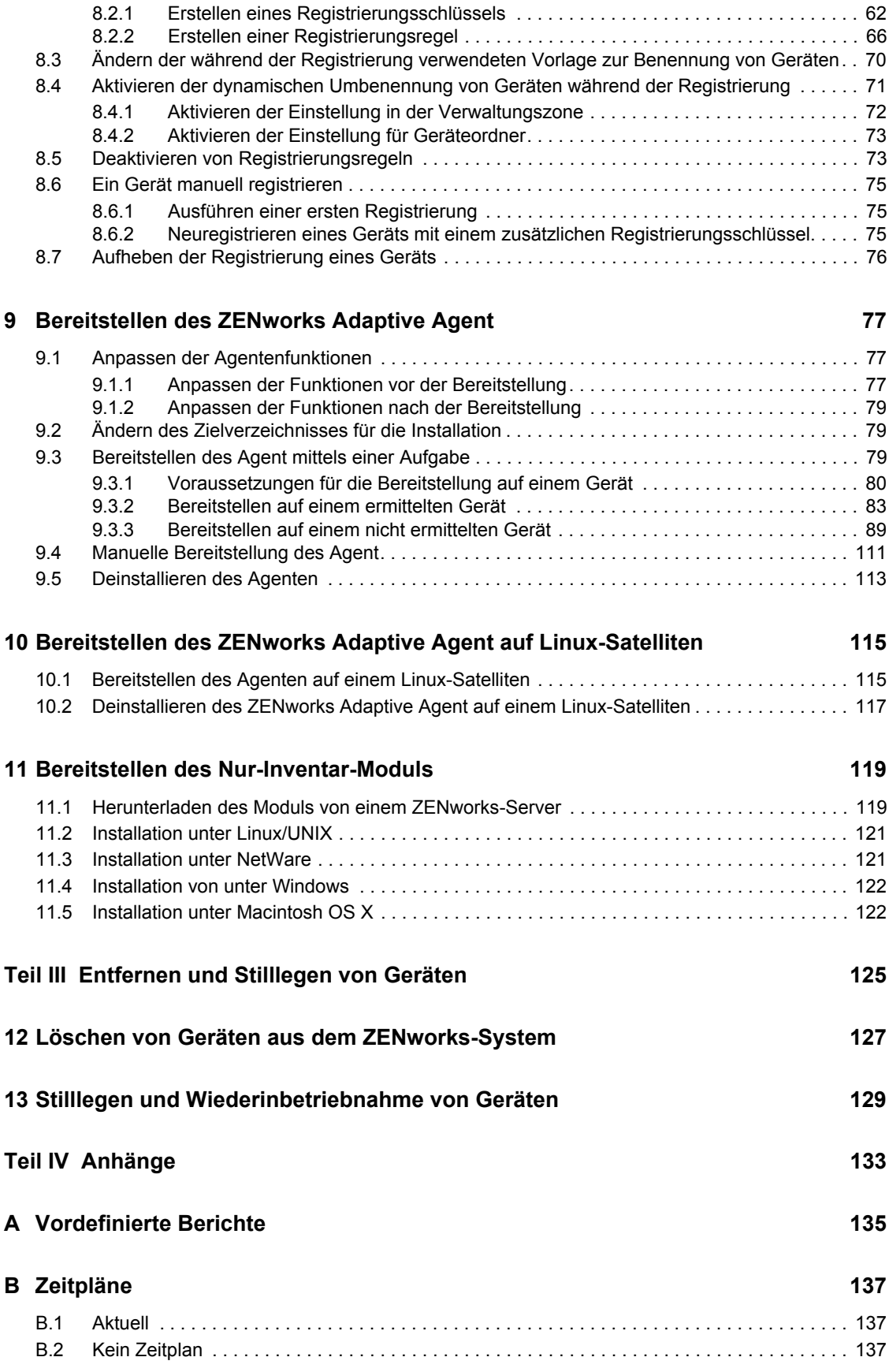

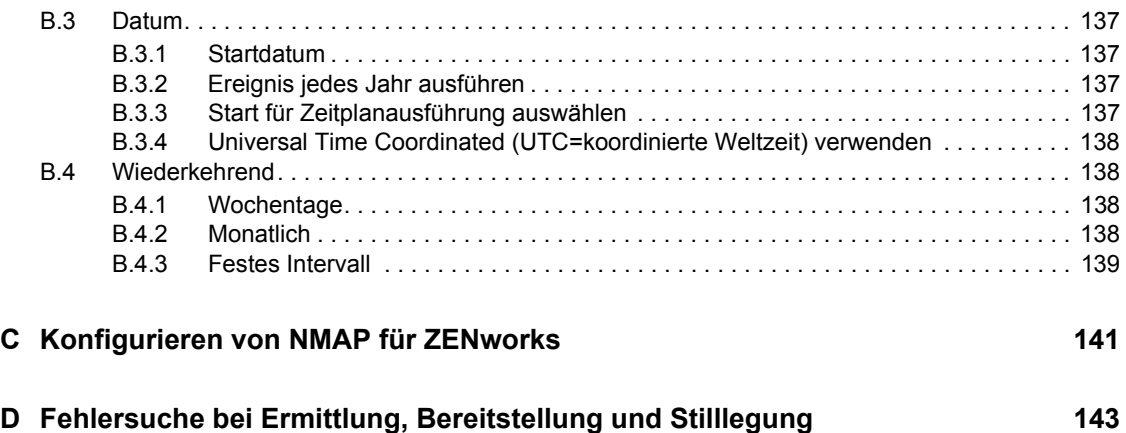

## <span id="page-8-0"></span>**Informationen zu diesem Handbuch**

Das Handbuch *Novell ZENworks 10 Asset Management-Referenz für die Ermittlung, Bereitstellung und Stilllegung* gibt Ihnen Anweisungen, wie Sie Geräte zu Ihrer ZENworks-Verwaltungszone hinzufügen und anschließend den ZENworks Adaptive Agent oder das Modul "Nur Inventar" auf den Geräten installieren. Es unterstützt Sie auch bei der Installation des ZENworks Adaptive Agent auf einem Linux-Gerät, wodurch aus dem Gerät ein ZENworks-Satellit gemacht wird.

Die Informationen in diesem Handbuch gliedern sich wie folgt:

- [Teil I, "Geräteermittlung", auf Seite 11](#page-10-0)
- [Teil II, "Bereitstellung des ZENworks Adaptive Agent", auf Seite 47](#page-46-0)
- [Teil III, "Entfernen und Stilllegen von Geräten", auf Seite 125](#page-124-0)
- [Teil IV, "Anhänge", auf Seite 133](#page-132-0)

#### **Zielgruppe**

Dieses Handbuch richtet sich an alle, die ein ZENworks-System konfigurieren und verwalten.

#### **Rückmeldungen**

Wir freuen uns über Ihre Hinweise, Anregungen und Vorschläge zu diesem Handbuch und den anderen Teilen der Dokumentation zu diesem Produkt. Sie können uns über die Funktion "Kommentare von Benutzern" im unteren Bereich jeder Seite der Online-Dokumentation oder auf der [Website für Feedback zur Novell-Dokumentation](http://www.novell.com/documentation/feedback.html) (http://www.novell.com/documentation/ feedback.html) Ihre Meinung mitteilen.

#### **Zusätzliche Dokumentation**

Im Lieferumfang von ZENworks 10 Asset Management finden Sie weitere Dokumentationen (im PDF- und HTML-Format), die Informationen zum Produkt und zu dessen Implementierung beinhalten. Weiteres Dokumentationsmaterial finden Sie in der [ZENworks 10 Asset Management-](http://www.novell.com/documentation/zam10/index.html)[Dokumentation](http://www.novell.com/documentation/zam10/index.html) (http://www.novell.com/documentation/zam10/index.html).

#### **Konventionen in der Dokumentation**

In dieser Novell-Dokumentation wird ein "Größer als"-Zeichen (>) verwendet, um verschiedene Aktionen innerhalb eines Schritts und Meldungen in einem Querverweispfad voneinander zu trennen.

Ein Markensymbol ( $^{\circledR}$ , <sup>TM</sup> usw.) kennzeichnet eine Novell-Marke. Ein Sternchen (\*) kennzeichnet eine Drittanbieter-Marke.

Wenn ein Pfadname für bestimmte Plattformen mit einem umgekehrten Schrägstrich und für andere Plattformen mit einem Schrägstrich geschrieben werden kann, wird der Pfadname in diesem Handbuch mit einem umgekehrten Schrägstrich dargestellt. Benutzer von Plattformen wie Linux\* , die einen Schrägstrich erfordern, sollten wie von der Software gefordert Schrägstriche verwenden.

# <span id="page-10-0"></span><sup>I</sup>**Geräteermittlung**

In den folgenden Abschnitten erhalten Sie Informationen und Anleitungen für das Hinzufügen von Geräten zu einer ZENworks®-Datenbank. Nachdem ein Gerät zu der Datenbank hinzugefügt wurde, kann ein ZENworks-Server den ZENworks Adaptive Agent automatisch auf dem Gerät bereitstellen.

- [Kapitel 1, "Grundlegende Konzepte", auf Seite 13](#page-12-4)
- [Kapitel 2, "Ermitteln von Geräten unter Verwendung der IP-Adresse", auf Seite 23](#page-22-2)
- [Kapitel 3, "Ermitteln von Geräten in LDAP-Verzeichnissen", auf Seite 37](#page-36-1)
- [Kapitel 4, "Importieren von Geräten aus CSV-Dateien", auf Seite 43](#page-42-1)
- [Kapitel 5, "Anzeigen oder Aktualisieren von Gerätedetails", auf Seite 45](#page-44-1)

I

# <span id="page-12-4"></span><span id="page-12-0"></span><sup>1</sup>**Grundlegende Konzepte**

Bei der Geräteermittlung werden der Novell<sup>®</sup> ZENworks<sup>®</sup>-Datenbank Arbeitsstations- und Serverinformationen hinzugefügt, die dazu verwendet werden können, ZENworks Adaptive Agent automatisch von einem ZENworks-Server auf dem Gerät bereitzustellen. In den folgenden Abschnitten erhalten Sie Informationen zur Terminologie und zu den Konzepten der Ermittlung:

- [Abschnitt 1.1, "Ermittlungsmethoden", auf Seite 13](#page-12-1)
- [Abschnitt 1.2, "IP- und LDAP-Ermittlungsaufgben", auf Seite 13](#page-12-2)
- [Abschnitt 1.3, "IP-Ermittlungstechnologien", auf Seite 13](#page-12-3)
- [Abschnitt 1.4, "LDAP-Ermittlungstechnologie", auf Seite 20](#page-19-0)
- [Abschnitt 1.5, "Ermittelte Geräte", auf Seite 21](#page-20-0)
- [Abschnitt 1.6, "Einrichtbare Geräte", auf Seite 22](#page-21-0)

### <span id="page-12-1"></span>**1.1 Ermittlungsmethoden**

Es stehen drei Ermittlungsmethoden zur Verfügung:

- **IP-Erkennung:** Verwenden Sie die ZENworks-Ermittlungs-Engine, um Informationen über Geräte im Netzwerk zu sammeln. Die Engine verwendet zahlreiche Protokolle und Standards (WMI, WinAPI, MAC-Adresse, NMAP, ZENworks, SNMP, SSH), um Informationen über Geräte zu ermitteln und zu sammeln, die innerhalb eines IP-Adressbereichs erkannt werden.
- **LDAP-Verzeichnisermittlung:** Verwenden Sie die ZENworks-Ermittlungs-Engine, um in Novell<sup>®</sup> eDirectory<sup>™</sup> oder Microsoft<sup>\*</sup> Active Directory<sup>\*</sup> nach Geräteobjekten zu suchen. Sie geben die zu durchsuchenden Kontexte und die für die Suche zu verwendenden Filter an.
- **CSV-Import:** Importieren Sie Geräteinformationen aus einer Datei mit kommagetrennten Werten (CSV). Die Datei muss mindestens die IP-Adresse oder den DNS-Namen eines jeden Geräts enthalten.

### <span id="page-12-2"></span>**1.2 IP- und LDAP-Ermittlungsaufgben**

IP- und LDAP-Ermittlungen werden mithilfe von Ermittlungsaufgaben ausgeführt. Ermittlungsaufgaben werden im ZENworks-Kontrollzentrum erstellt. Für die Ermittlung von Geräten mittels LDAP ist Novell eDirectory™ oder Microsoft\* Active Directory\* erforderlich.

### <span id="page-12-3"></span>**1.3 IP-Ermittlungstechnologien**

Die ZENworks-Ermittlungs-Engine kann für Ermittlungen auf der Grundlage der IP zahlreiche unterschiedliche Technologien verwenden. Wenn mehrere Technologien verwendet werden, startet die Ermittlungs-Engine eine Ermittlungsanforderung für jede Technologie. Dies erfolgt für jede Ziel-IP-Adresse. Wenn Sie beispielsweise eine MAC-Adresse, SNMP und WMI verwenden, erstellt die Ermittlungs-Engine drei Anforderungen für jede Ziel-IP-Adresse. Die Anforderungen werden in die Warteschlange gestellt und die Ermittlungs-Engine verarbeitet fünf Anforderungen gleichzeitig, bis alle Anforderungen abgearbeitet sind. Fünf Anforderungen sind Standard. Bei Bedarf können

1

Sie die Standardeinstellung ändern (siehe Abschnitt 2.1, "Konfigurieren der [Ermittlungseinstellungen", auf Seite 23\)](#page-22-1) oder die Einstellungen in der Ermittlungsaufgabe überschreiben.

Wenn mehrere Technologieanforderungen Informationen zu einem ermittelten Gerät zurückgeben, werden die Informationen zusammengeführt. Bei Informationen, die miteinander in Konflikt stehen, wählt der Ermittlungsprozess die "besten" Informationen aus. Wenn eine Ermittlungstechnologie mit hoher Priorität erfolgreich ist und Informationen zurückgibt, wird kein Versuch mehr unternommen, mit Technologien niedrigerer Priorität ein besseres Ergebnis zu erzielen. Ist beispielsweise WinAPI oder WMI erfolgreich, dann werden die Technologien "MAC-Adresse" und "NMAP" gar nicht erst ausgeführt.

Standardmäßig sind die Technologien MAC-Adresse, SSH, WinAPI und ZENworks aktiviert. Die Technologien SNMP, WMI und NMAP sind deaktiviert. Sie können die Standardeinstellungen bei Bedarf ändern, siehe [Abschnitt 2.1, "Konfigurieren der Ermittlungseinstellungen", auf Seite 23](#page-22-1).

Wenn Sie weniger Ermittlungstechnologien verwenden, wird die Zeit zur Fertigstellung der Ermittlungsaufgabe verringert, doch die Menge an erhaltenen Informationen kann sich ebenfalls verringern.

Für IP-Ermittlungsaufgaben sind folgende Informationen erforderlich:

- Der IP-Adressbereich der Geräte, die Sie ermitteln möchten.
- Die Berechtigungsnachweise für die SSH-, WMI-, WinAPI- und SNMP-Ermittlungstechnologien, um die Informationen von den Geräten abzurufen. Die Technologien NMAP, MAC-Adresse und ZENworks benötigen keine Berechtigungsnachweise.

Nicht alle Technologien verwenden die gleichen Berechtigungsnachweise und möglicherweise haben nicht alle Geräte die gleichen Berechtigungsnachweise. Daher müssen Sie eventuell mehrere Berechtigungsnachweise angeben, um alle Zielgeräte abzudecken und um alle Ermittlungstechnologien anwenden zu können. Für WMI und WinAPI sind beispielsweise Windows-Berechtigungsnachweise erforderlich und SNMP verlangt SNMP-Berechtigungsnachweise.

- Der Zeitplan für die Ausführung der Aufgabe. Die Aufgabe kann sofort ausgeführt werden oder für eine bestimmte Zeit zu einem bestimmten Datum geplant werden. Es ist nicht erforderlich, einen Zeitplan festzulegen. In diesem Fall wird die Aufgabe erst ausgeführt, wenn Sie sie manuell starten oder eine Zeit planen.
- Der ZENworks-Server, der die Ausgabe ausführen soll.

#### In nachfolgender Tabelle finden Sie ausführliche Informationen zu den IP-Ermittlungstechnologien:

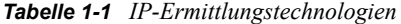

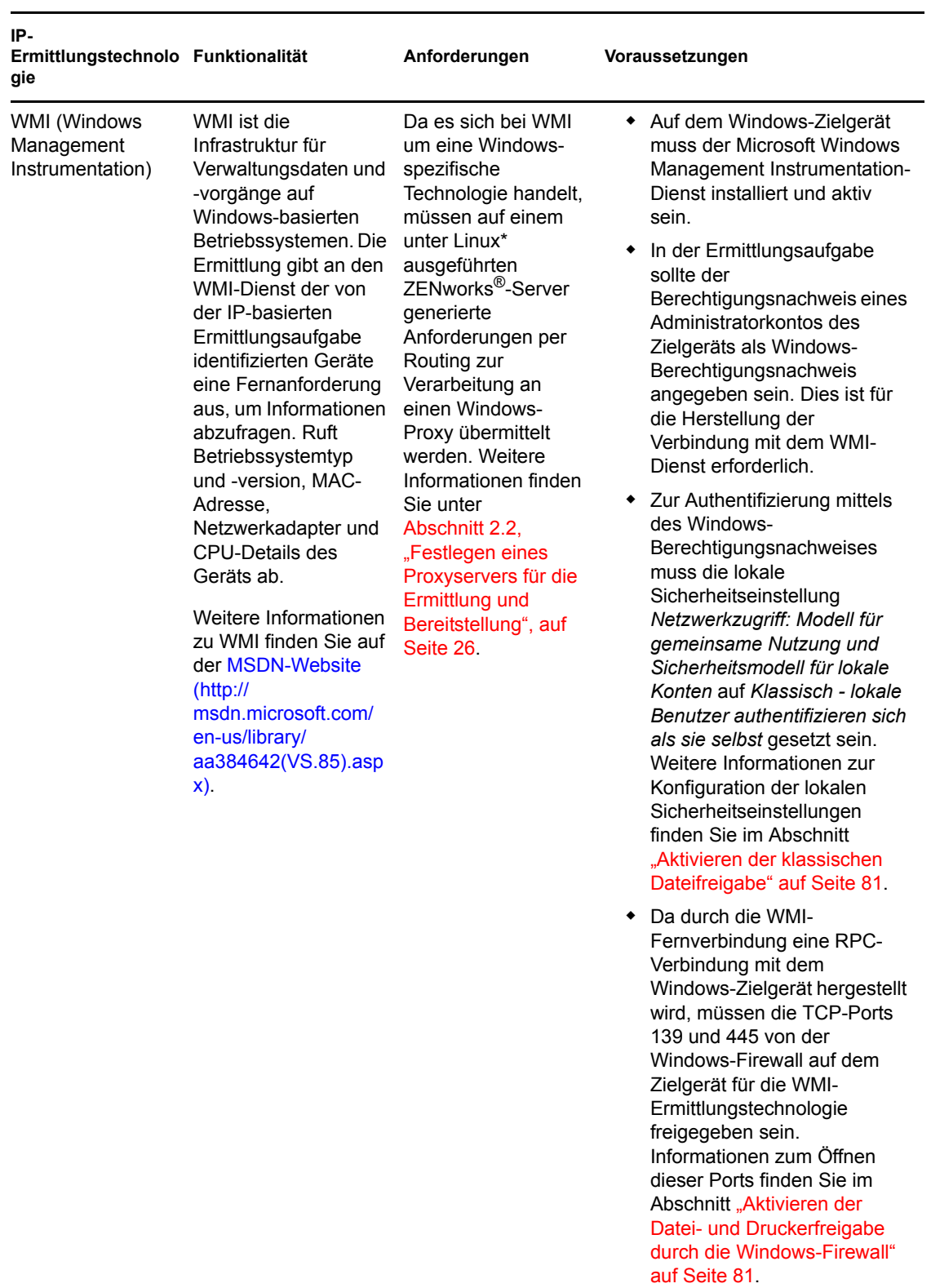

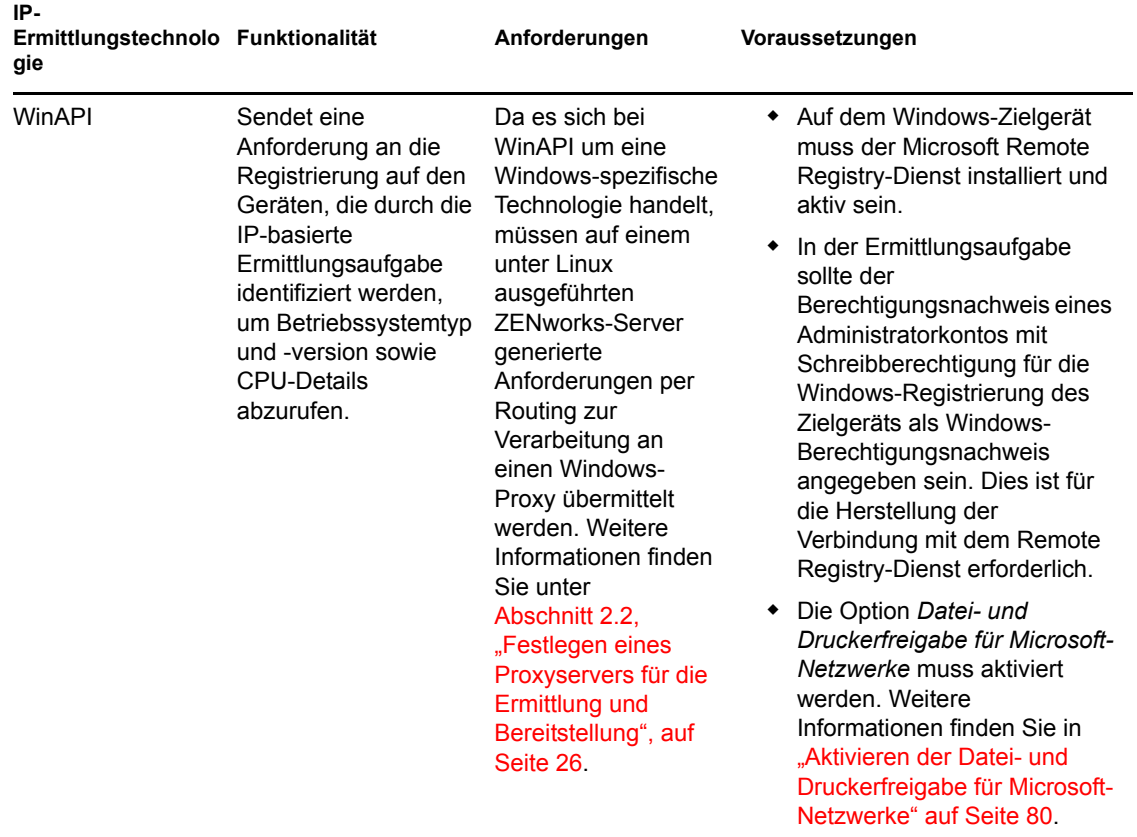

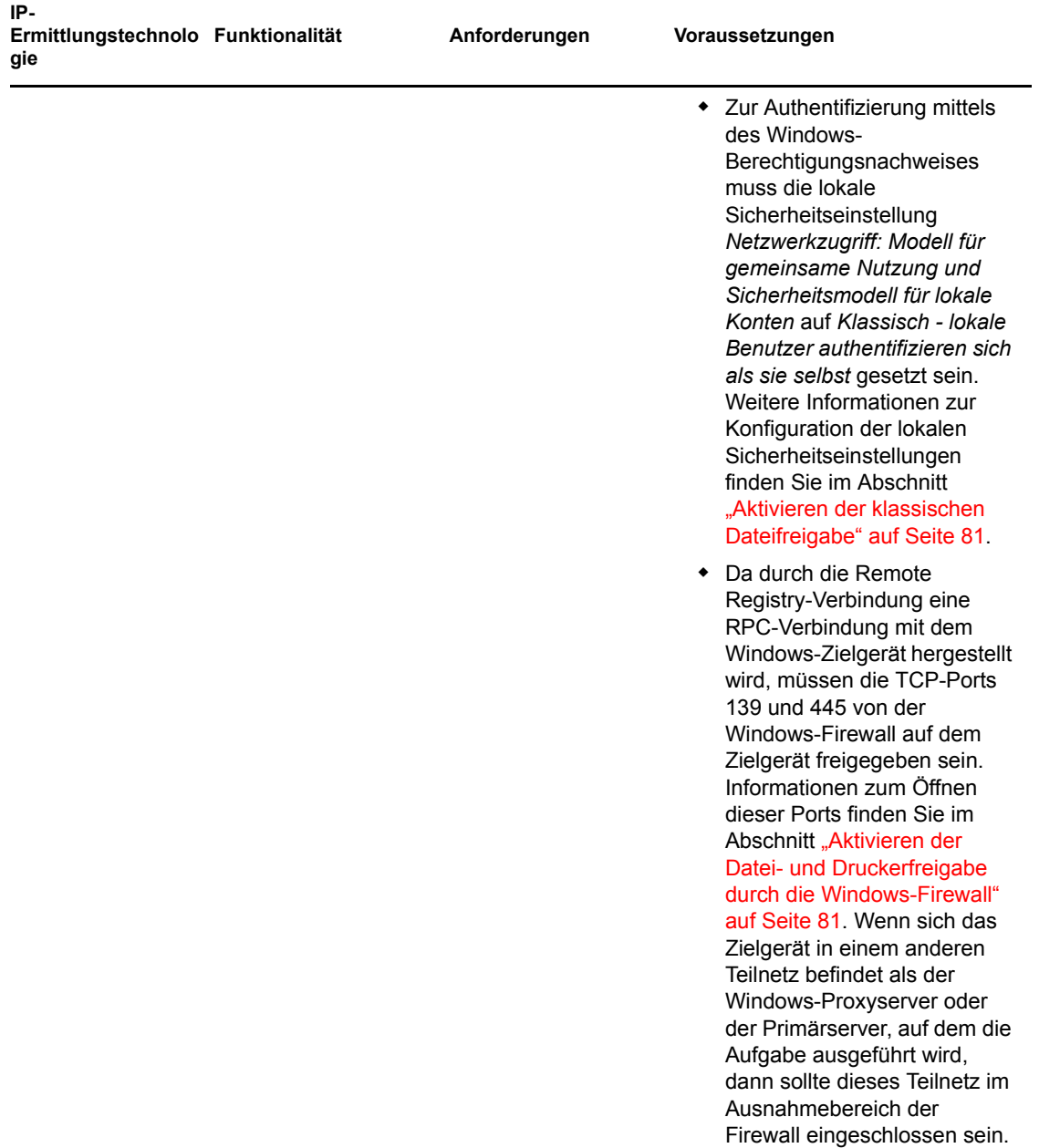

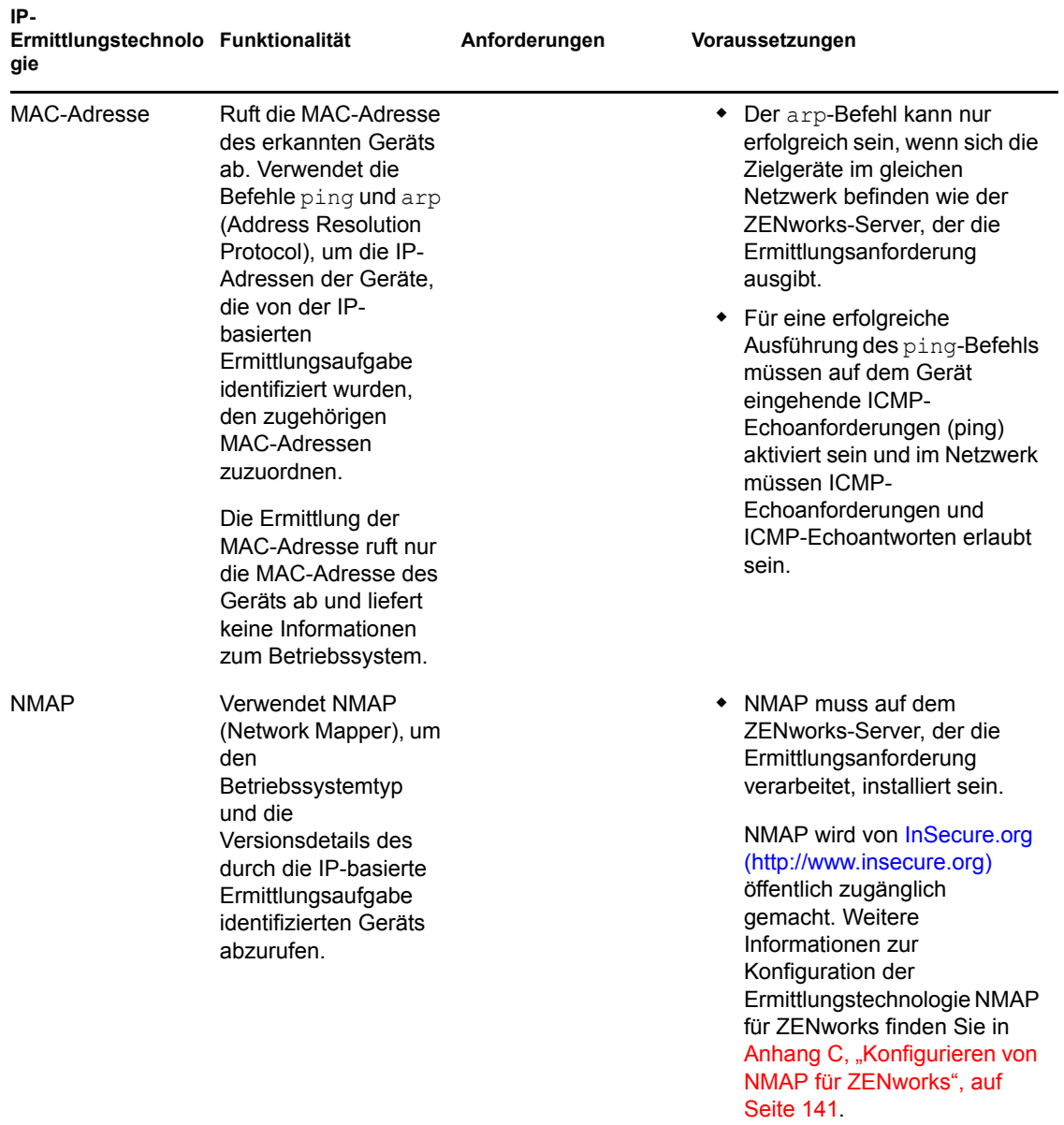

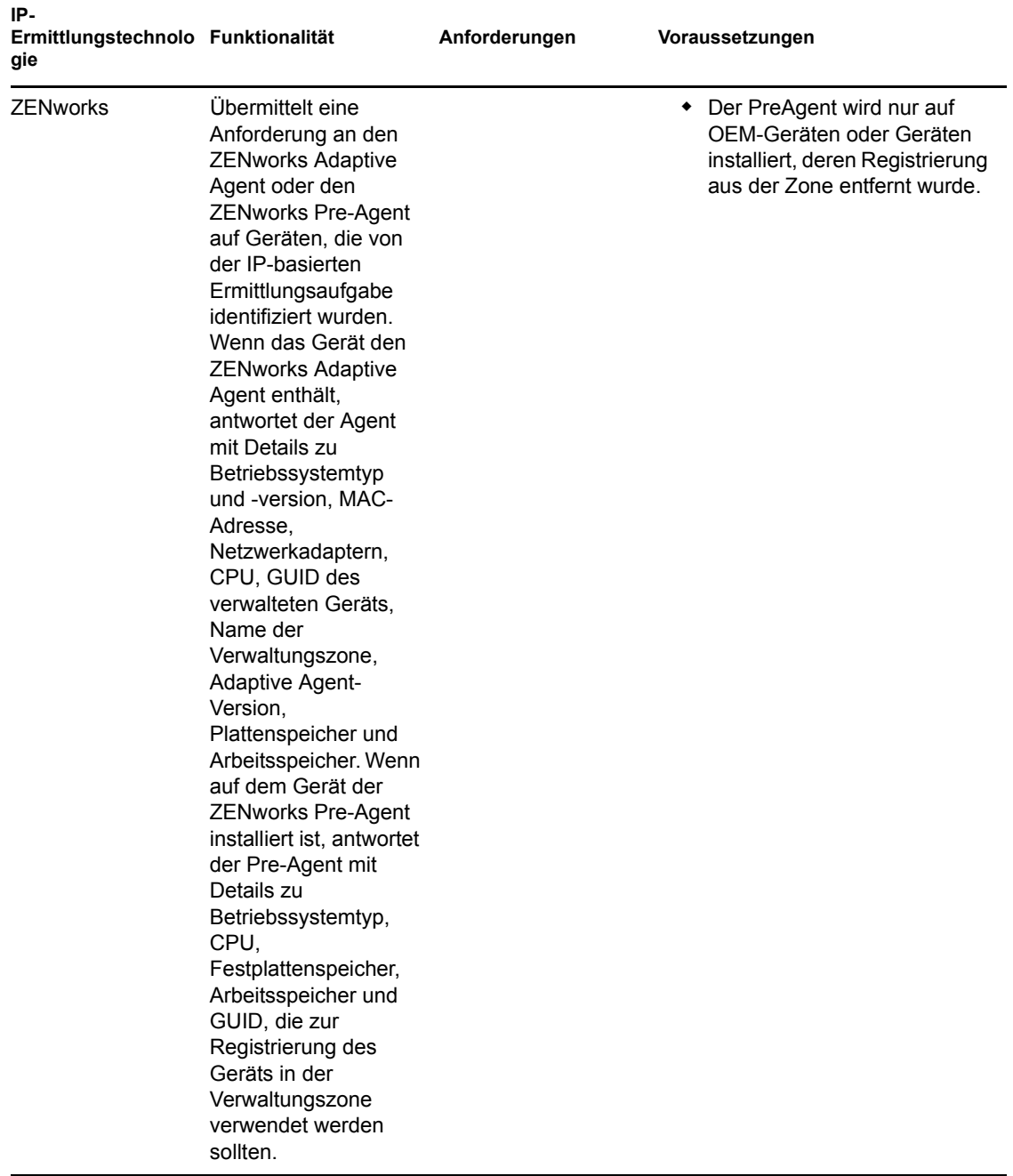

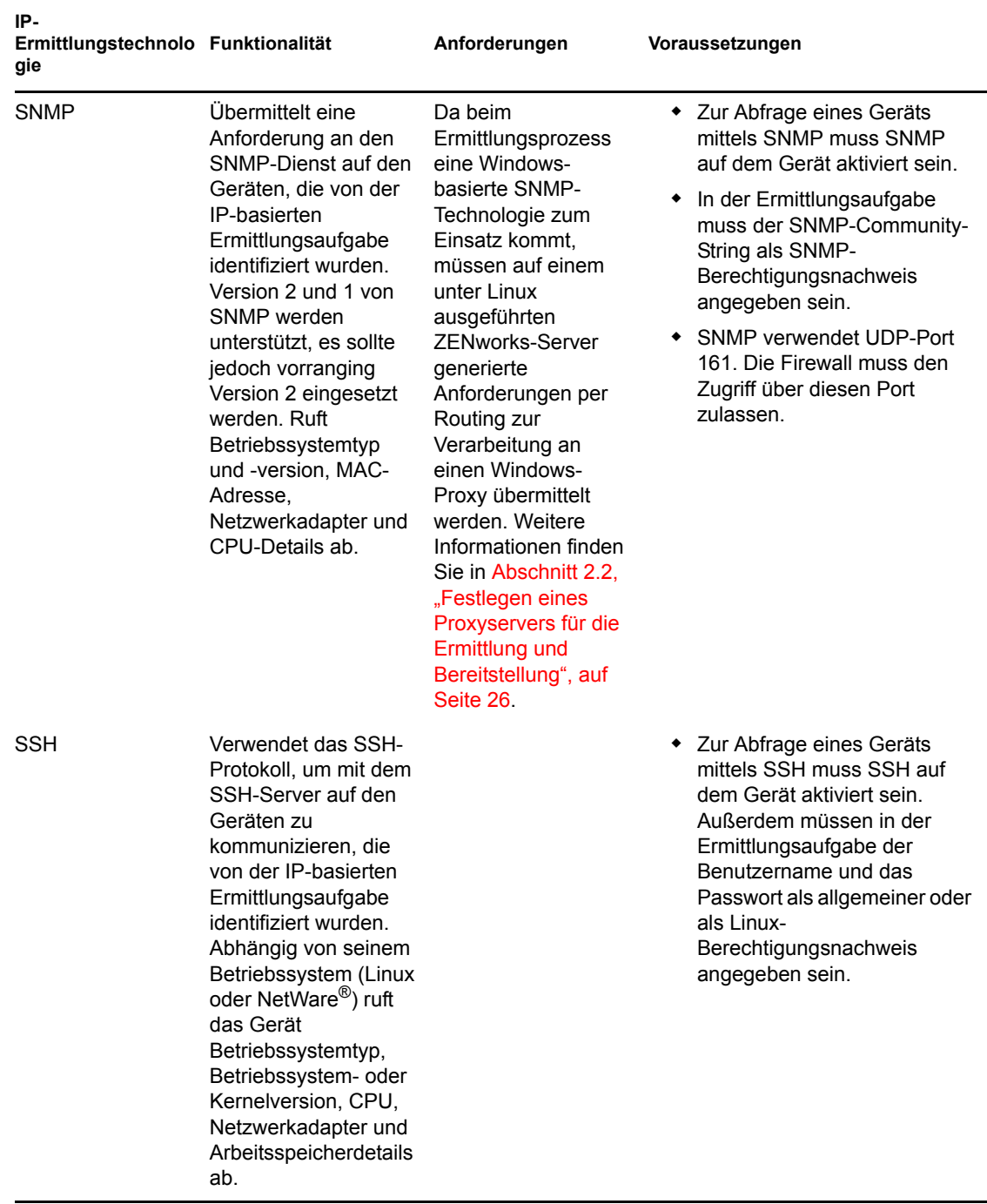

#### <span id="page-19-0"></span>**1.4 LDAP-Ermittlungstechnologie**

Für LDAP-Ermittlungen übermittelt die ZENworks-Ermittlungs-Engine eine LDAP-Anforderung an den LDAP-Server. Die LDAP-Anforderung enthält den LDAP-Servernamen, den LDAP-Port, den Berechtigungsnachweis, den zu durchsuchenden Kontext/die zu durchsuchende Gruppe sowie Angaben dazu, ob Untercontainer oder Untergruppen rekursiv durchsucht werden sollen.

Die gefundenen Geräteobjekte werden nach bekannten Attributen (dnsHostName, OperatingSystem, wmNameDNS, wmNameOS usw.) abgefragt. So wird versucht, die Betriebssystemversion und den DNS-Namen des Geräts zu ermitteln. Wenn aus der Anforderung eine rekursive Suche hervorgeht, wird der Kontext nach bekannten Containerobjekten durchsucht. Für jedes gefundene Containerobjekt wird eine neue LDAP-Anforderung für das Containerobjekt erstellt und an den Suchkontext der aktuellen Anforderung angefügt.

Für LDAP-Ermittlungsaufgaben sind folgende Informationen erforderlich:

- Die Verbindungsinformationen für den LDAP-Server (Adresse und Port).
- Die für das Lesen der Informationen aus dem LDAP-Verzeichnis erforderlichen Berechtigungsnachweise.
- Die Verzeichniskontexte, in denen nach Geräten gesucht werden soll.
- Der Zeitplan für die Ausführung der Aufgabe. Die Aufgabe kann sofort ausgeführt werden oder für eine bestimmte Zeit zu einem bestimmten Datum geplant werden. Es ist nicht erforderlich, einen Zeitplan festzulegen. In diesem Fall wird die Aufgabe erst ausgeführt, wenn Sie sie manuell starten oder eine Zeit planen.
- Der ZENworks-Server, der die Ausgabe ausführen soll.

## <span id="page-20-0"></span>**1.5 Ermittelte Geräte**

Wenn Geräte ermittelt werden, werden diese der ZENworks-Datenbank hinzugefügt und im entsprechenden Gerätetypordner im Bereich "Ermittelt" auf der Seite "Ermittelte Geräte" aufgeführt.

*Abbildung 1-1 Bereich "Ermittelt" (Registerkarte "Geräte" > Seite "Ermittelt")*

| <b>Ermittelt</b>                                 | Inventarisiert                                                    | Verwaltet        |
|--------------------------------------------------|-------------------------------------------------------------------|------------------|
|                                                  |                                                                   |                  |
| <b>Ermittelt</b>                                 |                                                                   |                  |
| 鱼                                                |                                                                   |                  |
| Typ                                              |                                                                   | <b>Ermittett</b> |
| alle Typen                                       |                                                                   | $\overline{4}$   |
| <b>Expanding Server</b>                          |                                                                   | $\overline{0}$   |
| <b>Arbeitsstationen</b>                          |                                                                   | $\overline{0}$   |
| <b>Drucker</b>                                   |                                                                   | $\overline{0}$   |
| Metzwerkgerät                                    |                                                                   | $\overline{0}$   |
| Thin-Clients                                     |                                                                   | $\overline{0}$   |
| Andere Geräte                                    |                                                                   | $\overline{0}$   |
| Unbekannte Geräte                                |                                                                   | $\overline{4}$   |
| <b>But</b> Bereitstellbare Typen                 |                                                                   | $\overline{4}$   |
| Mithilfe von ZENworks Migration erstellte Geräte |                                                                   | $\overline{0}$   |
| <b>R</b>                                         | Mithilfe von ZENworks Asset Management Migration erstellte Geräte | $\Omega$         |

Jedes ermittelte Gerät wird nach seinem Typ einer Kategorie zugeordnet.

- **Alle Typen:** Alle ermittelten Geräte, unabhängig vom Typ.
- **Server:** Alle ermittelten Geräte, die als Server erkannt wurden.
- **Arbeitsstationen:** Alle ermittelten Geräte, die als Arbeitsplatzrechner erkannt wurden.
- **Drucker:** Alle ermittelten Geräte, die als Drucker erkannt wurden. ZENworks® verwaltet keine Drucker. Daher kann der ZENworks Adaptive Agent nicht für Drucker bereitgestellt werden.
- **Netzwerkgerät:** Alle ermittelten Geräte, die als Netzwerkausrüstung erkannt wurden. Dazu gehören beispielsweise Router.ZENworks verwaltet keine Netzwerkausrüstung. Daher kann der ZENworks Adaptive Agent nicht für Netzwerkausrüstung bereitgestellt werden.
- **Thin-Clients:** Alle ermittelten Geräte, die als Thin-Clients erkannt wurden.
- **Andere Geräte:** Alle ermittelten Geräte, die zwar erkannt wurden, jedoch nicht in eine der anderen Kategorien passen. Zu dieser Kategorie gehören auch Geräte, auf denen der ZENworks Adaptive Agent bereits installiert ist.
- **Unbekannte Geräte:** Alle ermittelten Geräte, deren Betriebssystem nicht festgestellt werden konnte. Geräte werden zum Beispiel als unbekannt aufgelistet, wenn die Firewall-Konfiguration des Geräts die Nutzung von Ermittlungstechnologien verhindert oder der Ermittlungstechnologie ungültige Berechtigungsnachweise bereitgestellt wurden. Sie können den ZENworks Adaptive Agent auf diesen Geräten bereitstellen, wenn Sie manuell sicherstellen, dass der Agent auf diesen Geräten unterstützt wird. Informationen zu den unterstützten Geräten finden Sie im *[ZENworks 10 Asset Management-Installationshandbuch](#page-0-0)* im Abschnitt "Anforderungen für verwaltete Geräte".
- **Bereitstellbare Typen:** Alle ermittelten Geräte, die als Typen erkannt wurden, auf denen der ZENworks Adaptive Agent bereitgestellt werden kann.
- **Mithilfe von ZENworks Migration erstellte Geräte:** Alle Geräte, die von ZENworks 7 über das ZENworks-Migrationsdienstprogramm migriert wurden.
- **Mithilfe von ZENworks Asset Management erstellte Geräte:** Alle Geräte, die von ZENworks Asset Management mithilfe des ZENworks Asset Management-Migrationsprogramms migriert wurden.

### <span id="page-21-0"></span>**1.6 Einrichtbare Geräte**

Geräte, die den Anforderungen des ZENworks Adaptive Agent entsprechen, werden im ZENworks-Kontrollzentrum im Bereich "Einrichtbare Geräte" auf der Seite "Bereitstellung" angezeigt.

*Abbildung 1-2 Bereich "Einrichtbare Geräte" (Registerkarte "Bereitstellung")*

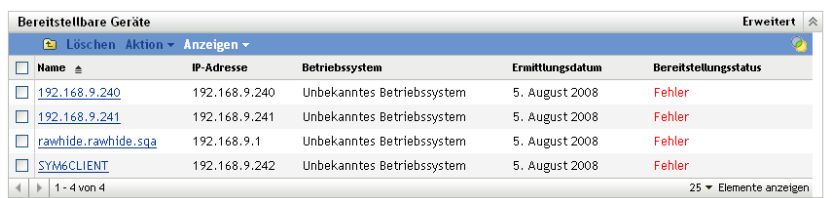

Mithilfe dieses Bereichs können Sie den Adaptive Agent auf Geräten bereitstellen, diese aus der ZENworks-Datenbank entfernen oder diese ignorieren, indem sie aus der Liste gefiltert werden.

# <span id="page-22-2"></span><span id="page-22-0"></span><sup>2</sup>**Ermitteln von Geräten unter Verwendung der IP-Adresse**

Sie können eine IP-basierte Ermittlung in Ihrem Netzwerk ausführen, um Ihrer ZENworks®- Datenbank Geräte hinzuzufügen. Bei einer IP-Ermittlung verwendet der ZENworks-Server einen Satz von Technologien (WMI, WinAPI, MAC-Adresse, NMAP, ZENworks, SNMP und SSH), um so viele Informationen über die Zielgeräte zu ermitteln wie möglich. Die Zielgeräte werden durch den von Ihnen angegebenen IP-Adressbereich festgelegt.

- [Abschnitt 2.1, "Konfigurieren der Ermittlungseinstellungen", auf Seite 23](#page-22-1)
- [Abschnitt 2.2, "Festlegen eines Proxyservers für die Ermittlung und Bereitstellung", auf](#page-25-0)  [Seite 26](#page-25-0)
- [Abschnitt 2.3, "Erstellen einer IP-Erkennungsaufgabe", auf Seite 27](#page-26-0)

### <span id="page-22-1"></span>**2.1 Konfigurieren der Ermittlungseinstellungen**

IP-Ermittlungen verwenden die folgenden Konfigurationseinstellungen, die gegebenenfalls geändert werden können:

- Anzahl der Ermittlungen, die gleichzeitig verarbeitet werden können (standardmäßig 5)
- IP-Teilnetze oder -Adressbereiche, die aus der Ermittlung ausgeschlossen werden sollen
- Ermittlungstechniken, die verwendet werden (standardmäßig LDAP, MAC-Adresse, WinAPI, ZENworks und SSH)
- **1** Klicken Sie im ZENworks-Kontrollzentrum auf die Registerkarte *Konfiguration*.

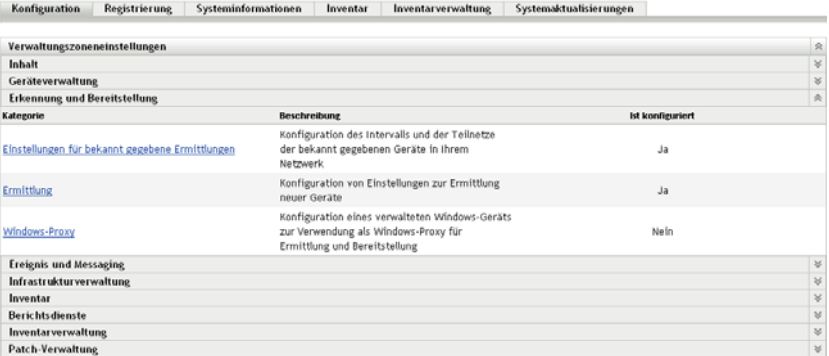

**2** Klicken Sie im Bereich "Verwaltungszoneneinstellungen" auf *Erkennung und Bereitstellung* und anschließend auf *Ermittlung*.

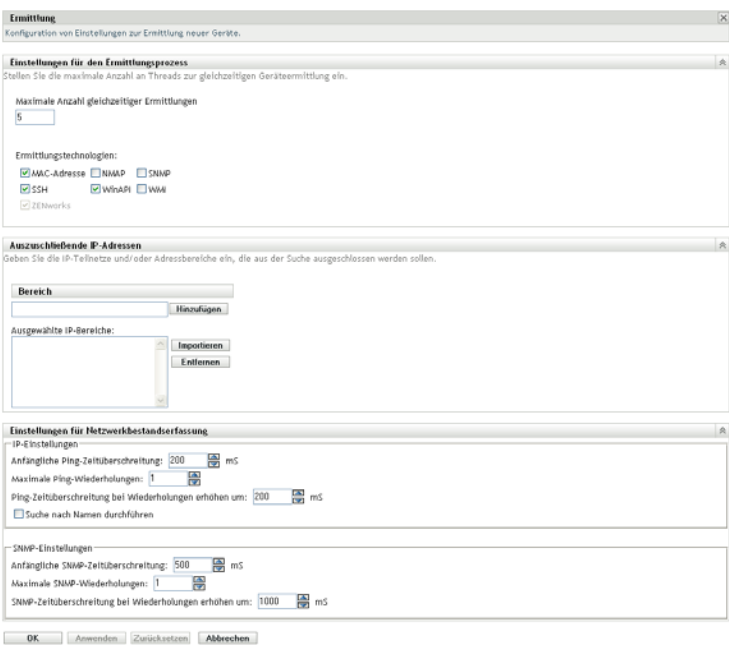

**3** Im Bereich "Einstellungen für den Ermittlungsprozess" können Sie bei Bedarf folgende Einstellungen ändern:

**Maximale Anzahl gleichzeitiger Ermittlungen** Eine Ermittlungsaufgabe besteht aus einer oder mehreren Ermittlungsanforderungen. Für IP-basierte Ermittlungsaufgaben wird für jede Ermittlungstechnologie im angegebenen Bereich eine Anforderung erstellt. Wenn Sie sechs Technologien zur Ermittlung von 10 IP-Adressen verwenden, werden daher 60 Anforderungen erstellt. Für LDAP-basierte Ermittlungsaufgaben wird für jeden zu durchsuchenden Kontext/ jede zu durchsuchende Gruppe eine Anforderung erstellt.

Geben Sie in diesem Feld die maximale Anzahl von Ermittlungsanforderungen ein, die der ZENworks-Server gleichzeitig verarbeiten kann. Bei einem kleineren Wert verringert sich die Datenverkehrslast im Netzwerk, die Durchführung der Ermittlungsaufgabe nimmt jedoch mehr Zeit in Anspruch. Wenn Ermittlungsaufgaben in Zeiten höchster Netzwerkauslastung ausgeführt werden, empfiehlt sich die Angabe eines niedrigeren Werts. Ein höherer Wert hat den gegenteiligen Effekt: höhere Netzwerkauslastung bei geringerer Durchführungszeit der Aufgabe.

**Ermittlungstechnologien:** Beim Ermittlungsprozess können unterschiedliche Technologien zum Einsatz kommen. Wenn mehrere Technologien verwendet werden, initiiert der Ermittlungsprozess für jede Technologie eine Ermittlungsanforderung. Sämtliche Technologieanforderungen werden gleichzeitig ausgeführt. Dies erfolgt für jede Ziel-IP-Adresse. Wenn Sie beispielsweise MAC Address, SNMP und WMI verwenden, erstellt der Ermittlungsprozess drei Anforderungen für jede Ziel-IP-Adresse. Die Anforderungen werden in die Warteschlange gestellt und gemäß den Einstellungen unter *Maximale Anzahl gleichzeitiger Ermittlungen* ausgeführt.

Wenn mehrere Technologieanforderungen Informationen zu einem ermittelten Gerät zurückgeben, werden die Informationen zusammengeführt. Bei Informationen, die miteinander in Konflikt stehen, wählt der Ermittlungsprozess die "besten" Informationen aus.

Wenn Sie weniger Ermittlungstechnologien verwenden, wird die Zeit zur Fertigstellung der Ermittlungsaufgabe verringert, doch die Menge an erhaltenen Informationen kann sich ebenfalls verringern.

Ausführliche Informationen zu den einzelnen Technologien finden Sie in [Abschnitt 1.3, "IP-](#page-12-3)[Ermittlungstechnologien", auf Seite 13.](#page-12-3)

**4** Geben Sie in der Kontrollleiste "Auszuschließende IP-Adressen" die IP-Teilnetze oder Adressbereiche an, die aus der IP-Ermittlung ausgeschlossen werden sollen.

**Hinweis:** Alle Ermittlungsaufgaben erben die IP-Adressbereiche, die auf der Ebene der Verwaltungszone angegeben werden. Wenn der IP-Adressbereich auf Aufgabenebene angegeben wird, werden die kombinierten Bereiche aus der Verwaltungszone und der Ermittlungsaufgabe aus der Ermittlung ausgeschlossen.

Sie können die auszuschließenden IP-Adressen manuell hinzufügen oder sie aus einer CSV-Datei importieren.

- So fügen Sie die auszuschließende IP-Adresse manuell hinzu:
	- 1. Geben Sie im Feld *Bereich* den IP-Adressbereich in einem der folgenden Formate ein:

**xxx.xxx.xxx.xxx:** Standardschreibweise mit Punkten für eine einzelne Adresse. Zum Beispiel 123.45.167.100.

**xxx.xxx.xxx.xxx - xxx.xxx.xxx.xxx:** Standardschreibweise mit Punkten für einen Adressbereich. Zum Beispiel 123.45.167.100 - 123.45.167.125.

**xxx.xxx.xxx.xxx/n:** Standardschreibweise CIDR (Classless Inter-Domain Routing). Bei CIDR wird der in Dezimalschreibweise mit Punkten gehaltene Teil der IP-Adresse als Binärzahl mit 32 Bit interpretiert, die in vier Byte mit jeweils 8 Bit aufgeteilt wurde. Die Zahl, die auf den Schrägstrich (/n) folgt, ist die Präfixlänge, also die Anzahl der gemeinsamen Anfangsbits (von der linken Seite der Adresse gezählt). Die /n-Zahl kann zwischen 0 und 32 liegen; 8, 16, 24 und 32 sind hierbei die im Allgemeinen verwendeten Zahlen. Beispiel: 123.45.167.100/24 entspricht allen IP-Adressen, die wie folgt beginnen: 123.45.167. Wenn Sie den IP-Adressbereich zur Liste *Ausgewählte IP-Bereiche* hinzufügen (siehe nächsten Schritt), so wird er automatisch erweitert, sodass er den Bereich der Adressen in Dezimalpunkt-Schreibweise anzeigt.

- 2. Klicken Sie zum Hinzufügen des IP-Adressbereichs zur Liste *Ausgewählte IP-Bereiche* auf *Hinzufügen*.
- So verwenden Sie eine CSV-Liste, um eine auszuschließende IP-Adresse zu importieren:
	- 1. Klicken Sie in der Liste *Ausgewählte IP-Bereiche* auf *Importieren*.

Das Dialogfeld "CSV-Datei importieren" wird angezeigt.

- 2. Klicken Sie auf *Durchsuchen*, um zu einer Datei zu navigieren, die eine kommagegliederte Spaltenliste von IP-Adressen enthält, und diese auszuwählen.
- 3. Klicken Sie auf *OK*.
- **5** Im Bereich "Einstellungen für Netzwerkbestandserfassung" können Sie bei Bedarf folgende Einstellungen ändern:

**IP-Einstellungen:** Diese Einstellungen werden angewendet, wenn die Ermittlungstechnologien WMI und SNMP verwendet werden.

- **Ursprüngliche Zeitüberschreitung bei Ping:** Gibt an, wie lange die Ermittlungstechnologie auf eine Antwort auf eine ICMP-Anfrage (Ping) wartet.
- **Maximale Anzahl an Ping-Wiederholungen:** Gibt an, wie oft ein Ping maximal wiederholt wird.
- **Ping-Zeitüberschreitung für Wiederholungen erhöhen um:** Fügt den angegebenen Zeitraum bei jeder Wiederholung hinzu. Wenn die ursprüngliche Zeitüberschreitung bei Ping beispielsweise mit 200 Millisekunden, die maximale Anzahl an Ping-Wiederholungen mit 3 und die Erhöhung mit 200 Millisekunden angegeben ist, so beträgt die Zeitüberschreitung bei der ersten Wiederholung 400, bei der zweiten 600 und bei der dritten 800 Millisekunden.
- **Namenssuche durchführen:** Führt eine umgekehrte Suche aus, um der Ziel-IP-Adresse einen DNS-Namen zuzuordnen. Wählen Sie diese Option ab, wenn der DNS-Name nicht erkannt werden soll.

**SNMP-Einstellungen:** Diese Einstellungen werden bei Verwendung der SNMP-Ermittlungstechnologie angewandt.

- **Ursprüngliche SNMP-Zeitüberschreitung:** Gibt an, wie lange die Ermittlungstechnologie auf eine Antwort auf eine SNMP-Anfrage wartet, bevor angenommen wird, dass das Paket verloren gegangen ist.
- **Maximale Anzahl an SNMP-Wiederholungen:** Gibt an, wie oft eine SNMP-Anfrage maximal wiederholt wird.
- **SNMP-Zeitüberschreitung für Wiederholungen erhöhen um:** Fügt den angegebenen Zeitraum bei jeder Wiederholung hinzu. Wenn die ursprüngliche Zeitüberschreitung bei SNMP-Anfragen beispielsweise mit 500 Millisekunden, die maximale Anzahl an SNMP-Anfrage-Wiederholungen mit 3 und die Erhöhung mit 1000 Millisekunden angegeben ist, so beträgt die Zeitüberschreitung bei der ersten Wiederholung 1500, bei der zweiten 2500 und bei der dritten 3500 Millisekunden.
- **6** Klicken Sie zum Speichern der Änderungen auf *OK.*

#### <span id="page-25-0"></span>**2.2 Festlegen eines Proxyservers für die Ermittlung und Bereitstellung**

ZENworks-Server, die unter Linux ausgeführt werden, können keine Ermittlungsaufgaben ausführen, die Windows-spezifische Technologien, wie WMI und WinAPI, verwenden. Auch ZENworks Adaptive Agent können Linux-Server nicht auf Windows-Geräten bereitstellen, da bei der Bereitstellung Windows-spezifische Technologien verwendet werden. Um die Ausführung von Ermittlungs- und Bereitstellungsaufgaben durch Linux ZENworks-Server zu ermöglichen, können Sie ein verwaltetes Windows-Gerät in Ihrer Zone als Proxyserver für die Ermittlung und Bereitstellung konfigurieren. Dieses verwaltete Gerät kann entweder ein Windows-Server oder eine Arbeitsstation sein.

Wenn ein Linux ZENworks-Server eine Ermittlungsaufgabe empfängt, die Windows-spezifische Technologie enthält, wird die nicht-Windows-spezifische Technologie verarbeitet und die Windowsspezifische Technologie auf den Proxy verschoben. Der Proxy führt die Ermittlungen aus und liefert die Ergebnisse zurück an den Linux ZENworks-Server. Die Bereitstellungsaufgabe wird vollständig an den Windows-Proxy übertragen.

Wenn es in Ihrer Umgebung nur Linux-Server gibt, müssen Sie ZENworks Adaptive Agent zunächst manuell auf einem Windows-Gerät installieren (dazu laden Sie den Agent von https:// *IP\_Adresse\_des\_ZENworks\_Servers*/zenworks-setup herunter) und das Gerät danach als Proxyserver für Ermittlungs- und Bereitstellungsaufgaben konfigurieren.

So weisen Sie einen Proxy zu:

**1** Klicken Sie im ZENworks-Kontrollzentrum auf die Registerkarte *Konfiguration*.

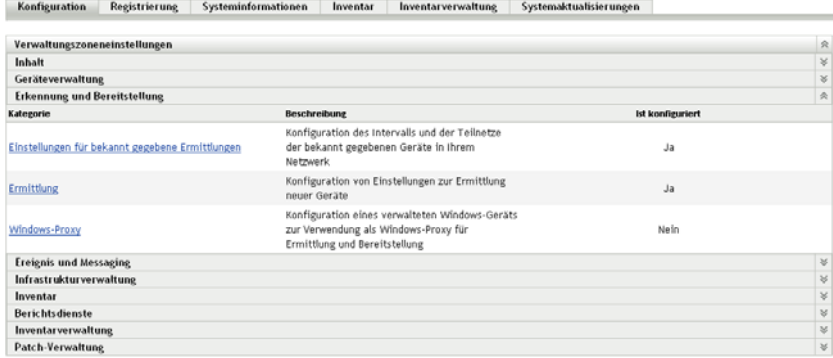

**2** Klicken Sie im Bereich "Verwaltungszoneneinstellungen" auf *Erkennung und Bereitstellung* und anschließend auf *Windows-Proxy*.

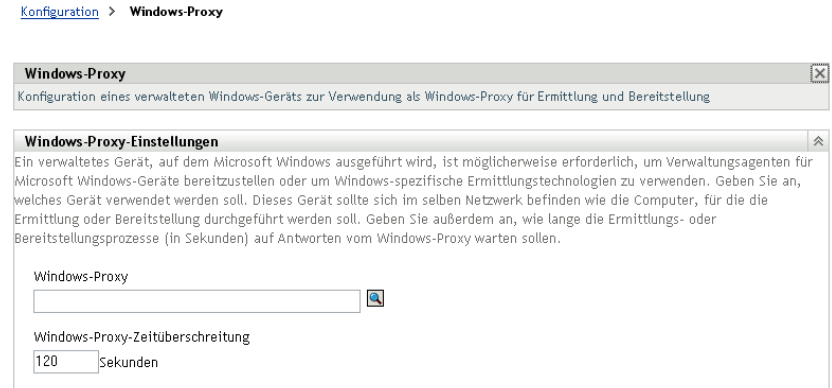

**3** Füllen Sie die folgenden Felder aus:

**Windows-Proxy:** Klicken Sie auf **Q**, um das verwaltete Gerät (Server oder Arbeitsstation), das für Linux-basierte ZENworks-Server Ermittlungsaufgaben ausführen soll, zu suchen und auszuwählen.

**Windows-Proxy-Zeitüberschreitung:** Geben Sie an, wie viele Sekunden der ZENworks-Server auf eine Antwort vom Windows-Proxy warten soll. Sämtliche Antworten, die eingehen, nachdem es zur Zeitüberschreitung kam, werden verworfen.

**4** Klicken Sie zum Speichern der Änderungen auf *OK.*

### <span id="page-26-0"></span>**2.3 Erstellen einer IP-Erkennungsaufgabe**

Sie verwenden den Assistenten zum Erstellen neuer Ermittlungsaufgaben, um die Aufgaben zu erstellen und zu planen, die von dem ZENworks-Server verwendet werden, um Geräte in Ihrem Netzwerk zu ermitteln und sie der ZENworks-Datenbank hinzuzufügen.

Bei Ausführung der Ermittlungsaufgabe erstellt der ZENworks-Server eine Ermittlungsanfrage für jede verwendete IP-Adresse und Ermittlungstechnologie (WMI, WinAPI, Mac-Adresse, NMAP, ZENworks, SNMP und SSH). Wenn Sie beispielsweise eine IP-Adresse angeben und alle sieben Ermittlungstechnologien anwenden, so initiiert der ZENworks-Server sieben Ermittlungsanfragen. Je mehr IP-Adressen Sie daher angeben und je mehr Ermittlungsvorgänge Sie anwenden, desto

länger dauert es, bis die Ermittlungsaufgabe ausgeführt ist. Um schneller zu Ergebnissen zu kommen, sollten Sie Aufgaben erstellen, die auf kleinere Bereiche von IP-Adressen abzielen, und verschiedene ZENworks-Server zur Verarbeitung der Aufgaben zuweisen, falls möglich.

**1** Klicken Sie im ZENworks-Kontrollzentrum auf die Registerkarte *Bereitstellung*.

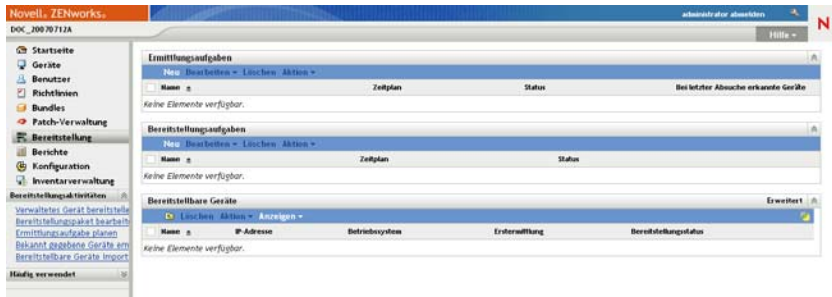

**2** Klicken Sie im Bereich "Ermittlungsaufgaben" auf *Neu*, um den Assistenten für neue Ermittlungsaufgaben zu starten.

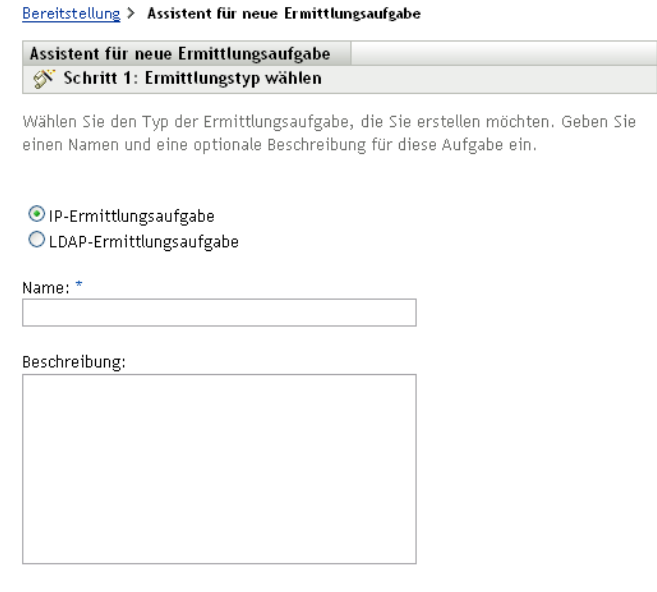

- \* Felder, die mit einem Sternchen markiert sind, sind erforderlich.
- **3** Führen Sie den Assistenten aus, indem Sie die Informationen aus der folgenden Tabelle in die Felder eingeben.

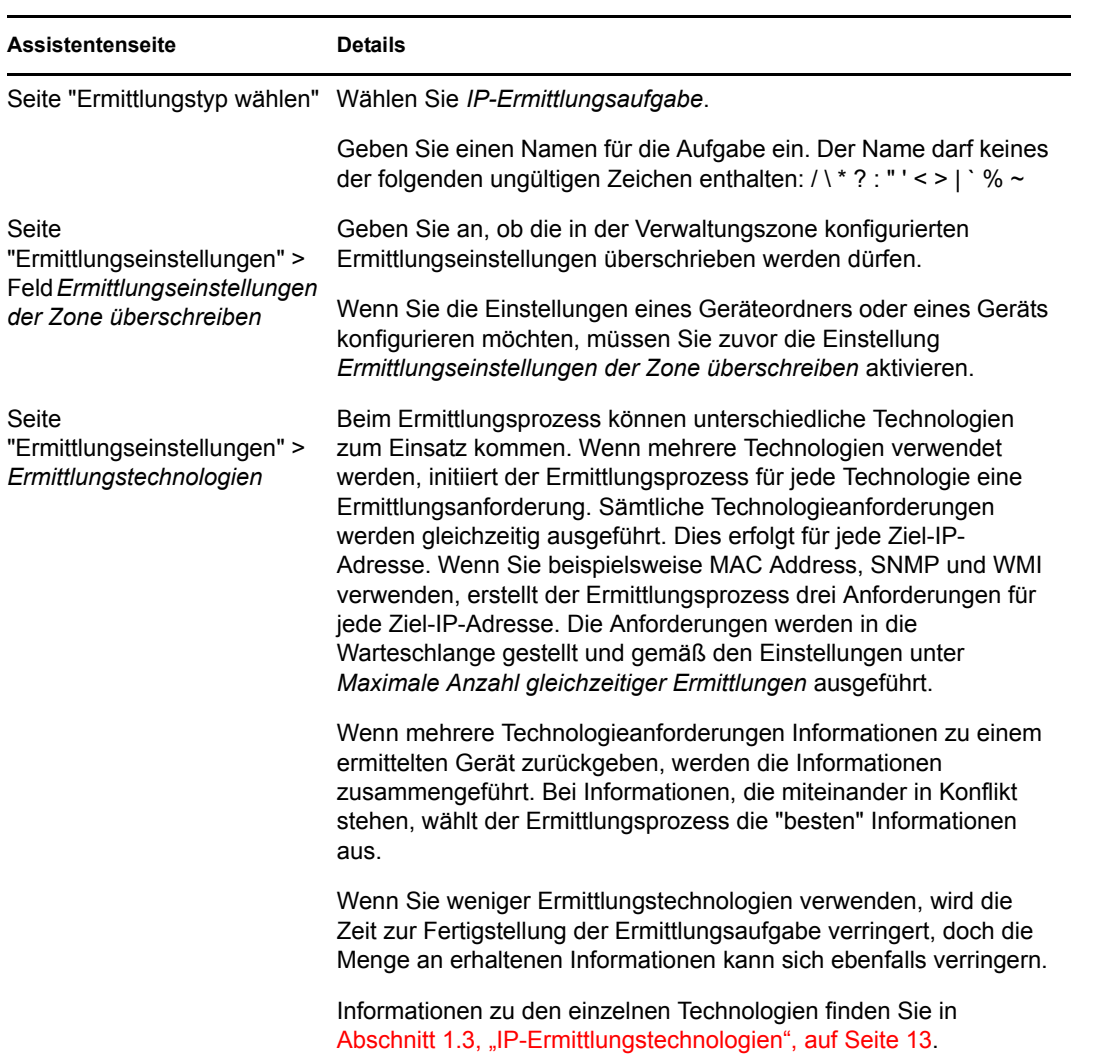

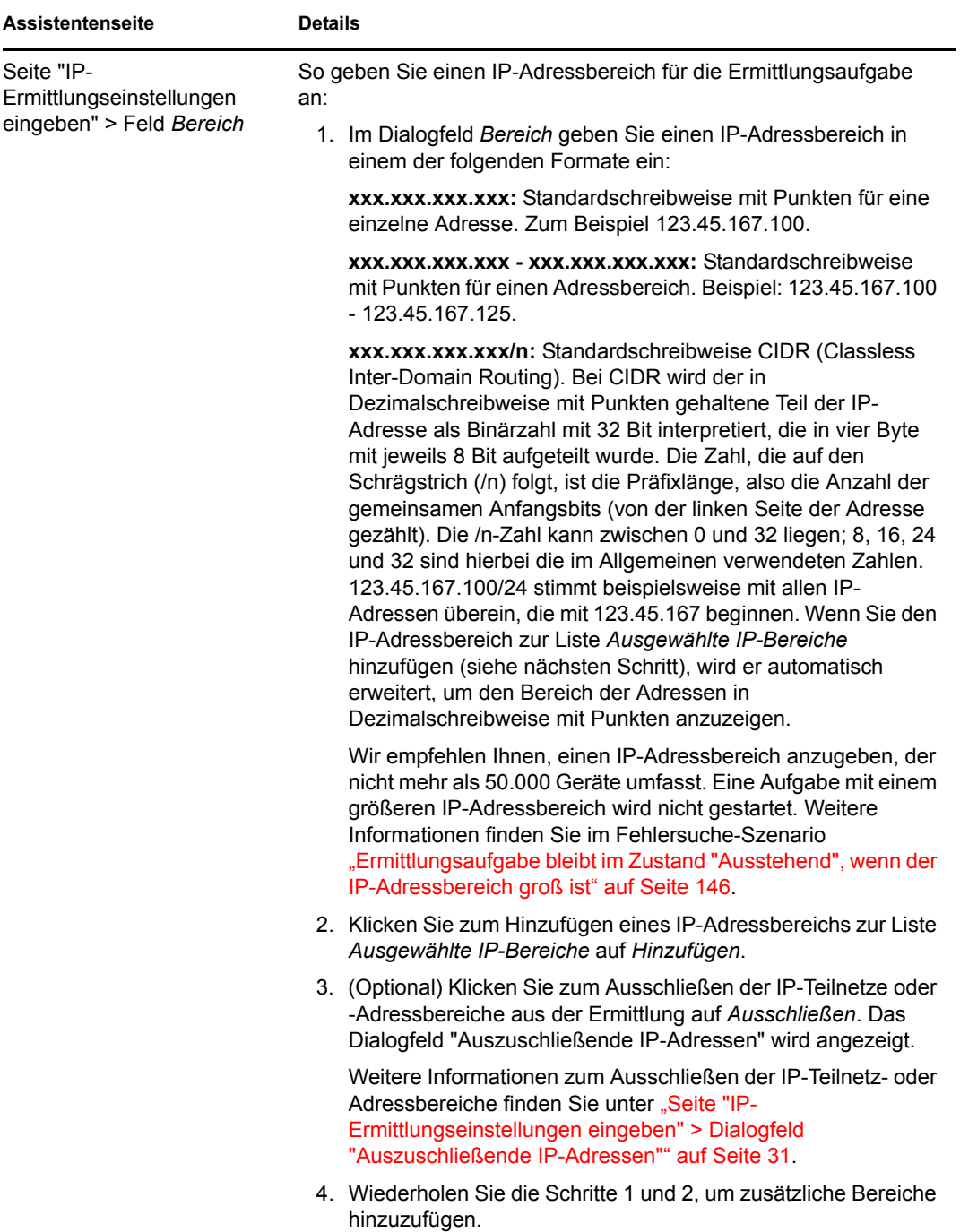

<span id="page-30-0"></span>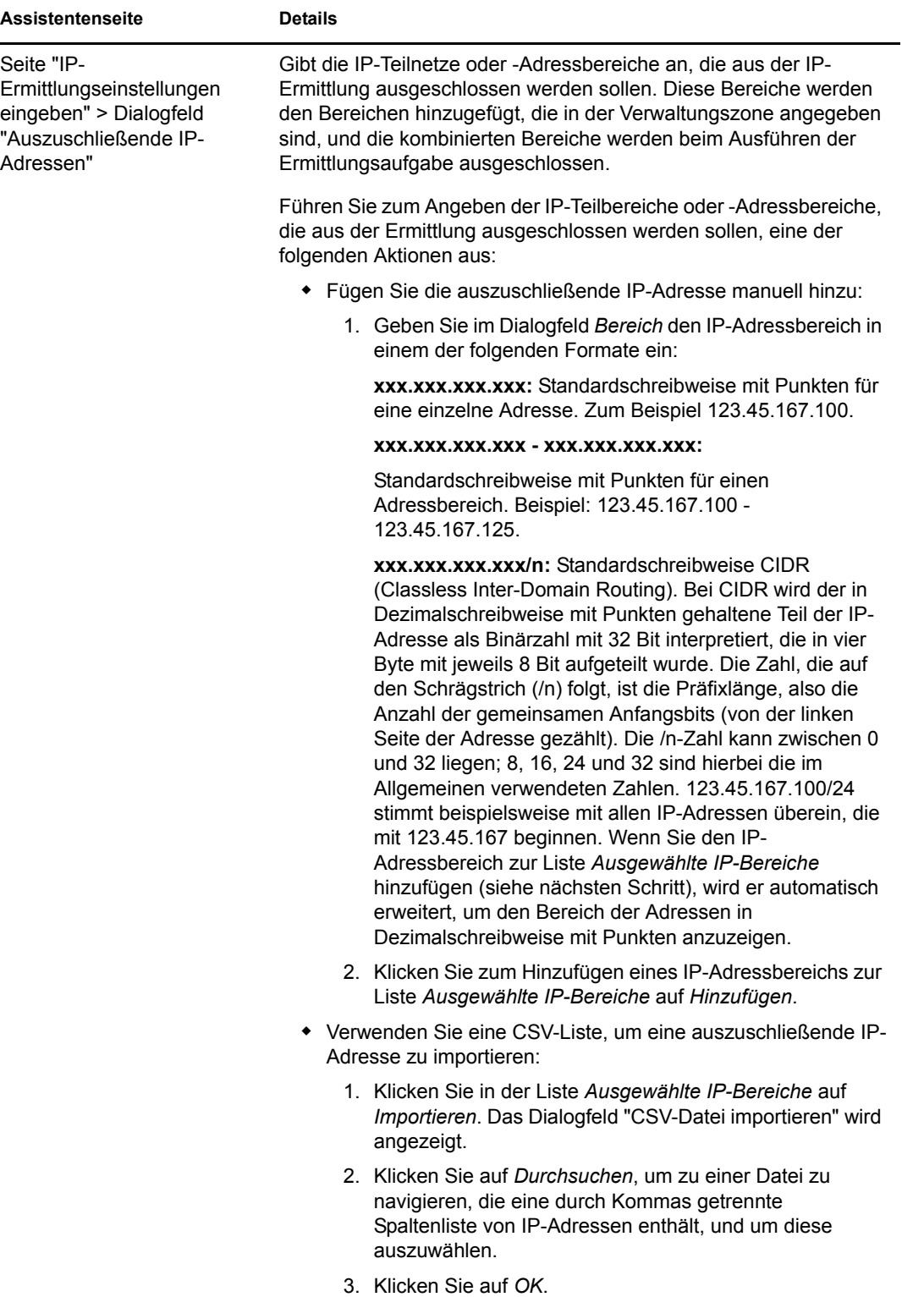

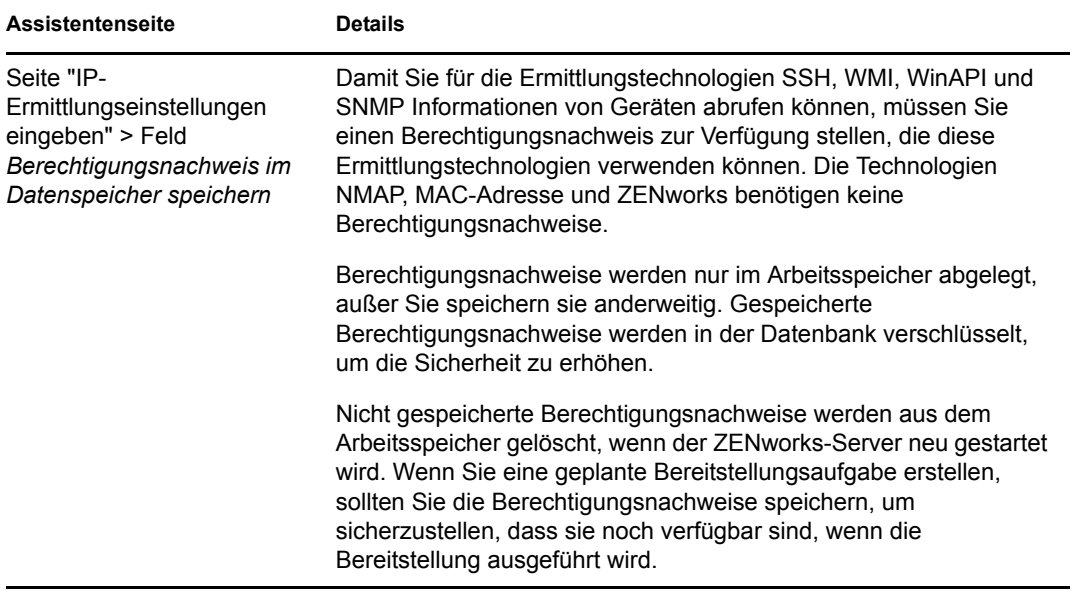

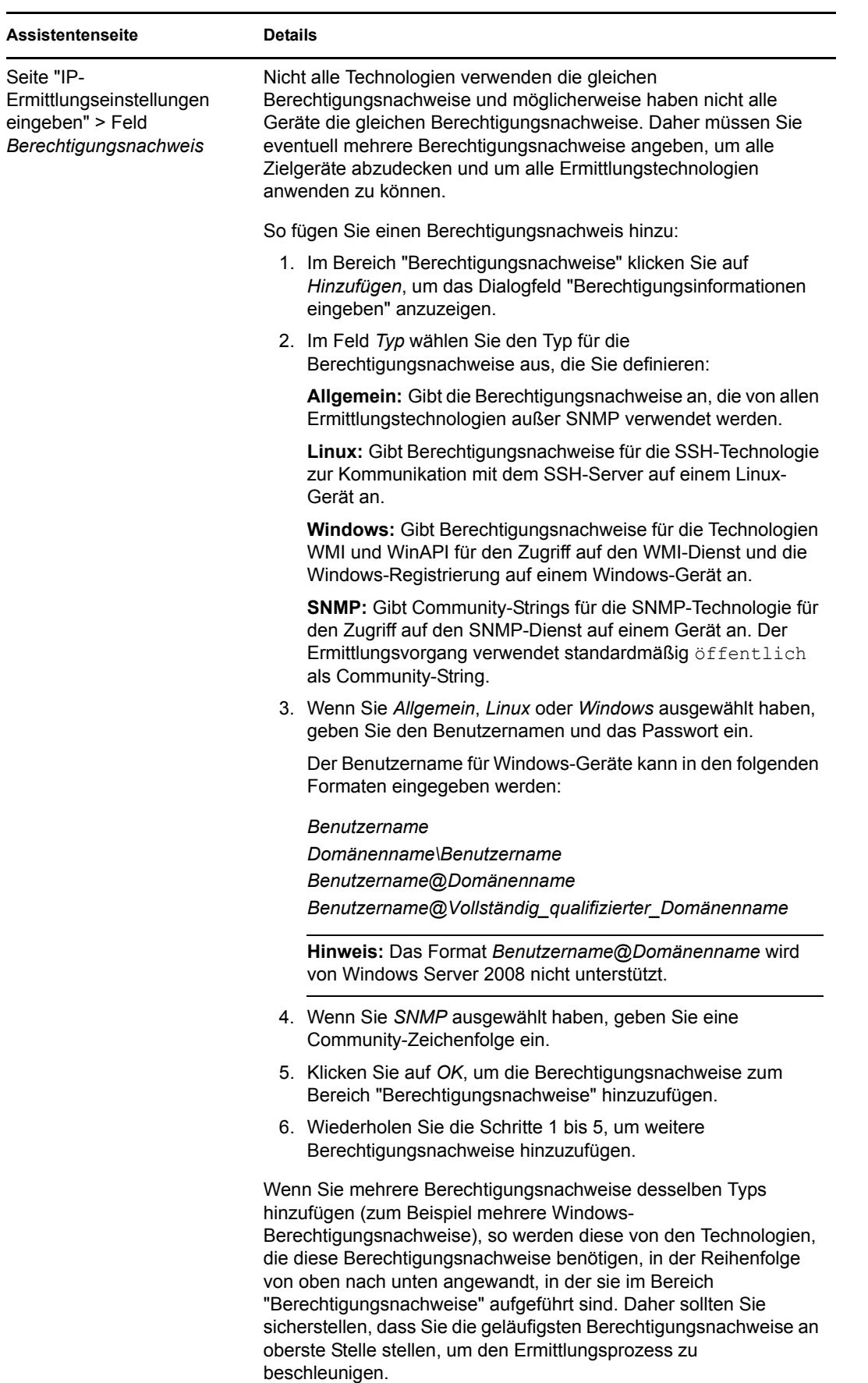

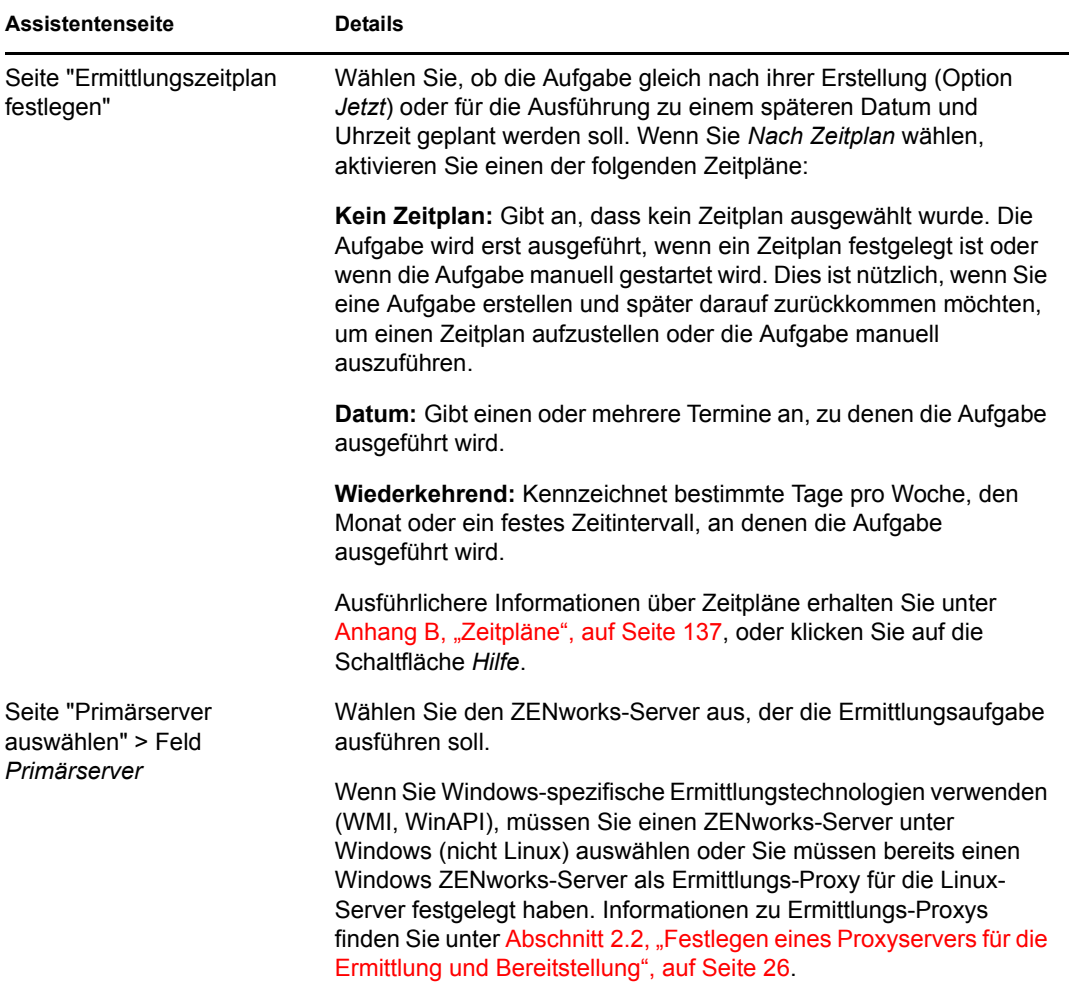

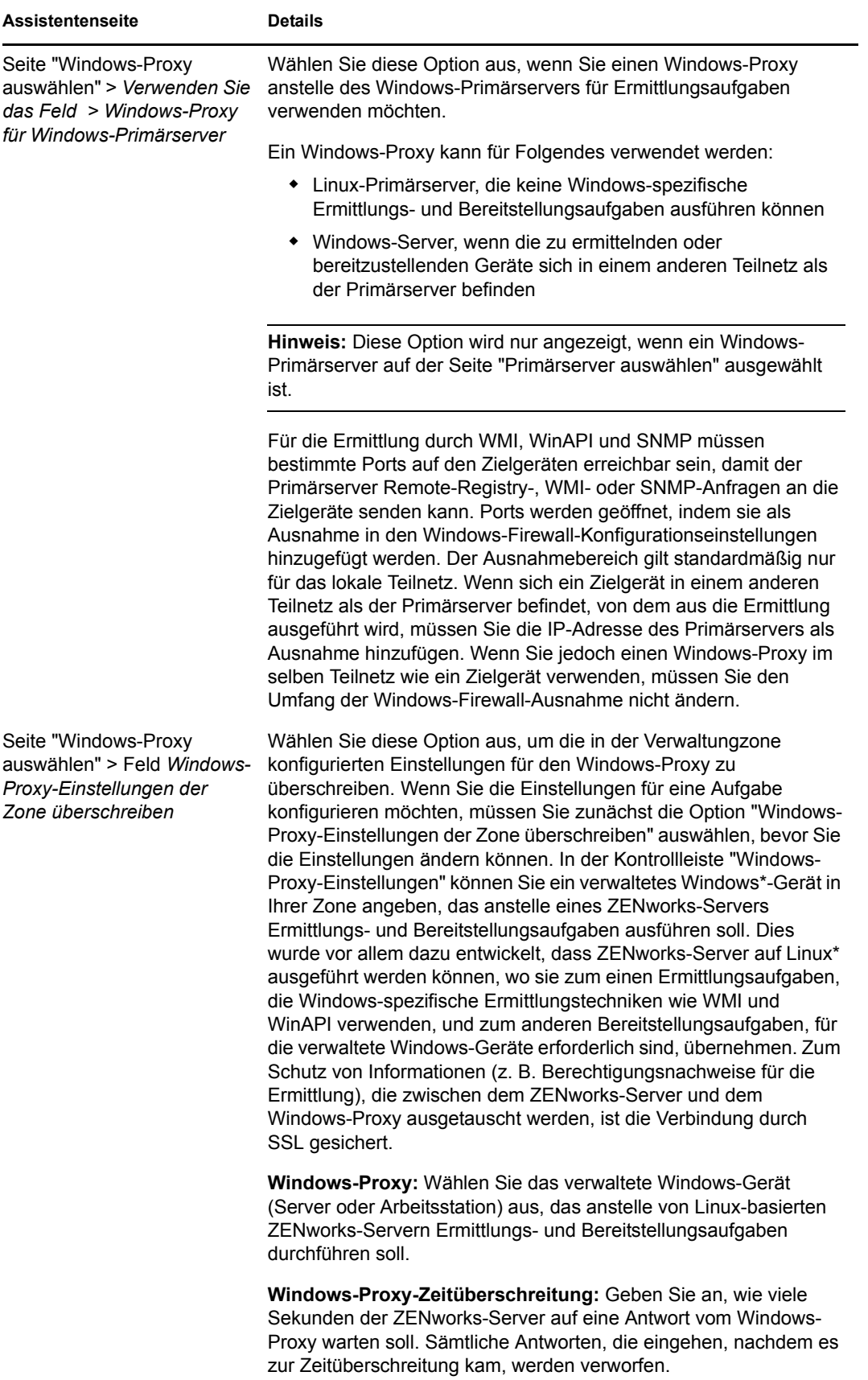

Nach Beendigung des Assistenten wird die Ermittlungsaufgabe der Liste im Bereich "Ermittlungsaufgaben" hinzugefügt. Sie können mithilfe des Bereichs den Status einer Aufgabe überwachen. Wenn Geräte ermittelt werden, werden sie im Bereich der bereitstellbaren Geräte aufgelistet. *Wenn Sie IP-Adressen angegeben haben, die von einer Ermittlungsaufgabe ausgeschlossen werden sollen, so wird die Ermittlung für diese IP-Adressen nicht ausgeführt und die ausgeschlossenen IP-Adressen erscheinen nicht in der Registerkarte "Ergebnisse".*
# 3**Ermitteln von Geräten in LDAP-Verzeichnissen**

Sie können in LDAP-Verzeichnissen nach Geräten suchen, um diese Ihrer ZENworks®-Datenbank hinzuzufügen. Das Verzeichnis kann bereits als Benutzerquelle in Ihrer Verwaltungszone definiert sein oder es kann sich um ein neues Verzeichnis handeln.

Sie können das gesamte Verzeichnis ab dem Stammkontext durchsuchen. Oder Sie beschränken die Suche, indem Sie einen oder mehrere zu durchsuchende Kontexte angeben. Die gefundenen Geräteobjekte werden nach bekannten Attributen (dnsHostName, OperatingSystem, wmNameDNS, wmNameOS usw.) abgefragt. So wird versucht, die Betriebssystemversion und den DNS-Namen des Geräts zu ermitteln.

Bevor Sie eine LDAP-Ermittlung ausführen, müssen folgende Voraussetzungen erfüllt sein:

- Für eine LDAP-Suche ist es erforderlich, dass der ZENworks-Server Berechtigungsnachweise bereitstellt, um Lesezugriff auf den zu durchsuchenden Kontext zu erhalten. Beim Zugriff auf Novell<sup>®</sup> eDirectory<sup>™</sup> benötigt das Konto außerdem Leseberechtigungen für die WM:NAME DNS-Attribute auf der Arbeitsstation und den Serverobjekten.
- Für eine LDAP-Suche in Active Directory muss der ZENworks-Server einen DNS-Server verwenden, um den DNS-Namen des Geräts (der im Attribut DNS-Name in Active Directory gespeichert ist) zu seiner IP-Adresse aufzulösen. Anderenfalls wird das Gerät nicht als ermitteltes Gerät hinzugefügt.

Sie verwenden den Assistenten für die Erstellung einer neuen Ermittlungsaufgabe, um eine LDAP-Ermittlungsaufgabe zu erstellen und zu planen.

**1** Klicken Sie im ZENworks-Kontrollzentrum auf die Registerkarte *Bereitstellung*.

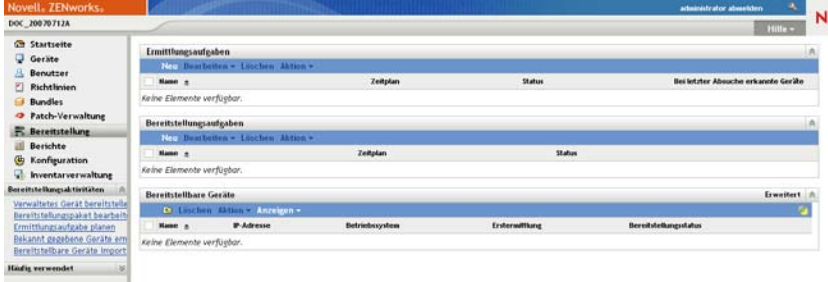

- **2** Klicken Sie im Bereich "Ermittlungsaufgaben" auf *Neu*, um den Assistenten für eine neue Erkennungsaufgabe zu starten.
- **3** Führen Sie den Assistenten aus, indem Sie die Informationen aus der folgenden Tabelle in die Felder eingeben.

<span id="page-37-0"></span>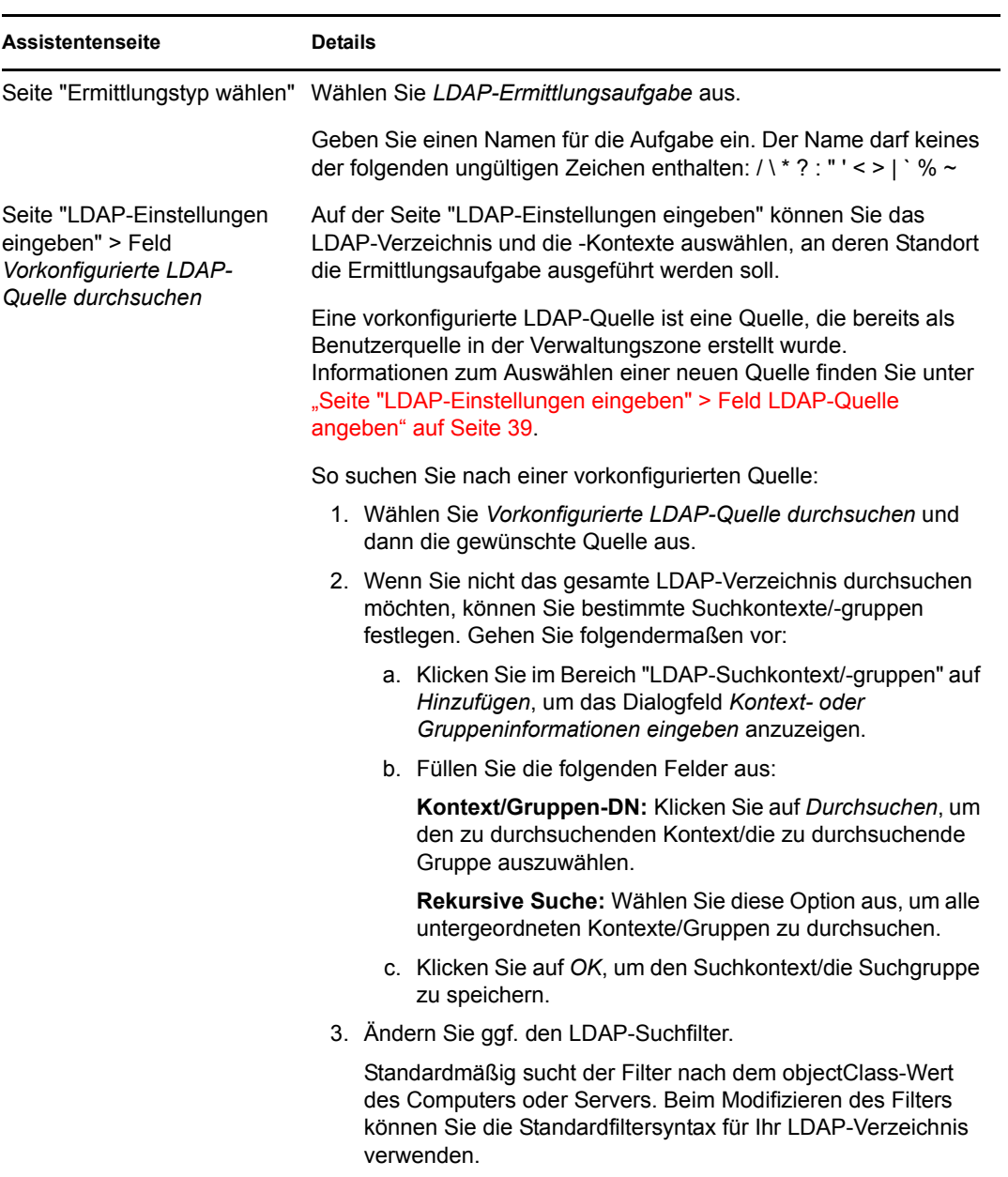

<span id="page-38-0"></span>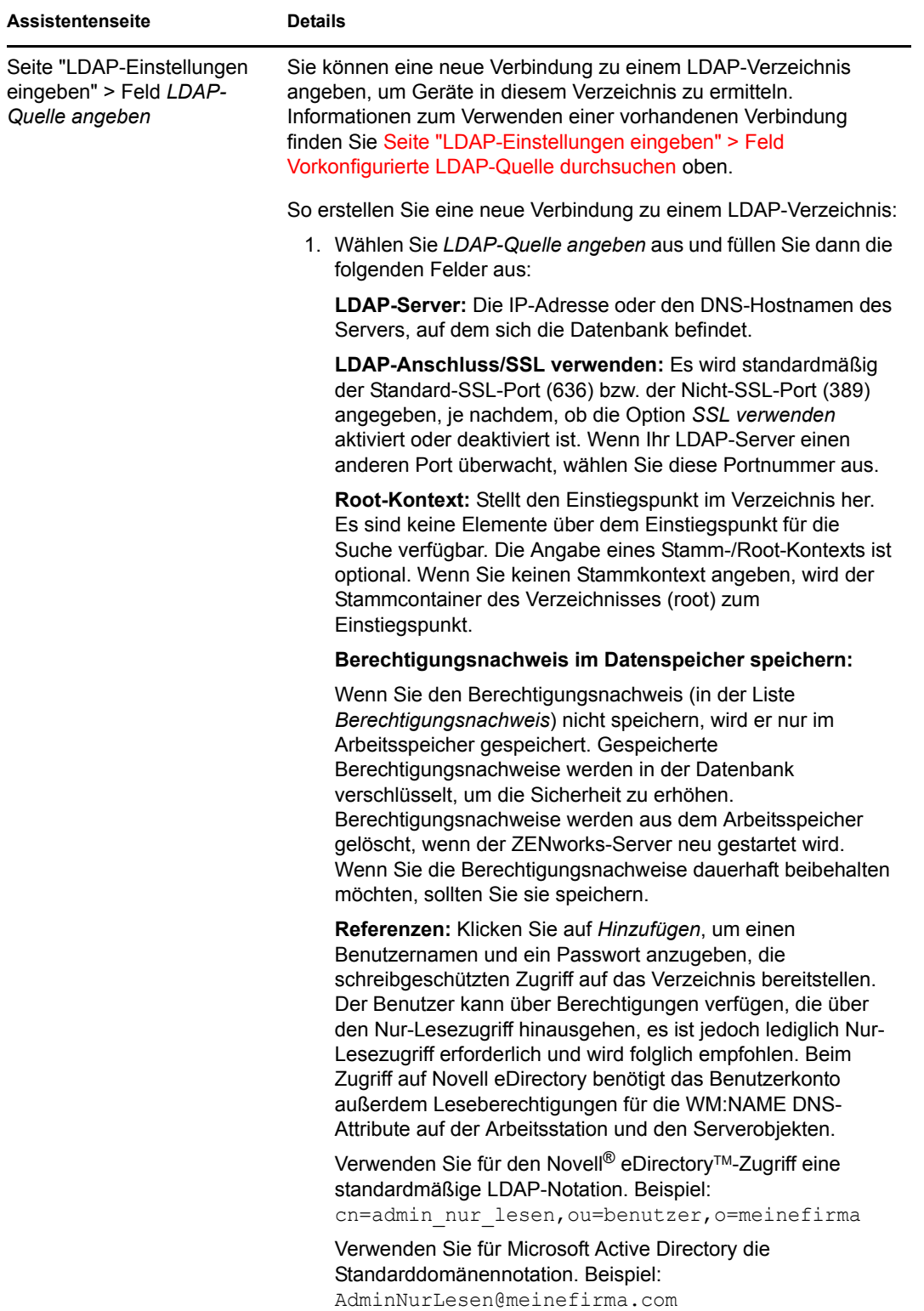

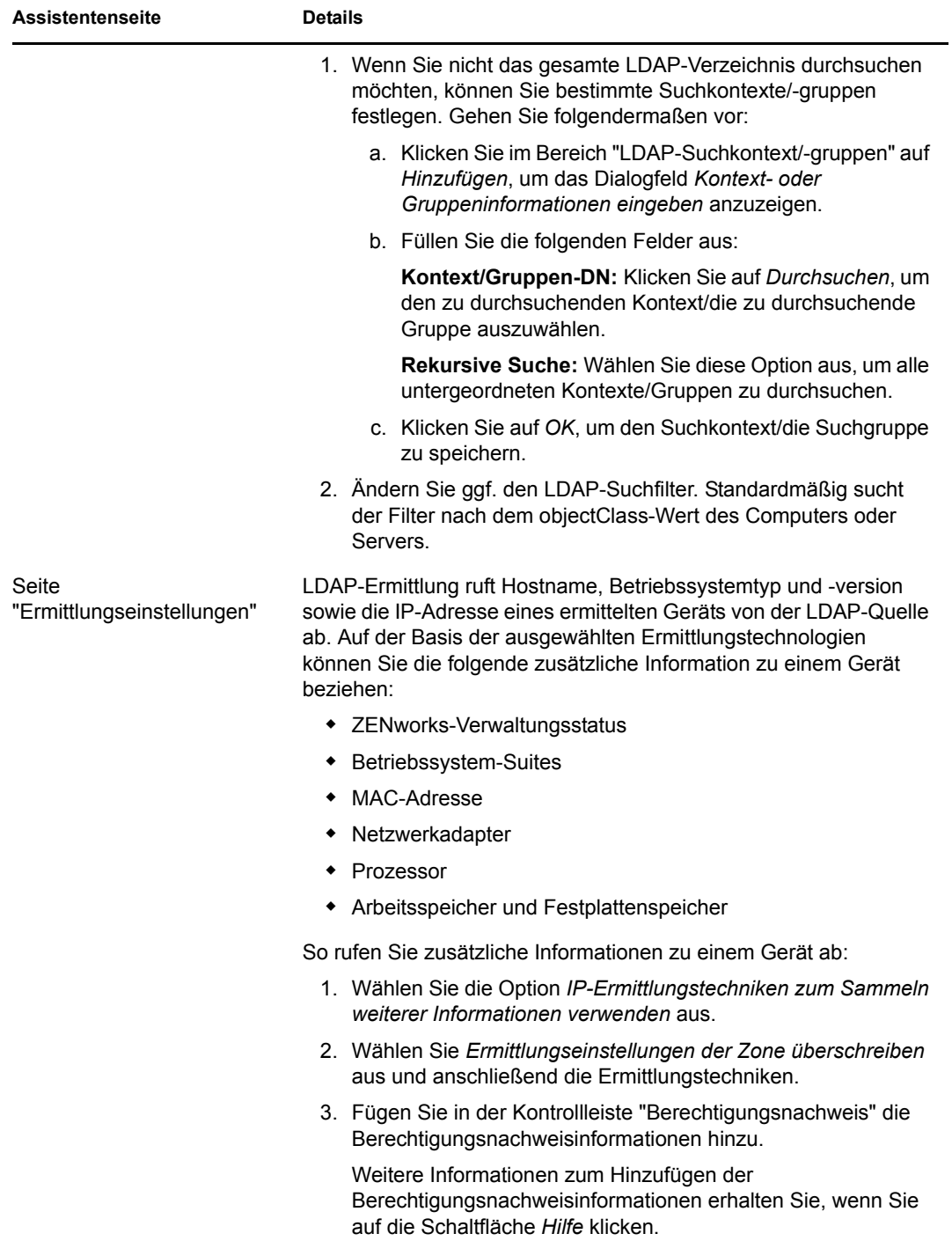

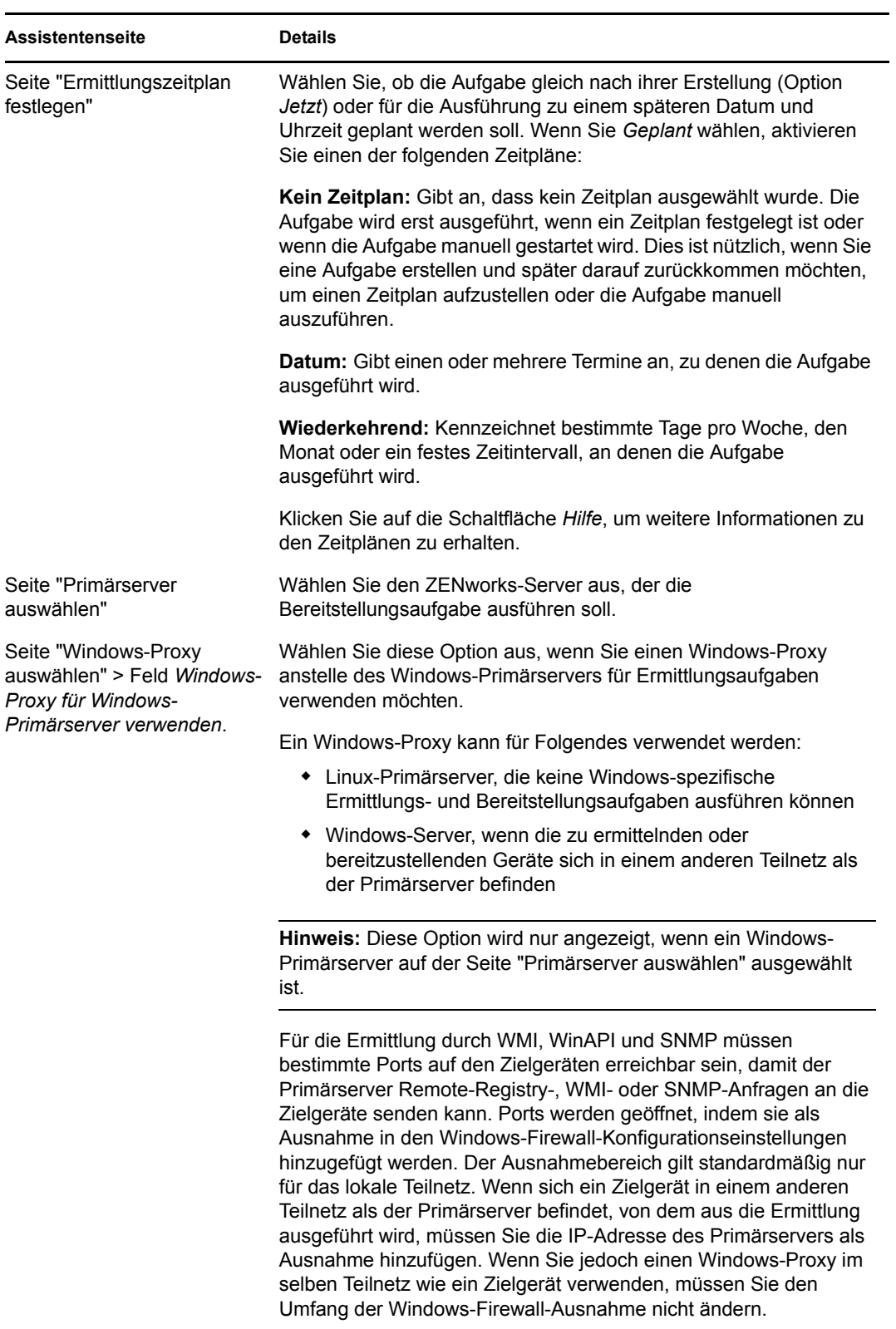

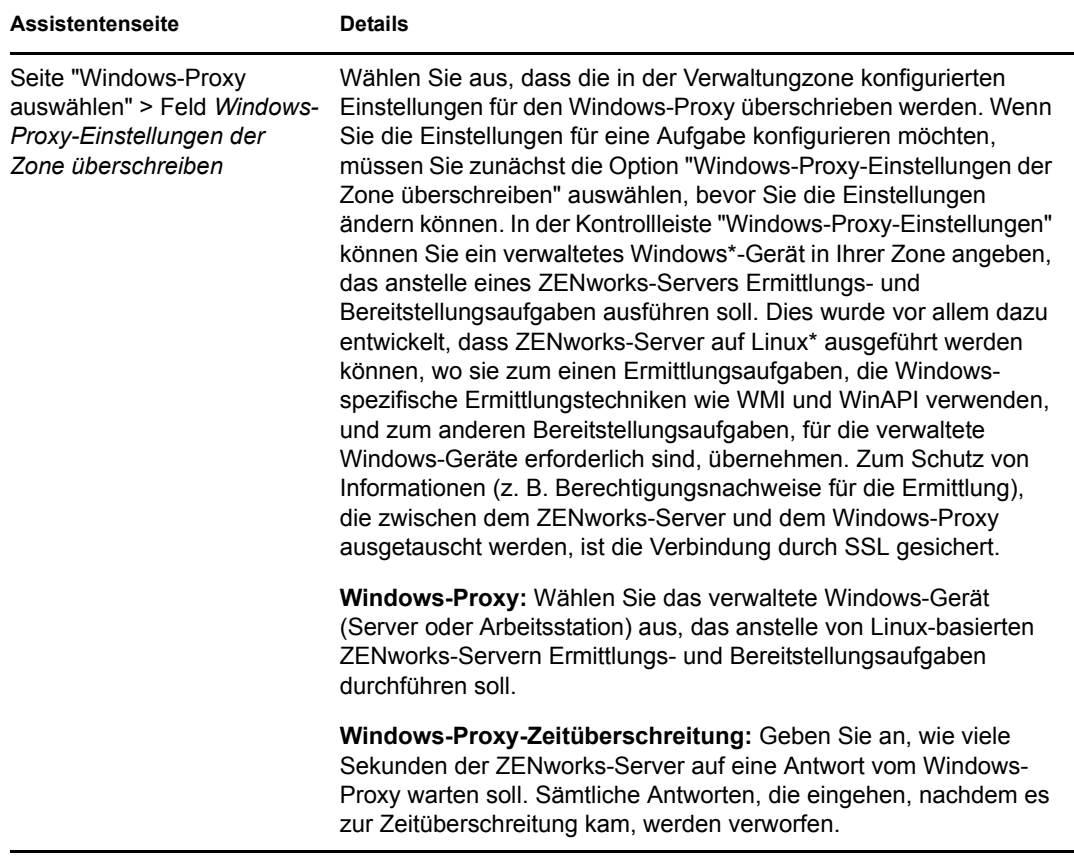

Nach Beendigung des Assistenten wird die Ermittlungsaufgabe der Liste im Bereich "Ermittlungsaufgaben" hinzugefügt. Sie können mithilfe des Bereichs den Status einer Aufgabe überwachen. Sobald sie ermittelt werden, erscheinen Geräte im Bereich "Einrichtbare Geräte".

## <sup>4</sup> **Importieren von Geräten aus CSV-Dateien**

Sie können der ZENworks-Datenbank Geräte hinzufügen, indem Sie deren Informationen aus einer CSV-Datei (kommagetrennte Werte) importieren. Wenn Sie Informationen aus einer CSV-Datei importieren, ordnen Sie die CSV-Felder den Feldern in der ZENworks®-Datenbank zu. Die CSV-Datei muss mindestens den DNS-Namen oder die IP-Adresse für jedes Gerät enthalten, das Sie importieren möchten. Die Informationsspalten können in der CSV-Datei beliebig angeordnet sein. Beim Importieren der Geräte aus einer CSV-Datei erhalten Sie die Gelegenheit, die Spalten anzugeben, in denen sich die IP-Adressen und DNS-Namen befinden.

So importieren Sie Geräte aus einer CSV-Datei:

- **1** Klicken Sie im ZENworks-Kontrollzentrum auf den Registerkarte *Bereitstellung*.
- **2** Klicken Sie im linken Navigationsbereich in der Liste *Bereitstellungsaktivitäten* auf *Einrichtbare Geräte importieren*, um den Assistenten zum Importieren von Geräten aus CSV-Dateien zu starten.

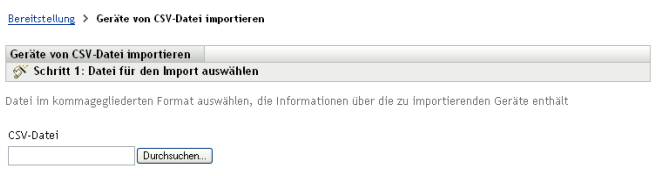

**3** Führen Sie den Assistenten aus, indem Sie die Informationen aus der folgenden Tabelle in die Felder eingeben.

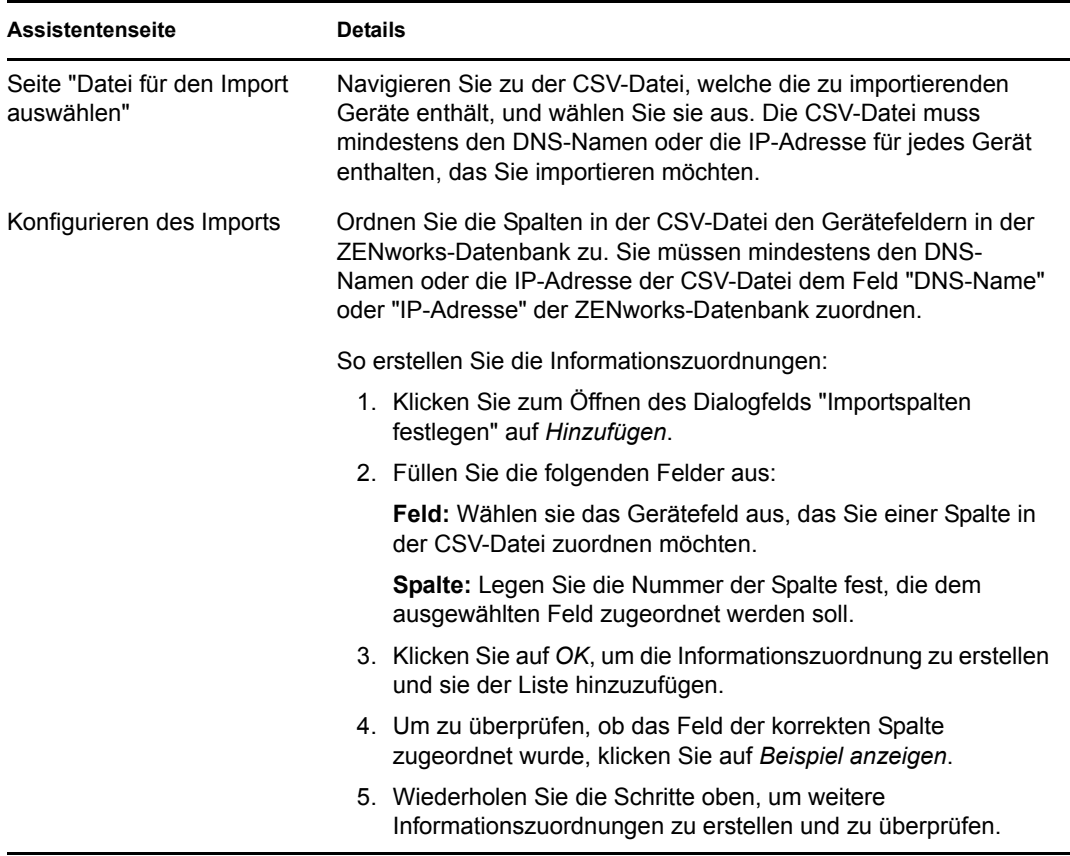

Wenn Sie den Assistenten fertigstellen, werden die Geräte der Liste im Bereich "Einrichtbare Geräte" hinzugefügt.

# <sup>5</sup>**Anzeigen oder Aktualisieren von Gerätedetails**

Nach der Ermittlung eines Geräts werden dessen Details im ZENworks<sup>®</sup>-Kontrollzentrum basierend auf den für ein ermitteltes Gerät verfügbaren Informationen aufgelistet. Wenn beispielsweise für ein ermitteltes Gerät keine SNMP-Informationen vorhanden sind, wird die Kontrollleiste "SNMP-Informationen" auch nicht angezeigt.

Wenn die ermittelten Informationen für ein Gerät falsch oder nicht ausreichend sind, können Administratoren mit den Rechten für "Ermitteltes Gerät bearbeiten" die Details für diejenigen Felder, neben denen sich eine Schaltfläche *Bearbeiten* befindet, manuell ändern. Mit Ausnahme der Inventarinformationen werden manuell aktualisierte Informationen jedoch mit den ermittelten Informationen überschrieben, wenn für dieselbe IP-Adresse erneut eine Ermittlung ausgeführt wird.

Sie können folgende Informationen zum ermittelten Gerät anzeigen:

- **Ermittlungsinformationen:** Zeigt die Erkennungsinformationen, den Gerätetyp, den Status des Ermittlungsvorgangs, den Status des Bereitstellungsvorgangs, den Modus der Ermittlung sowie den Netzwerktyp des Geräts an.
- **Netzwerkinformationen:** Zeigt die IP-Adresse, die MAC-Adresse sowie den DNS-Namen des Geräts an.
- **Verwaltungsinformationen:** Zeigt die Version von Adaptive Agent sowie den Namen der Verwaltungszone an. Für ein verwaltetes Gerät, das zur selben Zone gehört, von der aus eine Ermittlung ausgeführt wird, können Sie auch die Seite "Zusammenfassung" sowie die Hardware- und Softwareinformationen des verknüpften verwalteten Geräts anzeigen.

Diese Details werden nur für verwaltete Geräte angezeigt.

 **Inventarinformationen:** Zeigt die Beschreibung, den Hersteller, das Modell, die Seriennummer und die Inventaretikettnummer des Geräts an.

Für Router, Hubs und Schalter werden auch die Anzahl der Ports sowie die Revisionsdetails für Firmware angezeigt.

Für Drucker werden die Anzahl der Seiten sowie die Revisionsdetails für Firmware angezeigt. Um Informationen zu Druckerwarnmeldungen und -vorratsebenen zu erhalten, müssen Sie den ZENworks 10 Management-Berichtsserver installieren und die vordefinierten Ermittlungsberichte verwenden bzw. benutzerdefinierte Berichte erstellen. Weitere Informationen finden Sie in [Anhang A, "Vordefinierte Berichte", auf Seite 135](#page-134-0).

- **Betriebssysteminformationen:** Zeigt Informationen zu Typ und Version des Betriebssystems, zum Arbeitsspeicher und Festplattenspeicher sowie zur Hardware an.
- **SNMP-Informationen:** Zeigt die SNMP-Objekterkennung, den Namen des SNMP-Systems sowie die Aktivzeit des SNMP-Diensts an.

So zeigen Sie die Gerätedetails an bzw. aktualisieren diese:

**1** Klicken Sie im ZENworks-Kontrollzentrum auf *Geräte* > *Ermittelt*.

*Abbildung 5-1 Bereich "Ermittelt" (Registerkarte "Geräte" > Seite "Ermittelt")*

| <b>Ermittelt</b>                                 | Inventarisiert                                                    | Verwaltet               |
|--------------------------------------------------|-------------------------------------------------------------------|-------------------------|
|                                                  |                                                                   |                         |
| <b>Ermittelt</b><br>鱼                            |                                                                   |                         |
| Typ                                              |                                                                   | Ermittett               |
| <b>Read Alle Typen</b>                           |                                                                   | $\overline{4}$          |
| <b>Server</b>                                    |                                                                   | $\overline{0}$          |
| <b>Arbeitsstationen</b>                          |                                                                   | $\overline{0}$          |
| <b>Drucker</b>                                   |                                                                   | $\Omega$                |
| Metzwerkgerät                                    |                                                                   | $\overline{0}$          |
| Thin-Clients                                     |                                                                   | $\underline{0}$         |
| Andere Geräte                                    |                                                                   | $\overline{0}$          |
| Inbekannte Geräte                                |                                                                   | $\overline{4}$          |
| <b>But</b> Bereitstellbare Typen                 |                                                                   | $\overline{4}$          |
| Mithilfe von ZENworks Migration erstellte Geräte |                                                                   | $\overline{0}$          |
|                                                  | Mithilfe von ZENworks Asset Management Migration erstellte Geräte | $\overline{\mathsf{C}}$ |

**2** Klicken Sie in der Kontrollleiste "Ermittelt" auf den Gerätetyp und klicken Sie anschließend auf ein ermitteltes Gerät, um die Details anzuzeigen oder zu aktualisieren.

Auf der Seite "Details" werden die Informationen zu den ermittelten Geräten aufgelistet.

**3** (Bedingt) Wenn die ermittelten Informationen für ein Gerät falsch oder nicht ausreichend sind, klicken Sie auf *Bearbeiten* und ändern Sie die Details für die Felder manuell.

Ihre manuellen Änderungen werden bei der nächsten Ausführung einer Ermittlung für dieses Gerät überschrieben.

# **Bereitstellung des ZENworks Adaptive Agent**

In den folgenden Abschnitten erhalten Sie Informationen und Anweisungen für die Bereitstellung des ZENworks® Adaptive Agent auf Geräten, sodass diese verwaltet werden können.

- [Kapitel 6, "Grundlegende Konzepte", auf Seite 49](#page-48-0)
- [Kapitel 7, "Verwalten von Bereitstellungspaketen", auf Seite 53](#page-52-0)
- [Kapitel 8, "Registrieren von Geräten", auf Seite 61](#page-60-0)
- [Kapitel 9, "Bereitstellen des ZENworks Adaptive Agent", auf Seite 77](#page-76-0)
- \* [Kapitel 10, "Bereitstellen des ZENworks Adaptive Agent auf Linux-Satelliten", auf Seite 115](#page-114-0)
- [Kapitel 11, "Bereitstellen des Nur-Inventar-Moduls", auf Seite 119](#page-118-0)

II

# <span id="page-48-0"></span><sup>6</sup>**Grundlegende Konzepte**

Der Vorgang der Installation des ZENworks<sup>®</sup> Adaptive Agent auf Geräten und deren Registrierung in Ihrer Verwaltungszone wird als Bereitstellung bezeichnet. In den folgenden Abschnitten erhalten Sie Informationen zur Terminologie und zu den Konzepten der Bereitstellung:

- [Abschnitt 6.1, "Bereitstellungsmethoden", auf Seite 49](#page-48-1)
- [Abschnitt 6.2, "Bereitstellungspakete", auf Seite 49](#page-48-2)
- [Abschnitt 6.3, "Adaptive Agent im Vergleich zum Nur-Inventar-Modul", auf Seite 50](#page-49-0)

## <span id="page-48-1"></span>**6.1 Bereitstellungsmethoden**

Es stehen mehrere Bereitstellungsmethoden zur Verfügung:

- **Bereitstellungsaufgabe:** Der ZENworks-Server kann den ZENworks Adaptive Agent an die Geräte senden und die Installation des Agent starten. Zu diesem Zweck müssen Sie für den ZENworks-Server eine Aufgabe erstellen, die als Bereitstellungsaufgabe bezeichnet wird. Die Aufgabe identifiziert das Zielgerät, die für die Installation auf dem Gerät erforderlichen Berechtigungsnachweise, den zu verwendenden Registrierungsschlüssel (optional) sowie weitere Aufgaben, die auf dem Gerät vor oder nach der Installation ausgeführt werden sollen. Der ZENworks-Server kann die Aufgaben sofort ausführen oder Sie planen die Aufgabe zu einem bestimmten Datum und zu einer bestimmten Uhrzeit.
- **Manuelle Bereitstellung:** Sie können das Bereitstellungspaket des ZENworks Adaptive Agent manuell von einem ZENworks-Server auf ein Gerät herunterladen und die Installation starten.
- **Automatische Bereitstellung:** Sie können die Bereitstellung durch eine beliebige Methode automatisieren, die das Bereitstellungspaket für den Adaptive Agent starten kann. Sie können beispielsweise ein Anmeldeskript verwenden oder - wenn Sie eine frühere Version von ZENworks besitzen - Sie können das Adaptive Agent-Bereitstellungspaket mithilfe von Novell<sup>®</sup> Application Launcher<sup>™</sup> als Anwendungsobjekt verteilen.

Installationsanweisungen finden Sie im Kapitel 9, "Bereitstellen des ZENworks Adaptive Agent", [auf Seite 77](#page-76-0).

## <span id="page-48-2"></span>**6.2 Bereitstellungspakete**

Bereitstellungspakete enthalten die Dateien und Informationen, die für die Installation des ZENworks Adaptive Agent auf Geräten und die Registrierung der Geräte in der Verwaltungszone erforderlich sind. Jeder ZENworks-Server enthält sechs Standard-Systempakete. Diese Pakete ermöglichen eine lokale oder eine Netzwerkinstallation des Adaptive Agent (vollständig oder teilweise) auf zahlreichen Betriebssystemarchitekturen (32 Bit und 64 Bit).

Bereitstellungspakete können bei Bedarf bearbeitet werden, um die im Paket enthaltene ZENworks-Serveradresse oder den Registrierungsschlüssel zu ändern. Beispiel: Angenommen, Sie möchten das gleiche Paket verwenden, um den Adaptive Agent für Geräte in Ihrem privaten Netzwerk sowie für Geräte auf der anderen Seite einer Firewall oder eines Routers mit NAT (Network Address Translation) bereitzustellen. Sie könnten ein Paket so bearbeiten, dass sowohl die Adresse des privaten Netzwerks des ZENworks-Servers (IP-Adresse, DNS-Name oder beide) als auch seine NAT-Adresse aufgeführt wird.

Weitere Informationen über Bereitstellungspakete und deren Verwendung finden Sie unter [Kapitel 7, "Verwalten von Bereitstellungspaketen", auf Seite 53.](#page-52-0)

### <span id="page-49-0"></span>**6.3 Adaptive Agent im Vergleich zum Nur-Inventar-Modul**

ZENworks Adaptive Agent unterstützt Windows 2000-, XP-, 2003- und Vista-Geräte. Geräte, auf denen der Adaptive Agent bereitgestellt wird, können vollständig verwaltet werden. Das beinhaltet die Verteilung von Software, die Erzwingung von Richtlinien, die Fernverwaltung des Geräts usw. Im ZENworks-Kontrollzentrum werden verwaltete Geräte auf dem Registerkarte "Verwaltet" der Seite "Gerät" angezeigt.

*Abbildung 6-1 Seite "Verwaltete Geräte" > Ordner "Server"*

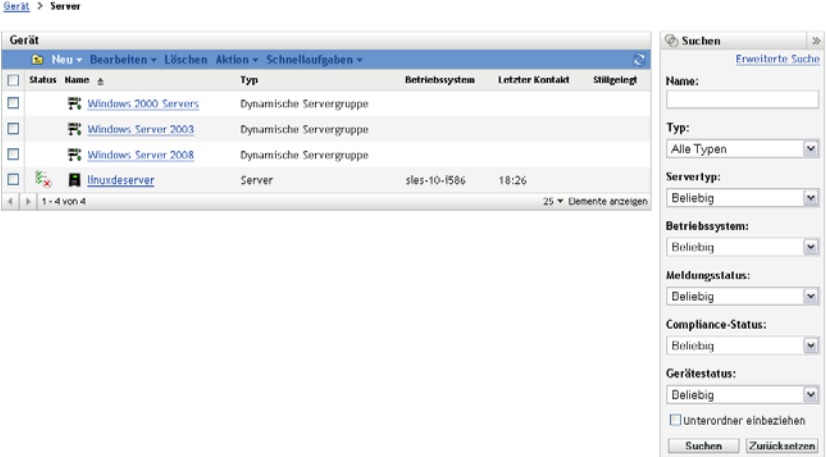

Bereitstellungsanweisungen für den Adaptive Agent finden Sie in Kapitel 9, "Bereitstellen des [ZENworks Adaptive Agent", auf Seite 77.](#page-76-0)

Wenn ein Windows-Gerät die Voraussetzungen für die Bereitstellung des Adaptive Agent nicht erfüllt (siehe "Mindestanforderungen" im *[ZENworks 10 Asset Management-Installationshandbuch](#page-0-0)*) oder wenn Sie ein Linux-, NetWare®- oder Macintosh\* -Gerät inventarisieren möchten, können Sie das Nur-Inventar-Modul bereitstellen.

Nach der Bereitstellung des Moduls wird das Gerät der ZENworks-Datenbank hinzugefügt. Im ZENworks-Kontrollzentrum werden Nur-Inventar-Geräte auf dem Registerkarte *Inventarisiert* der Seite "Gerät" angezeigt.

#### *Abbildung 6-2 Seite "Inventarisierte Geräte" > Ordner "Arbeitsstationen"*

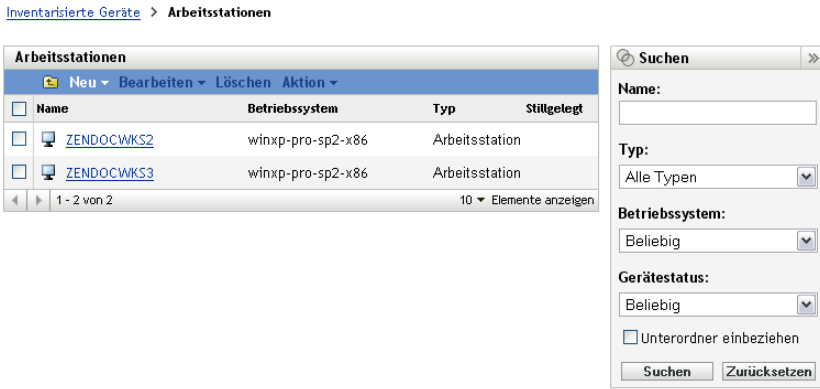

Bereitstellungsanweisungen für das Nur-Inventar-Modul finden Sie in Kapitel 11, "Bereitstellen des [Nur-Inventar-Moduls", auf Seite 119.](#page-118-0)

## <span id="page-52-0"></span><sup>7</sup>**Verwalten von Bereitstellungspaketen**

Bereitstellungspakete enthalten die Dateien und Informationen, die für die Installation des ZENworks® Adaptive Agent auf Geräten und die Registrierung der Geräte in der Verwaltungszone erforderlich sind.

Jeder ZENworks-Server enthält 9 Standardsystempakete Diese Pakete werden während der Installation und bei der Systemaktualisierung des ZENworks-Servers erstellt. Zusätzlich zu den Dateien des Adaptive Agent enthält jedes Standardsystempaket die Adresse des ZENworks-Servers und (optional) einen für die Registrierung zu verwendenden Schlüssel. Sie können die im Standardsystempaket enthaltenen Dateien nicht ändern, Sie können jedoch die Adresse des ZENworks-Servers und den Registrierungsschlüssel ändern (dieser ist leer, solange Sie keinen Schlüssel angeben).

Beispiel: Angenommen, Sie stellen den Adaptive Agent für Geräte in Ihrem privaten Netzwerk sowie für Geräte auf der anderen Seite der Firewall oder des Routers mit NAT (Network Address Translation) bereit. Sie könnten ein Paket so bearbeiten, dass sowohl die Adresse des privaten Netzwerks des ZENworks-Servers (IP-Adresse, DNS-Name oder beide) als auch seine NAT-Adresse aufgeführt wird.

Im folgenden Abschnitt erhalten Sie Informationen und Anweisungen für die Verwaltung von Bereitstellungspaketen.

- [Abschnitt 7.1, "Pakettypen und -architekturen", auf Seite 53](#page-52-1)
- [Abschnitt 7.2, "Standardsystempakete im Vergleich zu benutzerdefinierten Paketen", auf](#page-53-0)  [Seite 54](#page-53-0)
- [Abschnitt 7.3, "Anpassen von Paketen", auf Seite 55](#page-54-0)
- [Abschnitt 7.4, "Neuaufbau von Paketen", auf Seite 58](#page-57-0)

### <span id="page-52-1"></span>**7.1 Pakettypen und -architekturen**

Um die Bereitstellung des ZENworks Adaptive Agent aus Dateien zu unterstützen, die sich entweder auf einem lokalen oder einem Netzwerkmedium befinden, stehen zwei Typen von Bereitstellungspaketen zur Verfügung:

 **Netzwerk:** Ein Netzwerkpaket enthält lediglich den PreAgent. Nachdem der PreAgent auf dem Gerät installiert wurde, lädt er die Dateien für den ZENworks Adaptive Agent von einem ZENworks-Server herunter und installiert sie.

Das Netzwerkpaket trägt die Bezeichnung PreAgentPkg\_Agent.exe.

Für ein Netzwerkpaket muss Microsoft .NET auf dem Gerät installiert werden, bevor der Agent auf dem Gerät bereitgestellt wird.

 **Einzelplatzpaket:** Ein Standalone-Paket enthält den PreAgent, alle Dateien für das Modul ZENworks Adaptive Agent und die Installationsdateien für Microsoft .NET Framework 2.0. Dieses Paket benötigt für die Installation des Adaptive Agent keinen Zugriff auf den ZENworks-Server. Es kann daher mittels Wechselmedien (CD, USB-Laufwerk usw.) auf

Geräte verteilt werden und sogar für Geräte verwendet werden, auf denen Microsoft .NET Framework 2.0 noch nicht installiert ist. Nach der Installation registriert sich der Adaptive Agent in der Verwaltungszone, sobald er Zugriff auf den ZENworks-Server besitzt.

Das Standalone-Paket trägt die Bezeichnung PreAgentPkg\_AgentComplete.exe.

Zur Unterstützung der unterschiedlichen Windows-Betriebssystemarchitekturen stehen von jedem der zwei Pakete drei Versionen zur Verfügung.

 **x86-Version:** Sie können die x86-Version für manuelle Bereitstellungen auf Geräten unter 32- Bit-Windows verwenden. Dieses Paket wird nur für die manuelle Bereitstellung verwendet. Vom ZENworks-Server wird es bei der Ausführung der Bereitstellungsaufgabe nicht verwendet.

Die x86-Pakete (PreAgentPkg Agent.exe und PreAgentPkg AgentComplete.exe) befinden sich im folgenden Verzeichnis des ZENworks-Servers:

*%ZENWORKS\_HOME%*\novell\zenworks\install\downloads\setup\x86 (unter Windows) und /opt/novell/zenworks/install/downloads/setup/x86 (unter Linux).

 **x86\_64-Versionen:** Sie können die x86\_64-Version für manuelle Bereitstellungen auf Geräten unter 64-Bit-Windows verwenden. Dieses Paket wird nur für die manuelle Bereitstellung verwendet. Vom ZENworks-Server wird es bei der Ausführung der Bereitstellungsaufgabe nicht verwendet.

Die x86\_64-Pakete (PreAgentPkg\_Agent.exe und PreAgentPkg\_AgentComplete.exe) befinden sich im folgenden Verzeichnis des ZENworks-Servers:

*%ZENWORKS\_HOME%*\novell\zenworks\install\downloads\setup\x86\_64 (unter Windows) und /opt/novell/zenworks/install/downloads/setup/x86\_64 (unter Linux).

 **Version für alle Architekturen:** Dieses Paket wird vom ZENworks-Server bei der Ausführung einer Bereitstellungsaufgabe verwendet. Es enthält sowohl Dateien für Geräte unter 32-Bit- als auch unter 64-Bit-Windows.

Die Pakete für alle Architekturen (PreAgentPkg Agent.exe und PreAgentPkg\_AgentComplete.exe) befinden sich im folgenden Verzeichnis des ZENworks-Servers:

*%ZENWORKS\_HOME%*\novell\zenworks\install\downloads\setup\\_all (unter Windows) und /opt/novell/zenworks/install/downloads/setup/ all (unter Linux).

### <span id="page-53-0"></span>**7.2 Standardsystempakete im Vergleich zu benutzerdefinierten Paketen**

Sie können alle Standardsystempakete anpassen, um das Paket zu ändern oder um ein neues benutzerdefiniertes Paket zu erstellen. In diesem Fall können Sie die Adresse und den Registrierungsschlüssel des ZENworks-Servers ändern. Sie können keine Dateien des Adaptive Agent ändern, hinzufügen oder entfernen.

Wie unter [Abschnitt 7.1, "Pakettypen und -architekturen", auf Seite 53](#page-52-1) erläutert, werden lediglich die Pakete für alle Architekturen vom ZENworks-Server bei der Ausführung einer Bereitstellungsaufgabe verwendet. Daher werden alle benutzerdefinierten Pakete, die Sie erstellen, bzw. alle Änderungen, die Sie an den x86- oder x86\_64-Systempaketen vornehmen, nur während manueller Bereitstellungen des Adaptive Agent verwendet.

## <span id="page-54-0"></span>**7.3 Anpassen von Paketen**

- **1** Klicken Sie im ZENworks-Kontrollzentrum auf den Registerkarte *Bereitstellung*.
- **2** Klicken Sie in der Liste *Bereitstellungsaktivitäten* im linken Navigationsbereich auf *Bereitstellungspaket bearbeiten*.

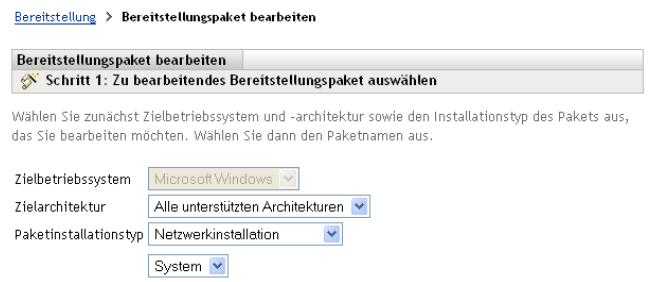

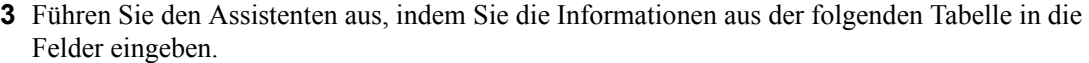

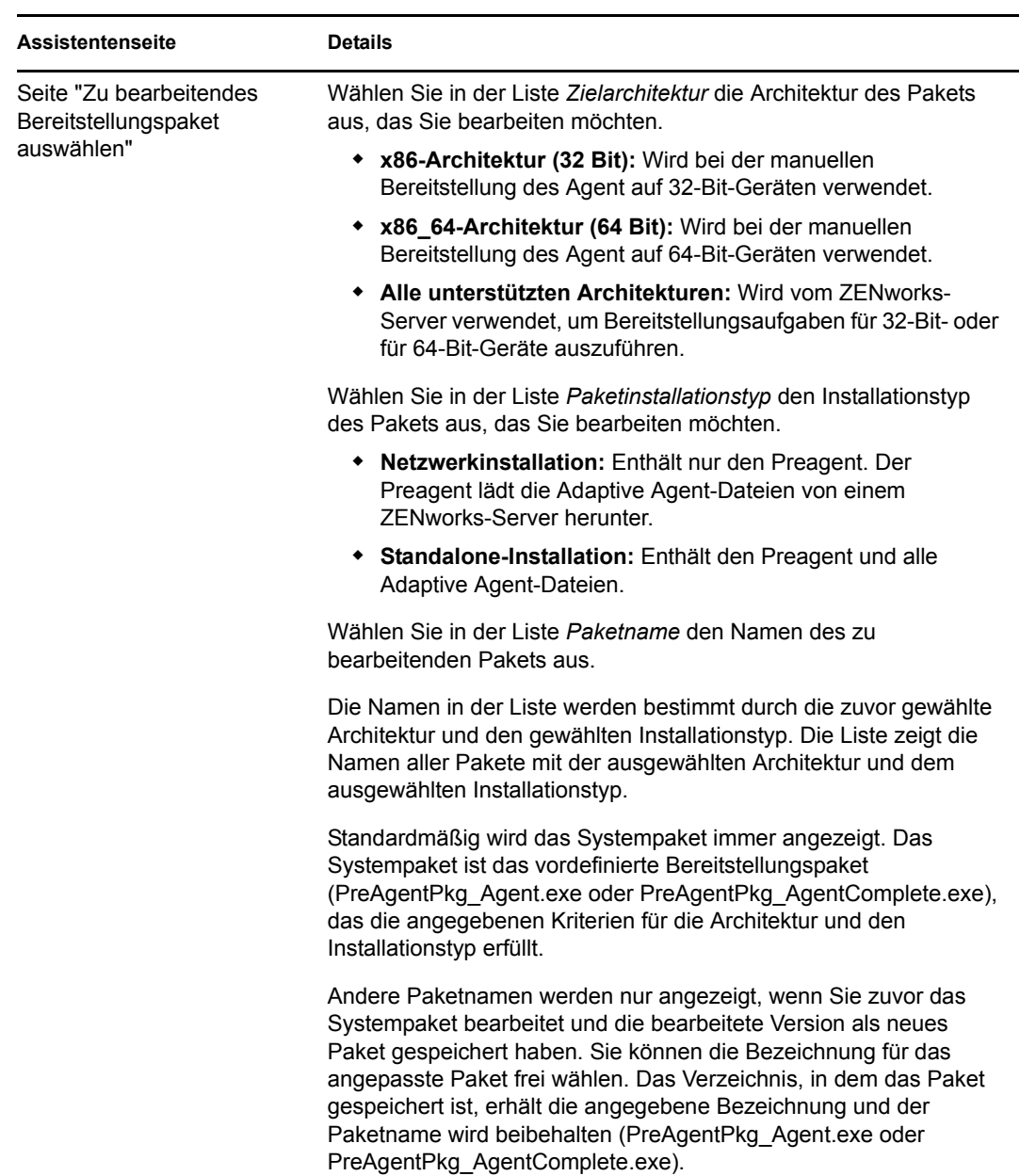

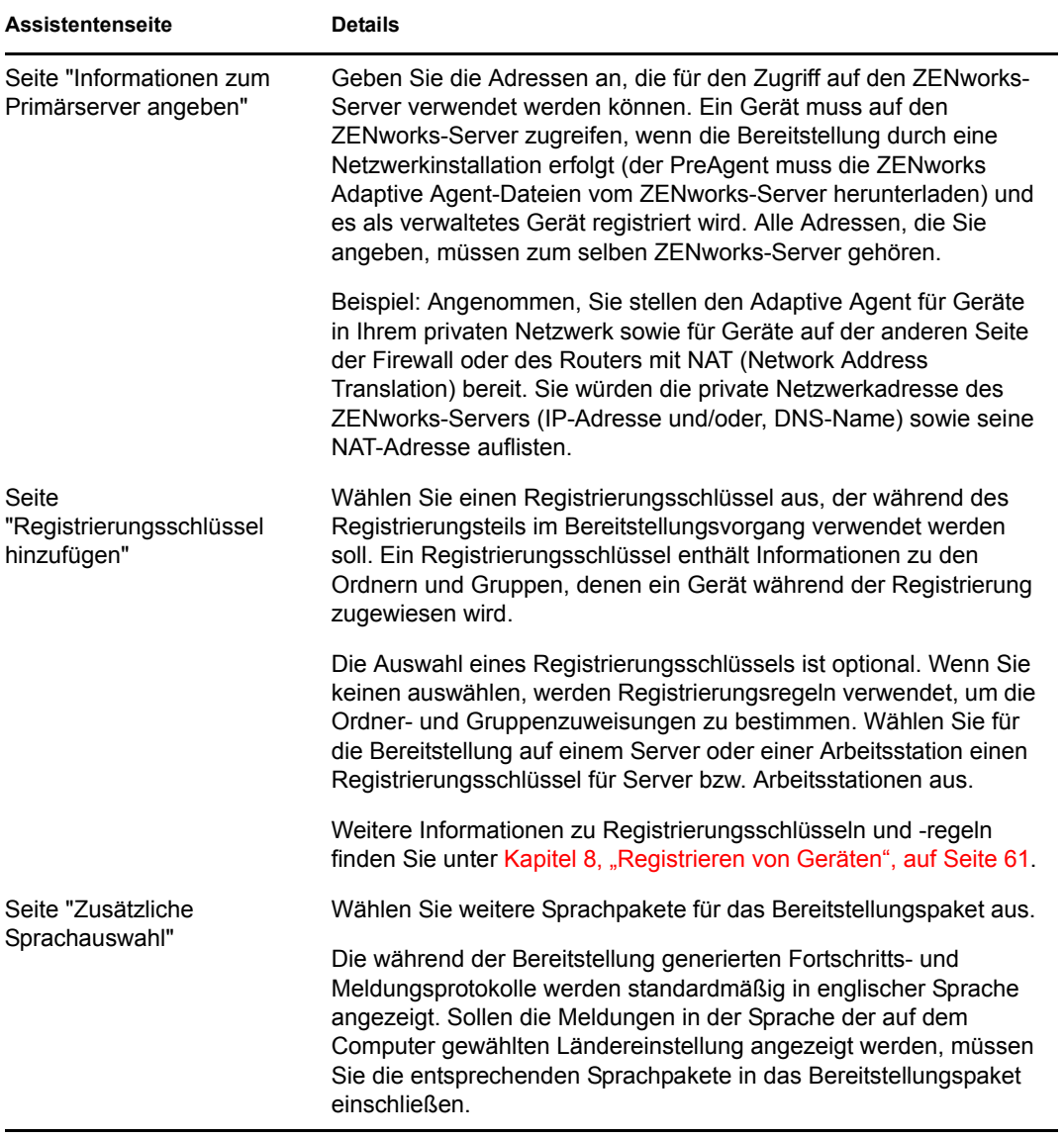

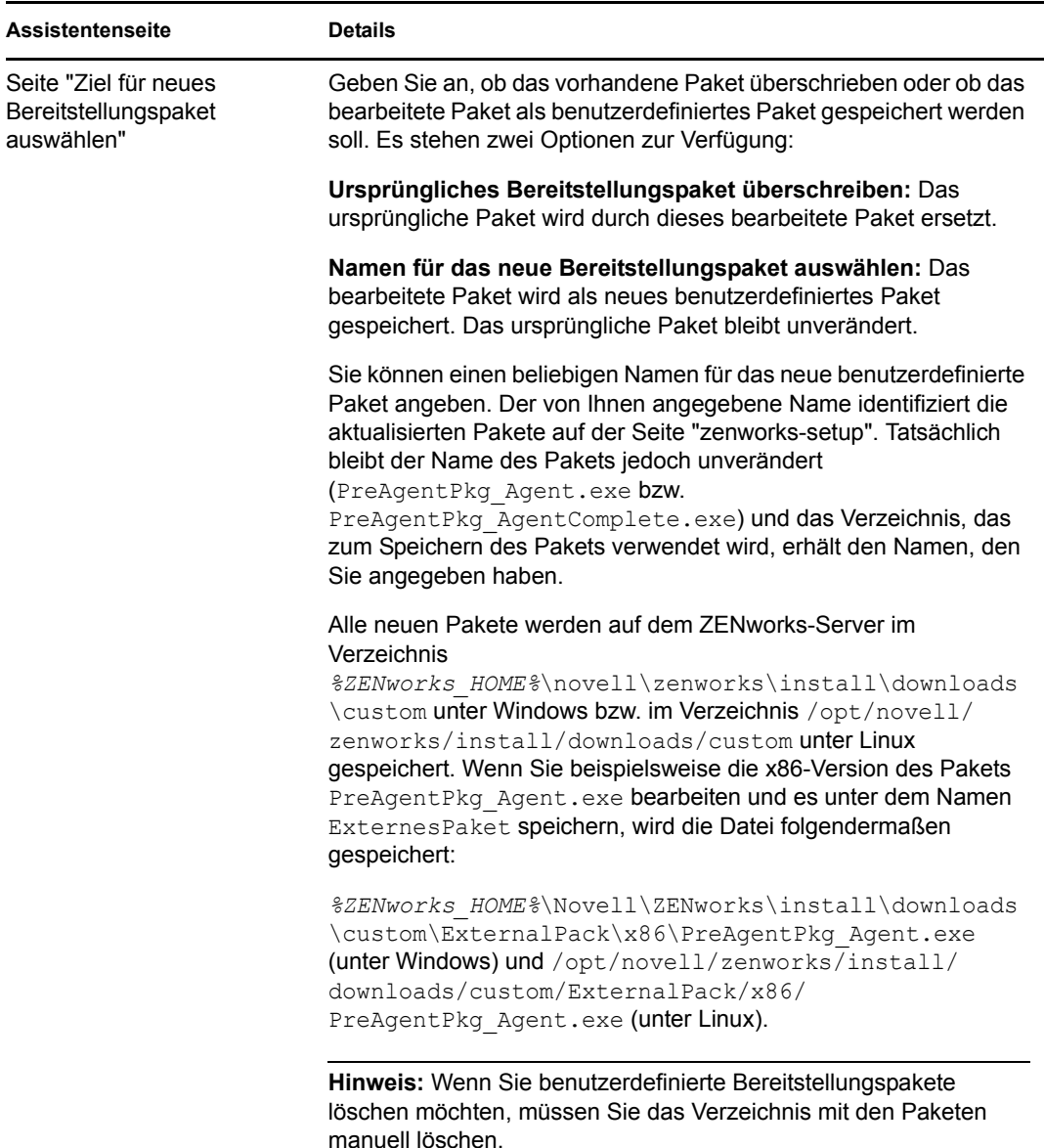

## <span id="page-57-0"></span>**7.4 Neuaufbau von Paketen**

Die standardmäßigen und benutzerdefinierten Bereitstellungspakete müssen in den folgenden Szenarien neu aufgebaut werden:

- Wenn der Primärserver-Port geändert wurde oder im Paket nicht korrekt ist.
- Zum Hinzufügen aller neuen und aktualisierten MSI- oder RPM-Dateien, die als Patches zur Verfügung gestellt werden.

Die neuen und aktualisierten MSI- oder RPM-Dateien sind im Verzeichnis *%ZENWORKS\_HOME%*\novell\zenworks\install\downloads\msi unter Windows bzw. im Verzeichnis/opt/novell/zenworks/install/downloads/msi unter Linux gespeichert.

Wenn das Serverzertifikat geändert wurde.

Die folgenden Abschnitte bieten Anweisungen zum Neuaufbau der Standardpakete und der benutzerdefinierten Pakete:

- [Abschnitt 7.4.1, "Neuaufbau der Standardpakete", auf Seite 59](#page-58-0)
- [Abschnitt 7.4.2, "Neuaufbau der benutzerdefinierten Pakete", auf Seite 59](#page-58-1)

#### <span id="page-58-0"></span>**7.4.1 Neuaufbau der Standardpakete**

Unter Standardpaketen versteht man die Systempakete, die auf jedem ZENworks-Server zur Bereitstellung des Agenten auf Ihrem Gerät zur Verfügung stehen. Weitere Informationen zu den Standardpaketen finden Sie unter [Abschnitt 6.2, "Bereitstellungspakete", auf Seite 49](#page-48-2).

- **1** Führen Sie einen der folgenden Vorgänge aus:
	- **Unter Windows:** Geben Sie an der Befehlseingabeaufforderung Folgendes ein:

novell-zenworks-configure -c CreateExtractorPacks -Z ein

 **Unter Linux:** Wechseln Sie an der Eingabeaufforderung der Konsole in das Verzeichnis/ opt/novell/zenworks/bin und geben Sie anschließend

./novell-zenworks-configure -c CreateExtractorPacks -Z ein

- **2** Sie werden aufgefordert, die neu aufzubauenden Pakete auszuwählen. Standardmäßig wird nur das Paket Agenten-Netzwerk ausgewählt. Führen Sie einen der folgenden Vorgänge aus:
	- Drücken Sie die Eingabetaste, wenn Sie nur das Standardpaket neu aufbauen möchten.
	- Wenn Sie zusätzliche Pakete neu aufbauen möchten, geben Sie die Nummer zu einem Paket ein und drücken Sie anschließend zweimal die Eingabetaste.

Wenn Sie beispielsweise 2 eingeben und zweimal die Eingabetaste drücken, werden die Pakete Agenten-Netzwerk (Standard) und Agent komplett neu aufgebaut.

 Um die Pakete (Agenten-Netzwerk, Agent komplett und Satellitenserver) neu aufzubauen, geben Sie 2,3 ein und drücken Sie anschließend zweimal die Eingabetaste.

#### <span id="page-58-1"></span>**7.4.2 Neuaufbau der benutzerdefinierten Pakete**

Die benutzerdefinierten Pakete werden durch Anpassen der Standard-Systempakete erstellt. Weitere Informationen zu den benutzerdefinierten Paketen finden Sie unter [Abschnitt 7.2,](#page-53-0)  ["Standardsystempakete im Vergleich zu benutzerdefinierten Paketen", auf Seite 54](#page-53-0).

- **1** Führen Sie einen der folgenden Vorgänge aus:
	- **Unter Windows:** Geben Sie an der Befehlseingabeaufforderung Folgendes ein:
		- novell-zenworks-configure -c RebuildCustomPacks -Z ein
	- **Unter Linux:** Wechseln Sie an der Eingabeaufforderung der Konsole in das Verzeichnis/ opt/novell/zenworks/bin und geben Sie anschließend

```
./novell-zenworks-configure -c RebuildCustomPacks -Z ein
```
**2** Wenn Sie dazu aufgefordert werden, auszuwählen, ob Sie die benutzerdefinierten Pakete neu aufbauen möchten, drücken Sie die Eingabetaste.

# <span id="page-60-0"></span><sup>8</sup>**Registrieren von Geräten**

Wenn Sie den ZENworks® Adaptive Agent auf einem Gerät installieren, wird das Gerät in der Verwaltungszone registriert und somit zum verwalteten Gerät. In den folgenden Abschnitten erhalten Sie Informationen zur Verwaltung des Registrierungsvorgangs.

- [Abschnitt 8.1, "Vorgänge während der Registrierung", auf Seite 61](#page-60-1)
- [Abschnitt 8.2, "Erstellen von Registrierungsschlüsseln und -regeln", auf Seite 62](#page-61-0)
- Abschnitt 8.3, "Ändern der während der Registrierung verwendeten Vorlage zur Benennung [von Geräten", auf Seite 70](#page-69-0)
- [Abschnitt 8.4, "Aktivieren der dynamischen Umbenennung von Geräten während der](#page-70-0)  [Registrierung", auf Seite 71](#page-70-0)
- [Abschnitt 8.5, "Deaktivieren von Registrierungsregeln", auf Seite 73](#page-72-0)
- [Abschnitt 8.6, "Ein Gerät manuell registrieren", auf Seite 75](#page-74-0)
- [Abschnitt 8.7, "Aufheben der Registrierung eines Geräts", auf Seite 76](#page-75-0)

## <span id="page-60-1"></span>**8.1 Vorgänge während der Registrierung**

Der ZENworks Adaptive Agent enthält einen Dienst, der alle Registrierungsaufgaben ausführt. Die von dem Registrierungsdienst ausgeführten Aufgaben sind davon abhängig, ob das Gerät das erste Mal registriert wird, ob eine geplante Aktualisierung ausgeführt wird oder ob eine Registrierung mit einem neuen Registrierungsschlüssel erfolgt. In der folgenden Tabelle werden die in jedem Szenario ausgeführten Aufgaben aufgeführt.

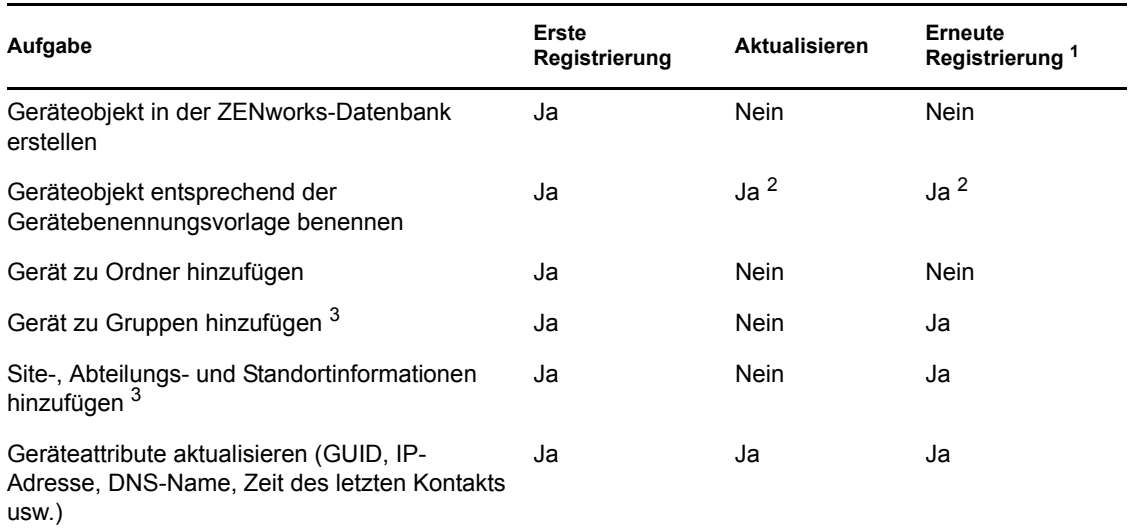

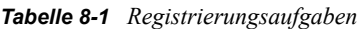

<sup>1</sup> Die Registrierung geht davon aus, dass das Geräteobjekt nicht aus der ZENworks-Datenbank entfernt wurde und dass das Gerät lediglich mit einem neuen Registrierungsschlüssel neu registriert wird.

2 Wird nur ausgeführt, wenn die Option *Dynamische Umbenennung von Geräten* aktiviert ist. Weitere Informationen finden Sie unter Abschnitt 8.4, "Aktivieren der dynamischen Umbenennung [von Geräten während der Registrierung", auf Seite 71](#page-70-0).

<sup>3</sup> Wird nur ausgeführt, wenn der für die Registrierung verwendete Schlüssel oder die verwendete Regel diese Informationen enthält. Weitere Informationen finden Sie unter Abschnitt 8.2, "Erstellen [von Registrierungsschlüsseln und -regeln", auf Seite 62.](#page-61-0)

### <span id="page-61-0"></span>**8.2 Erstellen von Registrierungsschlüsseln und regeln**

Wenn sich ein Gerät das erste Mal registriert, wird es einem Ordner hinzugefügt. Standardmäßig wird es je nach Gerätetyp dem Ordner /Server oder dem Ordner /Arbeitsstationen hinzugefügt.

Sie können Registrierungsschlüssel und Registrierungsregeln verwenden, um die standardmäßige Ordnerzuordnung zu überschreiben und einen anderen Ordner festzulegen und das Gerät Gruppen zuzuordnen. Sie können ein Gerät zwar manuell in einen anderen Ordner verschieben und es nach der Registrierung zu Gruppen hinzufügen, dies kann jedoch sehr mühsam sein, wenn Sie eine große Anzahl von Geräten besitzen oder wenn Sie häufig neue Geräte hinzufügen. Die beste Möglichkeit für die Verwaltung einer großen Anzahl von Geräten ist die Verwendung von Registrierungsschlüsseln und -regeln, um die Geräte automatisch während der Registrierung den richtigen Ordnern und Gruppen hinzuzufügen.

- **Registrierungsschlüssel:** Ein Registrierungsschlüssel ist eine alphanumerische Zeichenkette, die manuell festgelegt oder per Zufallsgenerator erstellt wird. Während der Bereitstellung des ZENworks Adaptive Agent auf einem Gerät muss der Registrierungsschlüssel angegeben werden. Wenn das Gerät das erste Mal eine Verbindung zu einem ZENworks-Server aufbaut, wird es dem Ordner und den Gruppen hinzugefügt, die im Schlüssel definiert sind.
- **Registrierungsregel:** Eine Registrierungsregel ist eine Gruppe von vordefinierten Kriterien (beispielsweise Betriebssystemtyp, CPU oder IP-Adresse), die von Ihnen definiert wird. Wenn das Gerät den Kriterien entspricht, wird die Regel für die Registrierung verwendet Sie können mehrere Regeln erstellen. Alle Regeln werden überprüft, bevor der Standardordner verwendet wird. Registrierungsregeln werden nur verwendet, wenn kein Registrierungsschlüssel verwendet wird.

In den folgenden Abschnitten erhalten Sie Anweisungen für die Erstellung von Registrierungsschlüsseln und -regeln.

- [Abschnitt 8.2.1, "Erstellen eines Registrierungsschlüssels", auf Seite 62](#page-61-1)
- [Abschnitt 8.2.2, "Erstellen einer Registrierungsregel", auf Seite 66](#page-65-0)

#### <span id="page-61-1"></span>**8.2.1 Erstellen eines Registrierungsschlüssels**

In den Schritten dieses Abschnitts wird die Erstellung eines Registrierungsschlüssels erläutert. Nachdem Sie einen Schlüssel erstellt haben, können Sie ihn auf die folgenden Arten verwenden:

 Fügen Sie den Schlüssel in eine Bereitstellungsaufgabe ein, sodass er während der Installation des ZENworks Adaptive Agent verwendet wird. Weitere Informationen hierzu finden Sie unter [Kapitel 9.3, "Bereitstellen des Agent mittels einer Aufgabe", auf Seite 79](#page-78-0).

- Fügen Sie den Schlüssel einem Bereitstellungspaket hinzu, sodass der Registrierungsschlüssel angewendet wird, wenn das Paket entweder in einer Bereitstellungsaufgabe oder in einer manuellen Installation verwendet wird. Weitere Informationen hierzu finden Sie unter [Abschnitt 6.2, "Bereitstellungspakete", auf Seite 49.](#page-48-2)
- Verwenden Sie den Schlüssel mit dem Befehlszeilendienstprogramm des ZENworks Adaptive Agent (zac), um ein Gerät erstmals in einer Zone zu registrieren (Befehl zac register) oder um das Gerät manuell mit einem zusätzlichen Schlüssel zu registrieren (Befehl zac add-regkey). Weitere Informationen hierzu finden Sie unter Abschnitt 8.6, "Ein Gerät manuell [registrieren", auf Seite 75.](#page-74-0)

So erstellen Sie einen Registrierungsschlüssel:

**1** Klicken Sie im ZENworks-Kontrollzentrum auf die Registerkarte *Konfiguration* und dann auf die Registerkarte *Registrierung*.

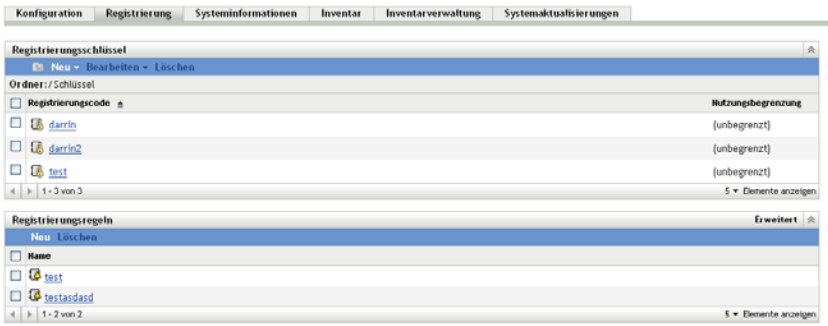

**2** Klicken Sie im Bereich "Registrierungsschlüssel" auf *Neu* > *Registrierungsschlüssel*, um den Assistenten zum Erstellen eines neuen Registrierungsschlüssels zu starten.

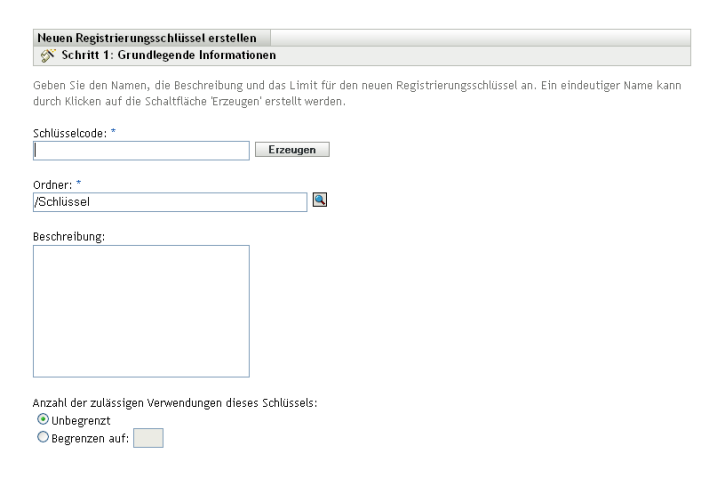

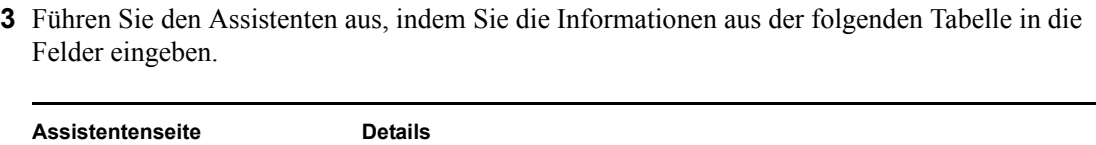

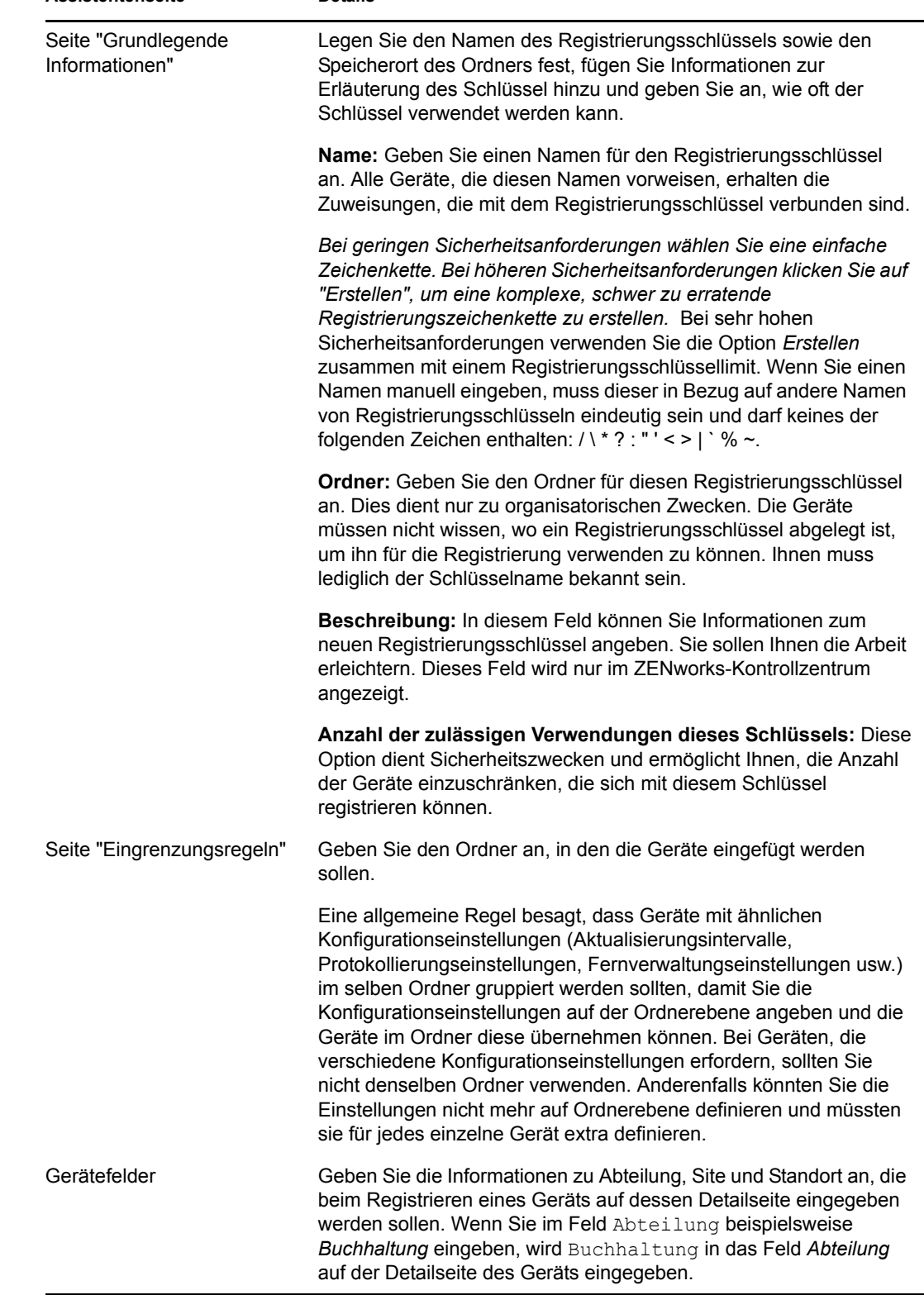

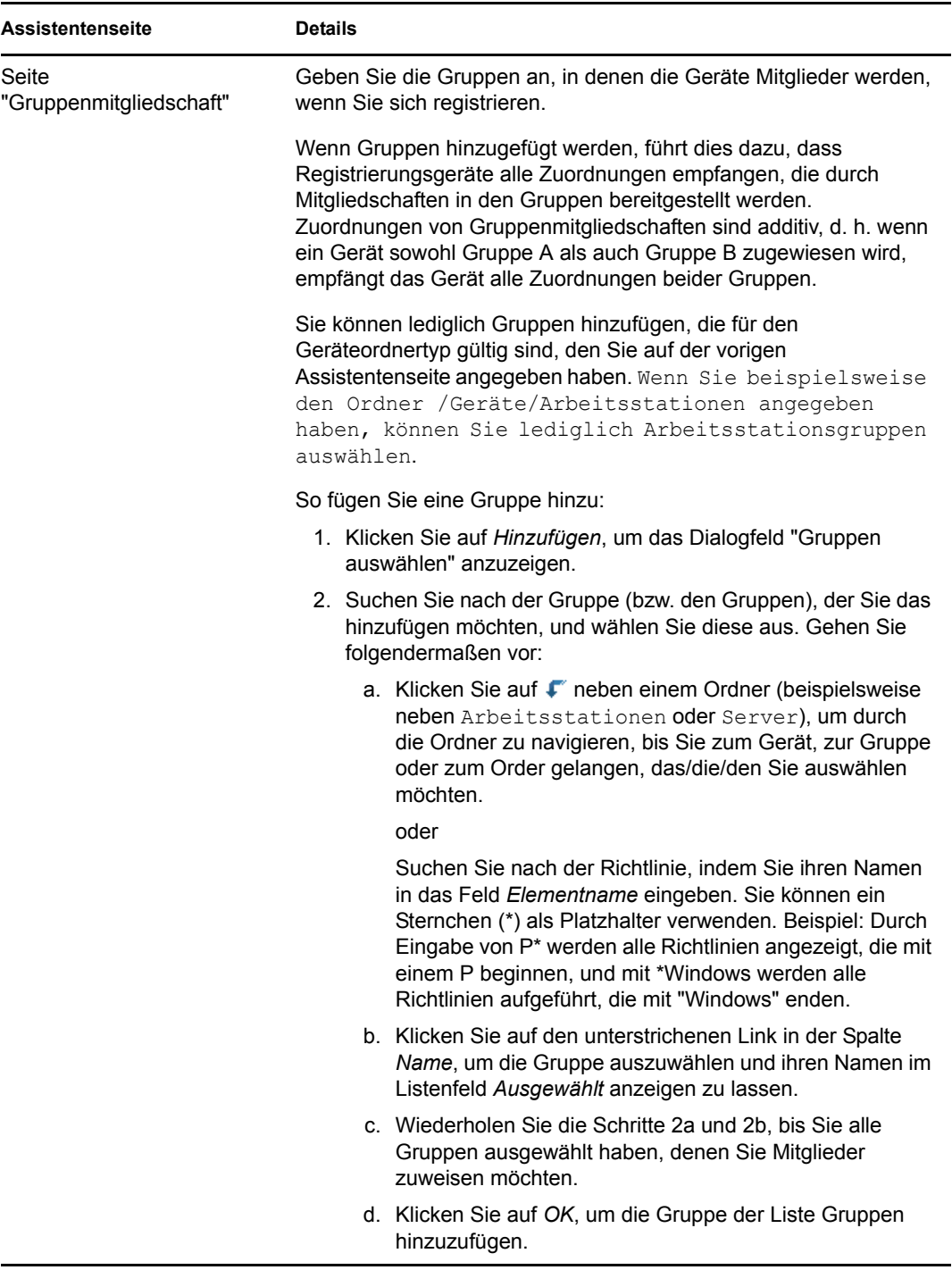

Nach Beendigung des Assistenten wird der Schlüssel dem Bereich "Registrierungsschlüssel" hinzugefügt.

Zum Erstellen eines Registrierungsschlüssels können Sie auch den Befehl registration-createkey im zman-Dienstprogramm verwenden. Weitere Informationen finden Sie unter " Registrierungsbefehle" im Handbuch *[ZENworks 10 Asset Management-Referenz für Befehlszeilen-](#page-0-0)[Dienstprogramme](#page-0-0)*.

#### <span id="page-65-0"></span>**8.2.2 Erstellen einer Registrierungsregel**

**1** Klicken Sie im ZENworks-Kontrollzentrum auf die Registerkarte *Konfiguration* und dann auf die Registerkarte *Registrierung*.

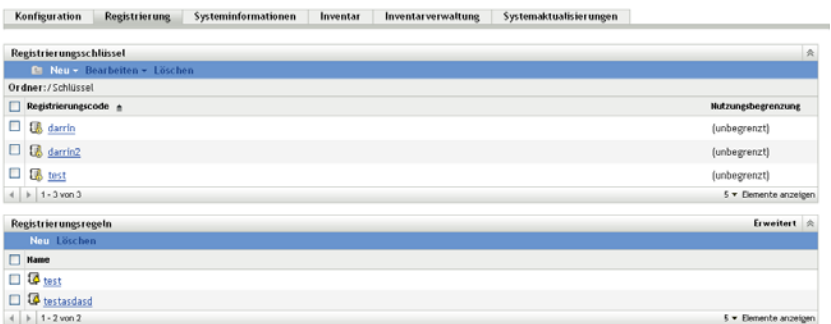

**2** Klicken Sie im Bereich "Registrierungsregel" auf *Neu*, um den Assistenten zum Erstellen neuer Registrierungsregeln zu starten.

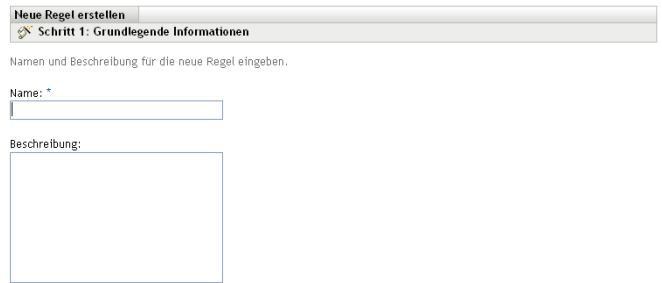

**3** Führen Sie den Assistenten aus, indem Sie die Informationen aus der folgenden Tabelle in die Felder eingeben.

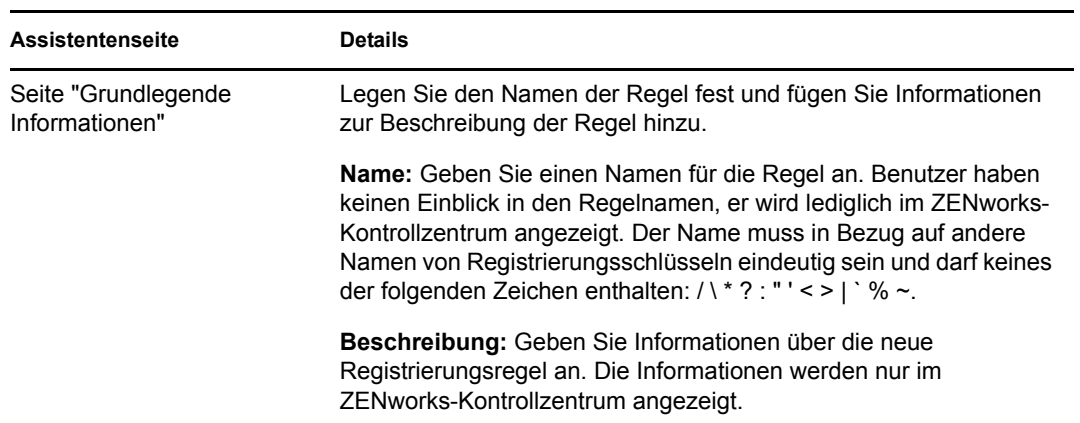

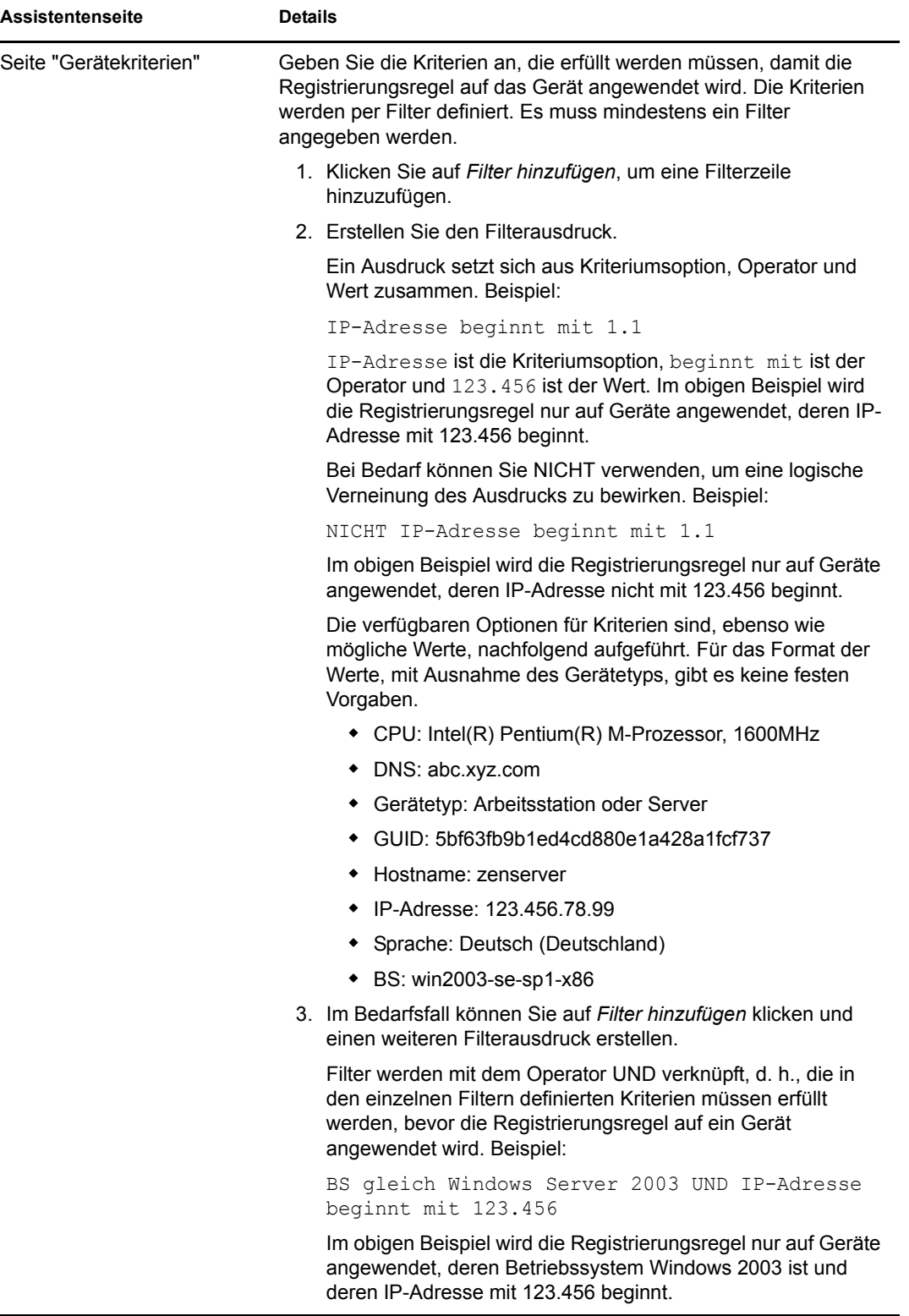

÷

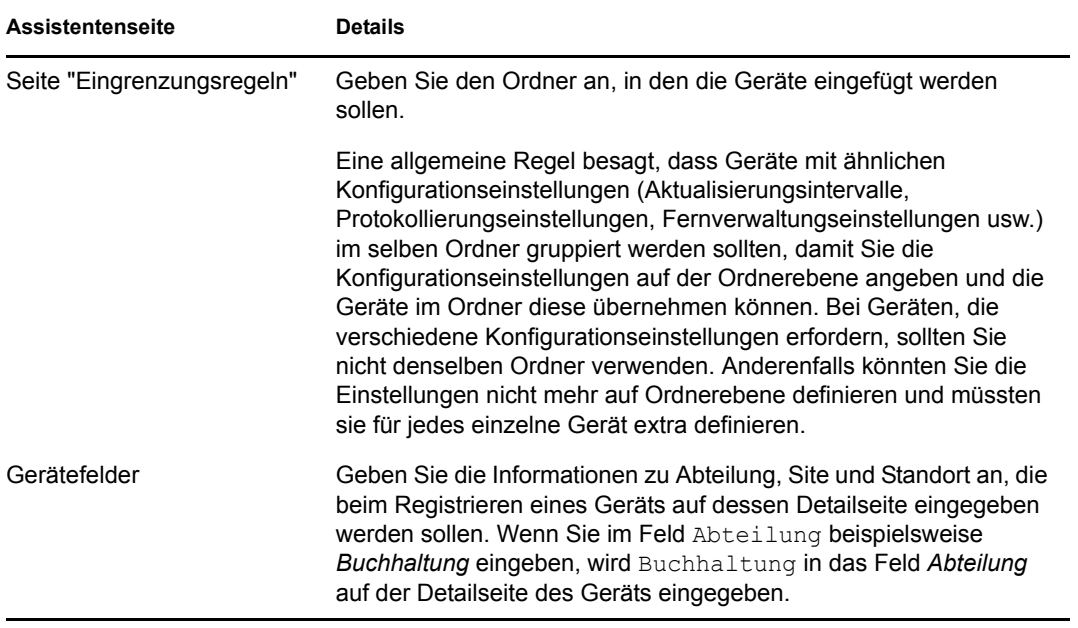

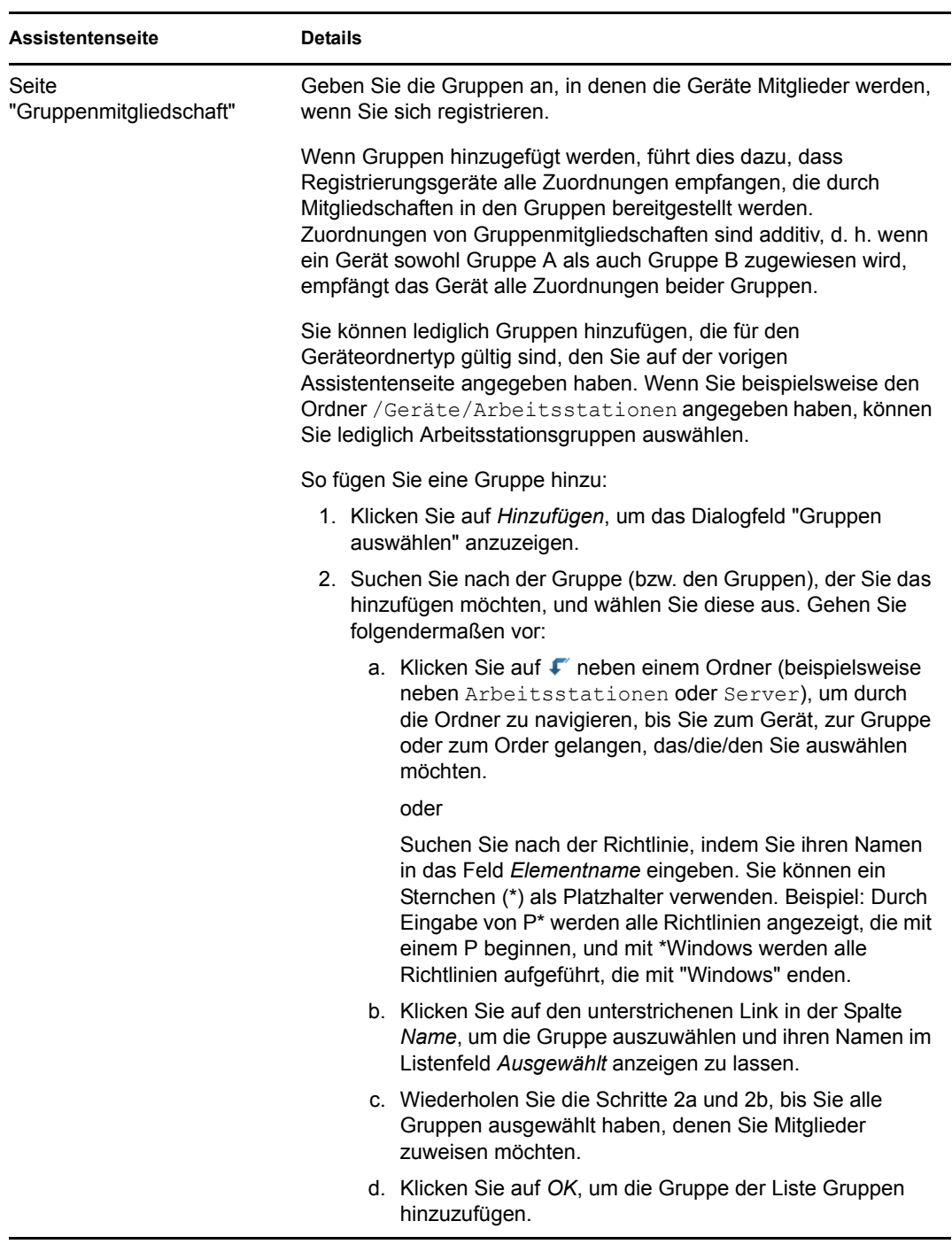

Nach Beendigung des Assistenten wird die Regel dem Bereich "Registrierungsregeln" hinzugefügt. Regeln werden von oben nach unten angewendet. Es wird empfohlen, die restriktiveren Regeln vor den allgemeineren Regeln aufzulisten. Wenn keine Regeln angewendet werden, werden die standardmäßigen Server- und Arbeitsstationsregeln angewendet.

**4** Wenn Sie die Regeln neu sortieren möchten, klicken Sie in der oberen rechten Ecke im Bereich "Registrierungsregeln" auf *Erweitert*.

- **5** Aktivieren Sie das Kontrollkästchen für die Gruppe, die Sie verschieben möchten.
- **6** Klicken Sie auf *Nach oben* oder *Nach unten*, um die Regel an ihre neue Position zu verschieben.

Zum Erstellen einer Registrierungsregel können Sie auch den Befehl ruleset-create im zman-Dienstprogramm verwenden. Weitere Informationen finden Sie unter "Regelsatzbefehle" im Handbuch *[ZENworks 10 Asset Management-Referenz für Befehlszeilen-Dienstprogramme](#page-0-0)*.

### <span id="page-69-0"></span>**8.3 Ändern der während der Registrierung verwendeten Vorlage zur Benennung von Geräten**

Die Vorlage zur Benennung von Geräten bestimmt, wie Geräte beim Registrieren benannt werden. Standardmäßig wird der Hostname eines Geräts verwendet. Sie können diesen durch eine beliebige Kombination der folgenden Computervariablen ändern: \${HostName}, \${GUID}, \${OS}, \${CPU}, \${DNS}, \${IPAddress}.

Wenn die Vorlage zum Benennen konfliktverursachende Geräteobjektnamen bewirkt, wird automatisch eine weitere Variable hinzugefügt, damit der zweite Name eindeutig ist. Wenn Sie beispielsweise den Hostnamen als Namen verwenden und Sie zwei Geräte mit dem gleichen Hostnamen besitzen, wird dem Hostnamen die GUID hinzugefügt, damit der Name eindeutig ist.

So ändern Sie die Vorlage:

**1** Klicken Sie im ZENworks-Kontrollzentrum auf die Registerkarte *Konfiguration*.

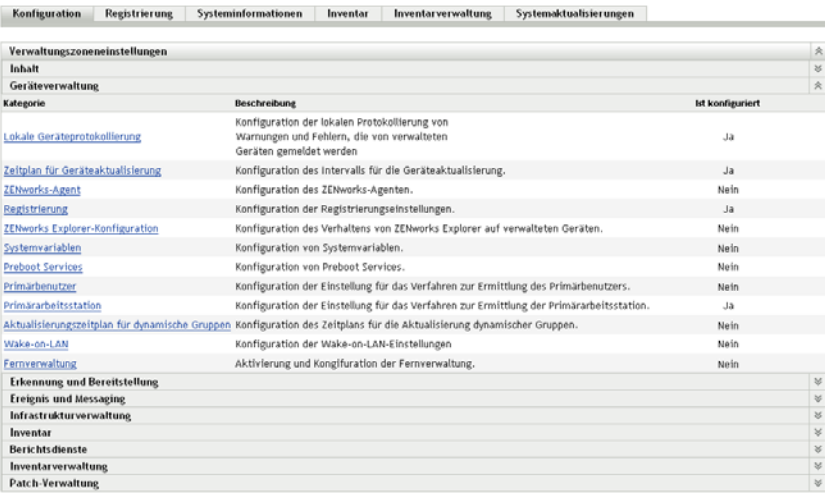

**2** Klicken Sie im Bereich "Verwaltungszoneneinstellungen" auf *Geräteverwaltung* und anschließend auf *Registrierung*, um die Seite "Registrierung" anzuzeigen.

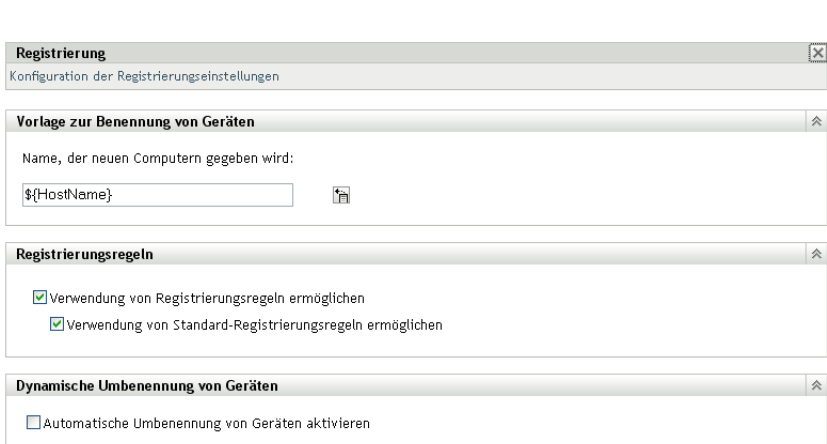

**3** Klicken Sie im Bereich "Vorlage zur Benennung von Geräten" auf **in und wählen Sie die** gewünschte Computervariable aus der Liste aus.

Sie können eine beliebige Kombination aus einer oder mehreren Variablen verwenden (z. B.

\${Hostname}\${GUID}.

Konfiguration > Registrierung

**4** Klicken Sie zum Speichern der Änderungen auf *OK.*

### <span id="page-70-0"></span>**8.4 Aktivieren der dynamischen Umbenennung von Geräten während der Registrierung**

Mithilfe der Einstellung "Dynamische Umbenennung von Geräten" können Sie die bedarfsgesteuerte Umbenennung von Geräten bei jeder Aktualisierung ihrer Registrierungsinformationen ermöglichen. Die Umbenennung eines Geräts kann aus folgenden Gründen erforderlich werden:

- Die Einstellungen der Bennennungsvorlage haben sich geändert. Für die Namensvorlage werden jetzt beispielsweise die Variablen Hostname und GUID verwendet und nicht mehr nur der Hostname.
- Für das Gerät wird eine neue Benennungsvorlage verwendet. Es wird jetzt beispielsweise eine Ordnerbenennungsvorlage verwendet und nicht mehr die Benennungsvorlage der Verwaltungszone.
- Die für den Namen verwendete Gerätevariable wurde geändert. Es wurde beispielsweise der Hostname des Geräts für den Namen verwendet und der Hostname des Geräts hat sich geändert.

Da die GUID eines Geräts, nicht der Name, für die Herstellung von Beziehungen mit anderen ZENworks-Objekten (Ordnern, Gruppen usw.) verwendet wird, wirkt sich die Umbenennung des Geräts lediglich auf den Namen aus, der im ZENworks-Kontrollzentrum angezeigt wird.

Standardmäßig ist die dynamische Umbenennung deaktiviert. Sie können die Einstellung in der Verwaltungszone aktivieren, was bedeutet, dass die Einstellung für alle Geräte gilt, oder Sie aktivieren die Einstellung im Geräteordner, sodass die Einstellung nur für die Geräte in dem Ordner gilt.

- [Abschnitt 8.4.1, "Aktivieren der Einstellung in der Verwaltungszone", auf Seite 72](#page-71-0)
- [Abschnitt 8.4.2, "Aktivieren der Einstellung für Geräteordner", auf Seite 73](#page-72-1)

#### <span id="page-71-0"></span>**8.4.1 Aktivieren der Einstellung in der Verwaltungszone**

**1** Klicken Sie im ZENworks-Kontrollzentrum auf die Registerkarte *Konfiguration*.

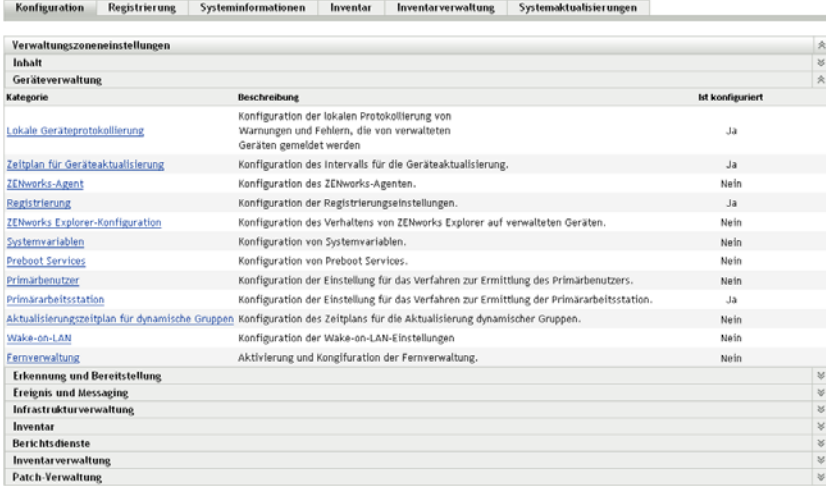

**2** Klicken Sie im Bereich "Verwaltungszoneneinstellungen" auf *Geräteverwaltung* und anschließend auf *Registrierung*, um die Seite "Registrierung" anzuzeigen.

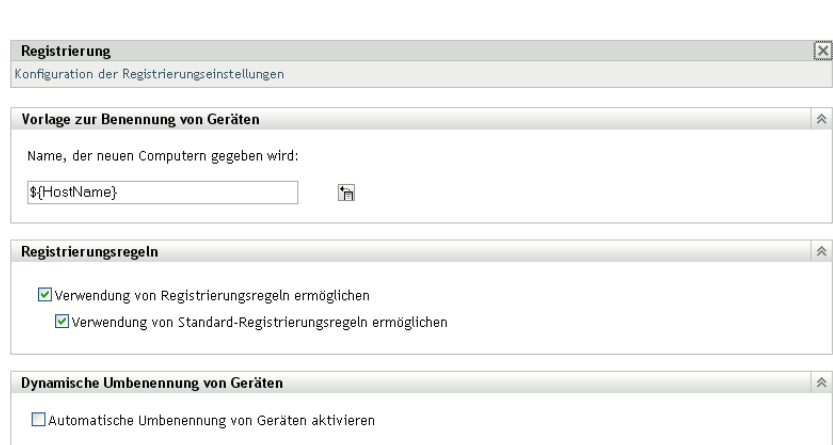

- **3** Klicken Sie im Bereich "Dynamische Umbenennung von Geräten" auf *Automatische Umbenennung von Geräten aktivieren*.
- **4** Klicken Sie zum Speichern der Änderungen auf *OK.*

Konfiguration > Registrierung
### **8.4.2 Aktivieren der Einstellung für Geräteordner**

- **1** Klicken Sie im ZENworks-Kontrollzentrum auf den Registerkarte *Geräte*.
- **2** Suchen Sie nach dem Geräteordner, dessen Einstellungen Sie ändern möchten. Klicken Sie anschließend auf *Details*, um die Details des Ordners anzuzeigen.
- **3** Klicken Sie auf den Registerkarte *Einstellungen*.

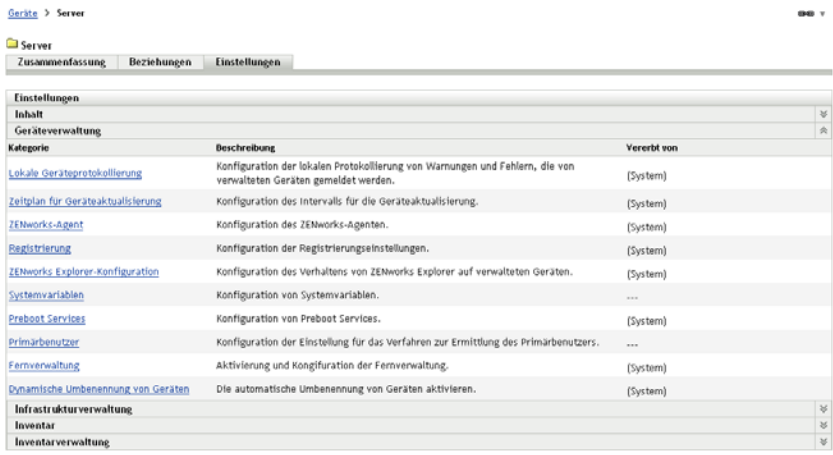

**4** Klicken Sie auf der dem Bereich "Einstellungen" auf *Geräteverwaltung* und anschließend auf *Dynamische Umbenennung von Geräten*, um die Seite "Dynamische Umbenennung von Geräten" zu öffnen.

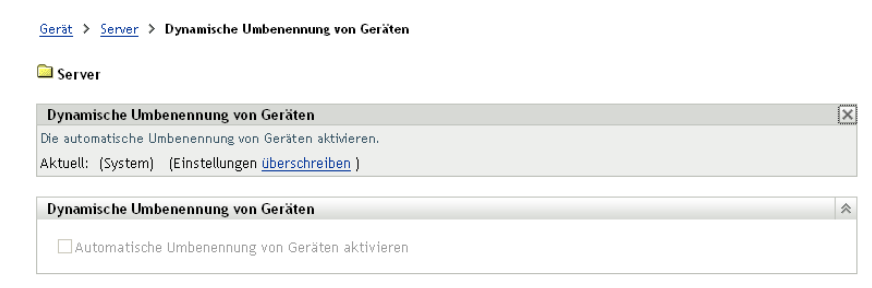

- **5** Klicken Sie auf *Einstellungen überschreiben*, um den Bereich "Dynamische Umbenennung von Geräten" zu aktivieren.
- **6** Klicken Sie im Bereich "Dynamische Umbenennung von Geräten" auf *Automatische Umbenennung von Geräten aktivieren*.
- **7** Klicken Sie zum Speichern der Änderungen auf *OK.*

# **8.5 Deaktivieren von Registrierungsregeln**

Die Funktion "Registrierungsregeln" ist standardmäßig aktiviert. Auf diese Weise wird sichergestellt, dass Geräte, die sich ohne Registrierungsschlüssel registrieren, zumindest dem richtigen Ordner hinzugefügt werden. Dies ist in Abhängigkeit von dem Gerätetyp der Ordner / Server oder /Arbeitsstationen

Wenn Sie sich vollständig auf Registrierungsschlüssel verlassen möchten, können Sie Registrierungsregeln deaktivieren. Wenn Sie Registrierungsregeln deaktivieren, haben Sie zwei Möglichkeiten.

- **Deaktivieren Sie nur die Standardregistrierungsregeln:** Jedes Gerät, das sich ohne Registrierungsschlüssel zu registrieren versucht oder das nicht den Kriterien in einer benutzerdefinierten Registrierungsregel entspricht, wird zurückgewiesen. Die Standardregistrierungsregeln werden ignoriert.
- **Deaktivieren Sie alle Registrierungsregeln:** Jedes Gerät, das versucht, sich ohne Registrierungsschlüssel zu registrieren, wird zurückgewiesen.

So deaktivieren Sie Registrierungsregeln.

Konfiguration > Registrierung

**1** Klicken Sie im ZENworks-Kontrollzentrum auf die Registerkarte *Konfiguration*.

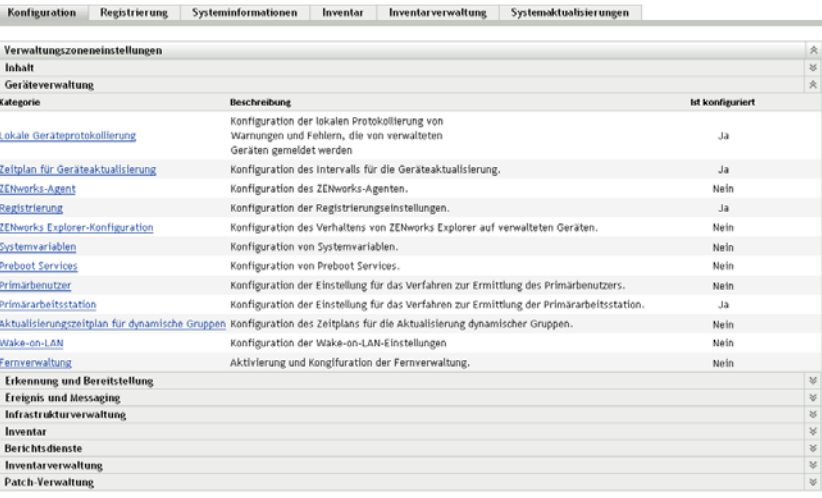

**2** Klicken Sie im Bereich "Verwaltungszoneneinstellungen" auf *Geräteverwaltung* und anschließend auf *Registrierung*, um die Seite "Registrierung" anzuzeigen.

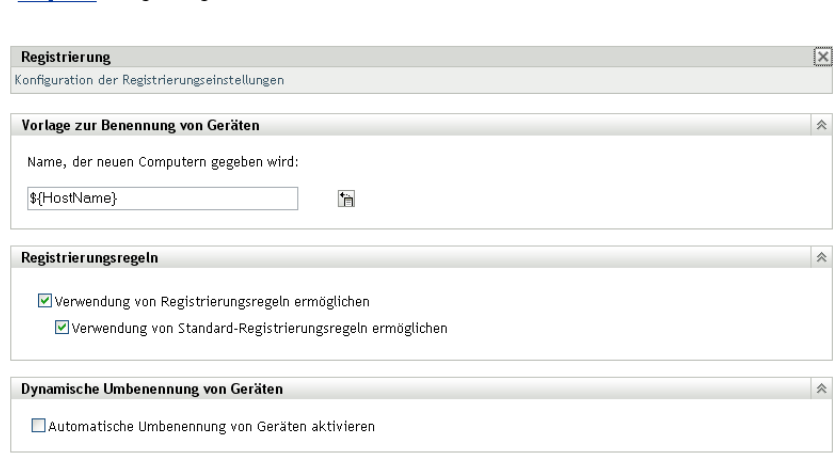

**3** Deaktivieren Sie im Bereich "Registrierungsregeln" eine der folgenden Optionen.

**Verwendung von Registrierungsregeln ermöglichen:** Deaktivieren Sie diese Option, um Geräte bei der Registrierung zur Verwendung eines Registrierungsschlüssels zu zwingen. Jedes Gerät, das versucht, sich ohne Schlüssel zu registrieren, wird zurückgewiesen.

**Verwendung von Standard-Registrierungsregeln ermöglichen:** Deaktivieren Sie diese Option, um Geräte dazu zu zwingen, einen Registrierungsschlüssel zu verwenden oder den in einer benutzerdefinierten Registrierungsregel definierten Kriterien zu entsprechen. Alle Geräte, die diese Voraussetzungen nicht erfüllen, werden zurückgewiesen.

**4** Klicken Sie zum Speichern der Änderungen auf *OK.*

# **8.6 Ein Gerät manuell registrieren**

Wenn der ZENworks Adaptive Agent installiert ist, werden Geräte automatisch registriert. Ein Gerät manuell zu registrieren, sollte nur in folgenden Situationen erforderlich sein:

- Die Registrierung des Geräts wurde aufgehoben.
- Das Geräteobjekt wurde aus der ZENworks-Datenbank gelöscht. Der Adaptive Agent ist nach wie vor auf dem Gerät installiert und Sie möchten das Gerät erneut installieren.
- Sie möchten ein bereits registriertes Gerät mit einem zusätzlichen Registrierungsschlüssel neu registrieren.

Die manuelle Registrierung eines Geräts muss auf dem Gerät mithilfe des Befehlszeilenprogramms (zac) des ZENworks Adaptive Agent ausgeführt werden.

Die folgenden Abschnitte enthalten entsprechende Anweisungen:

- [Abschnitt 8.6.1, "Ausführen einer ersten Registrierung", auf Seite 75](#page-74-0)
- Abschnitt 8.6.2, "Neuregistrieren eines Geräts mit einem zusätzlichen [Registrierungsschlüssel", auf Seite 75](#page-74-1)

### <span id="page-74-0"></span>**8.6.1 Ausführen einer ersten Registrierung**

- **1** Öffnen Sie auf dem Gerät eine Befehlseingabenaufforderung.
- **2** Geben Sie den folgenden Befehl ein:

zac reg [-k *Schlüssel]* [-u *Benutzername* -p *Passwort*] [*Server\_URL:Port*] Beispiel:

zac reg -k acct -u zadmin -p novell https://zserver.novell.com

Die Parameter  $-k$ ,  $-u$  und  $-p$  sind optional. Wenn Sie die Parameter  $-u$  und  $-p$  nicht verwenden, werden Sie zur Eingabe von Benutzername und Passwort aufgefordert. Für den Parameter server\_url:Port können Sie auch eine IP-Adresse eingeben. Der Port ist nur erforderlich, wenn der ZENworks-Server nicht den Standardport (80 oder 443) verwendet.

### <span id="page-74-1"></span>**8.6.2 Neuregistrieren eines Geräts mit einem zusätzlichen Registrierungsschlüssel**

- **1** Öffnen Sie auf dem Gerät eine Befehlseingabenaufforderung.
- **2** Geben Sie den folgenden Befehl ein:

```
zac add-reg-key registration_key
```
Beispiel:

zac add-reg-key acct

Registrierungsschlüssel sind ergänzend. Wenn Sie mehrere Schlüssel zur Registrierung verwenden, erhält das Gerät alle Gruppenmitgliedschaften, die jedem Registrierungsschlüssel zugeordnet sind.

# **8.7 Aufheben der Registrierung eines Geräts**

Bei der Deinstallation des ZENworks Adaptive Agent werden die betreffenden Geräte automatisch aus der Registrierung entfernt.

Sie können die Registrierung eines Geräts bei Bedarf manuell aufheben. Die Aufhebung der Registrierung eines Geräts muss auf dem Gerät mithilfe des Befehlszeilendienstprogramms (zac) des ZENworks Adaptive Agent ausgeführt werden.

- **1** Öffnen Sie auf dem Gerät eine Befehlseingabenaufforderung.
- **2** Geben Sie den folgenden Befehl ein:

```
zac unr [-f] [-u Benutzername -p Passwort]
Beispiel:
```
zac unr -u zadmin -p novell

Die Parameter  $-f$ ,  $-u$  und  $-p$  sind optional. Wenn Sie die Parameter  $-u$  und  $-p$  nicht verwenden, werden Sie zur Eingabe von Benutzername und Passwort aufgefordert. Der Parameter -f ignoriert die ZENworks-Datenbank und erzwingt die lokale Aufhebung der Registrierung. Diese Option ist nur erforderlich, wenn das Geräteobjekt bereits aus der ZENworks-Datenbank gelöscht wurde oder wenn das Gerät keine Verbindung zur Datenbank herstellen kann.

# <sup>9</sup>**Bereitstellen des ZENworks Adaptive Agent**

Auf jedem Gerät, das durch ZENworks® verwaltet werden soll, muss der ZENworks Adaptive Agent bereitgestellt sein. Der Adaptive Agent führt alle ZENworks-Verwaltungsaufgaben auf dem verwalteten Gerät aus.

Ausführliche Informationen zu den unterstützten Plattformen und Systemanforderungen für verwaltete Geräte finden Sie im *[ZENworks 10 Asset Management-Installationshandbuch](#page-0-0)* im Abschnitt "Anforderungen für verwaltete Geräte".

Es stehen mehrere Möglichkeiten für die Bereitstellung des Agent zur Verfügung. Die folgenden Abschnitte enthalten entsprechende Anweisungen:

- [Abschnitt 9.1, "Anpassen der Agentenfunktionen", auf Seite 77](#page-76-0)
- [Abschnitt 9.2, "Ändern des Zielverzeichnisses für die Installation", auf Seite 79](#page-78-0)
- [Abschnitt 9.3, "Bereitstellen des Agent mittels einer Aufgabe", auf Seite 79](#page-78-1)
- [Abschnitt 9.4, "Manuelle Bereitstellung des Agent", auf Seite 111](#page-110-0)
- [Abschnitt 9.5, "Deinstallieren des Agenten", auf Seite 113](#page-112-0)

# <span id="page-76-0"></span>**9.1 Anpassen der Agentenfunktionen**

Standardmäßig wird durch die [Bereitstellungspakete](#page-48-0) (PreAgentPkg\_Agent.exe und PreAgentPkg\_AgentComplete.exe) ZENworks Adaptive Agent mit den folgenden Funktionen installiert:

- Asset Management
- Benutzerverwaltung

Sie können wählen, ob Sie diese Funktionen in der Verwaltungszone, im Geräteordner und auf den Geräteebenen vor und nach der Bereitstellung des Agenten installieren, deinstallieren, aktivieren oder deaktivieren möchten.

Lesen Sie hierzu die folgenden Abschnitte:

- [Abschnitt 9.1.1, "Anpassen der Funktionen vor der Bereitstellung", auf Seite 77](#page-76-1)
- [Abschnitt 9.1.2, "Anpassen der Funktionen nach der Bereitstellung", auf Seite 79](#page-78-2)

### <span id="page-76-1"></span>**9.1.1 Anpassen der Funktionen vor der Bereitstellung**

ZENworks Adaptive Agent wird mit den auf Verwaltungszonenebene ausgewählten Funktionen bereitgestellt. Die Funktion, die auf Verwaltungszonenebene ausgewählt wird, wird nur dann nicht installiert, wenn sie zu einem Produkt gehört, für die die Lizenz abgelaufen ist oder deaktiviert wurde.

Auf Verwaltungszonenebene können Sie die Agentenfunktionen installieren, aktivieren oder deaktivieren, bevor Sie Folgendes ausführen:

- Erstellen und Starten einer neuen Bereitstellungsaufgabe
- Starten einer vorhandenen Bereitstellungsaufgabe
- Manuelles Herunterladen oder Bereitstellen des Agenten
- **1** Klicken Sie im ZENworks-Kontrollzentrum auf den Registerkarte *Konfiguration*.

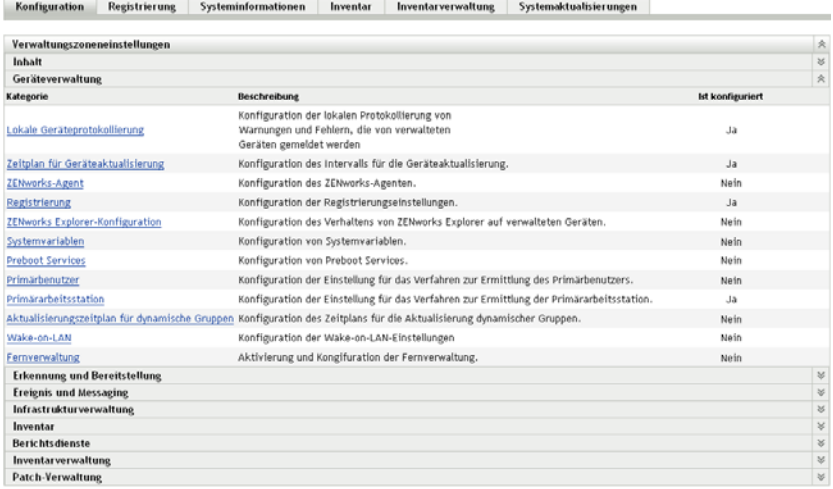

**2** Klicken Sie im Bereich "Verwaltungszoneneinstellungen" auf *Geräteverwaltung* und dann auf *ZENworks -Agent*.

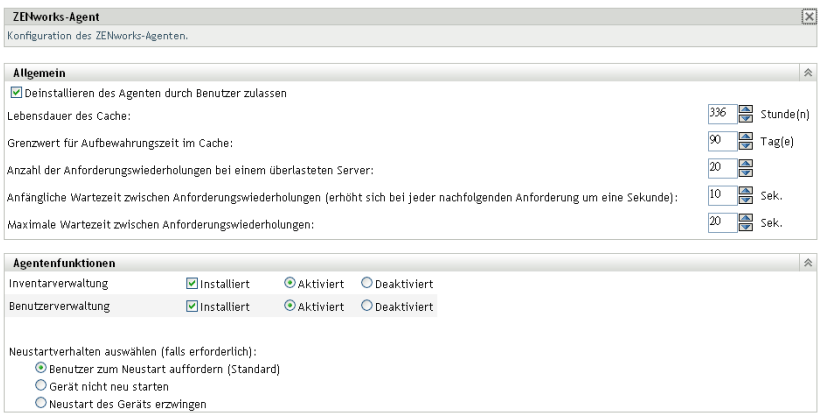

- **3** In der Kontrollleiste "Agentenfunktionen":
	- Wenn Sie eine Funktion nicht installieren möchten, heben Sie die Auswahl für *Installiert* neben der betreffenden Funktion auf. Die ausgewählte Funktion wird auf dem Gerät nicht installiert. Wenn Sie die Auswahl für alle Funktionen aufheben, wird nur der Kernagent installiert.
	- Wenn Sie eine Funktion zwar installieren, aber deaktivieren möchten, wählen Sie *Installiert* und *Deaktiviert* neben der betreffenden Funktion aus. Die deaktivierte Funktion wird nicht an den aktuell verwalteten Geräten deinstalliert. Die Funktion ist zwar auf dem Gerät installiert, wird aber nicht ausgeführt.

**4** Klicken Sie zum Speichern der Änderungen auf *Anwenden*.

Sie können nun damit fortfahren, den Agenten auf einem Gerät manuell oder mithilfe einer Aufgabe bereitzustellen.

Informationen zur Bereitstellung des Agenten mithilfe einer Aufgabe finden Sie unter [Abschnitt 9.3, "Bereitstellen des Agent mittels einer Aufgabe", auf Seite 79.](#page-78-1) Informationen zur manuellen Bereitstellung eines Agenten finden Sie unter Abschnitt 9.4, "Manuelle [Bereitstellung des Agent", auf Seite 111](#page-110-0).

### <span id="page-78-2"></span>**9.1.2 Anpassen der Funktionen nach der Bereitstellung**

ZENworks Adaptive Agent wird mit den auf Verwaltungszonenebene ausgewählten Funktionen bereitgestellt. Nach der Bereitstellung des Agenten auf einem Gerät können Sie folgende Aktionen ausführen:

- Ändern der auf Verwaltungszonenebene konfigurierten Agenteneinstellungen
- Überschreiben der Verwaltungszoneneinstellungen auf Geräteordner- bzw. Geräteebene

Die neuen Einstellungen werden bei Aktualisierung des Geräts auf den Agenten angewendet.

Weitere Informationen zum Überschreiben und Konfigurieren der Einstellungen für einen vorhandenen Agenten finden Sie im Abschnitt "Konfigurieren von Adaptive Agent-Einstellungen nach der Bereitstellung" im Handbuch *ZENworks 10 Asset Management-Referenz für die Systemverwaltung*.

## <span id="page-78-0"></span>**9.2 Ändern des Zielverzeichnisses für die Installation**

Auf einem Windows-Gerät wird der ZENworks Adaptive Agent standardmäßig im folgenden Verzeichnis installiert:

*Windows\_Laufwerk*:\Programme\Novell\ZENworks

Wenn Sie den Agent in einem anderen Verzeichnis installieren möchten, erstellen Sie vor der Bereitstellung die Systemumgebungsvariable ZENWORKS\_HOME auf dem Gerät und geben Sie für diese Variable das gewünschte Zielverzeichnis an. Der Pfad muss mit \Novell\ZENworks enden. Hier einige Beispiele für gültige Pfade:

c:\Novell\ZENworks c:\Programme\Corporate\Novell\ZENworks

```
d:\Anwendungen\Novell\ZENworks
```
# <span id="page-78-1"></span>**9.3 Bereitstellen des Agent mittels einer Aufgabe**

Der ZENworks-Server kann den ZENworks Adaptive Agent auf Geräten bereitstellen. Zu diesem Zweck müssen Sie für den ZENworks-Server eine Aufgabe erstellen, die als Bereitstellungsaufgabe bezeichnet wird. Die Aufgabe identifiziert das Zielgerät, die für die Installation auf dem Gerät erforderlichen Berechtigungsnachweise, den zu verwendenden Registrierungsschlüssel (optional), Das Datum und die Uhrzeit, zu denen die Installation ausgeführt werden soll sowie weitere Aufgaben, die auf den Geräten vor oder nach der Installation ausgeführt werden sollen.

Die Schritte für die Erstellung einer Bereitstellungsaufgabe variieren geringfügig, je nachdem, ob die Zielgeräte bereits als ermittelte Geräte in Ihrer Verwaltungszone aufgeführt werden oder nicht (siehe [Teil I, "Geräteermittlung", auf Seite 11](#page-10-0)).

- [Abschnitt 9.3.1, "Voraussetzungen für die Bereitstellung auf einem Gerät", auf Seite 80](#page-79-0)
- [Abschnitt 9.3.2, "Bereitstellen auf einem ermittelten Gerät", auf Seite 83](#page-82-0)
- [Abschnitt 9.3.3, "Bereitstellen auf einem nicht ermittelten Gerät", auf Seite 89](#page-88-0)

### <span id="page-79-0"></span>**9.3.1 Voraussetzungen für die Bereitstellung auf einem Gerät**

Bevor der ZENworks-Server den ZENworks Adaptive Agent auf einem Gerät bereitstellen kann, müssen folgende Voraussetzungen erfüllt sein:

- ["Aktivieren der Datei- und Druckerfreigabe für Microsoft-Netzwerke" auf Seite 80](#page-79-1)
- ["Aktivieren der Datei- und Druckerfreigabe durch die Windows-Firewall" auf Seite 81](#page-80-0)
- ["Aktivieren der klassischen Dateifreigabe" auf Seite 81](#page-80-1)

Stellen Sie zusätzlich zu diesen Voraussetzungen sicher, dass Datum und Uhrzeit sowohl auf dem ZENworks-Server als auch auf den verwalteten Geräten richtig eingestellt sind.

#### <span id="page-79-1"></span>**Aktivieren der Datei- und Druckerfreigabe für Microsoft-Netzwerke**

Sie müssen die Option *Datei- und Druckerfreigabe für Microsoft-Netzwerke* aktivieren, damit andere Computer in einem Netzwerk auf die Ressourcen an Ihrem Computer über ein Microsoft-Netzwerk zugreifen können.

#### Windows 2000, Windows 2003 und Windows XP

- **1** Klicken Sie mit der rechten Maustaste auf *Netzwerkumgebung* > *Eigenschaften*. Das Fenster "Netzwerkverbindungen" wird angezeigt.
- **2** Klicken Sie mit der rechten Maustaste auf *LAN-Verbindung* > *Eigenschaften*.

Das Dialogfeld "Eigenschaften von LAN-Verbindung" wird angezeigt.

- **3** Vergewissern Sie sich, dass in der Registerkarte *Allgemein* die Option *Datei- und Druckerfreigabe für Microsoft-Netzwerke* ausgewählt ist.
- **4** Klicken Sie auf *OK*.

Weitere Informationen finden Sie unter [Datei- und Druckerfreigabe für Microsoft-Netzwerke](http://technet.microsoft.com/en-us/library/cc779133.aspx) (http:/ /technet.microsoft.com/en-us/library/cc779133.aspx).

#### Windows Vista und Windows Server 2008

- **1** Klicken Sie mit der rechten Maustaste auf *Netzwerk* > *Eigenschaften*. Das Fenster "Netzwerk- und Freigabezentrum" wird angezeigt.
- **2** Klicken Sie im linken Fensterbereich auf *Netzwerkverbindungen verwalten*.
- **3** Klicken Sie mit der rechten Maustaste auf *LAN-Verbindung* > *Eigenschaften*. Das Dialogfeld "Eigenschaften von LAN-Verbindung" wird angezeigt.
- **4** Vergewissern Sie sich, dass in der Registerkarte *Netzwerk* die Option *Datei- und Druckerfreigabe für Microsoft-Netzwerke* ausgewählt ist.
- **5** Klicken Sie auf *OK*.

#### <span id="page-80-0"></span>**Aktivieren der Datei- und Druckerfreigabe durch die Windows-Firewall**

Jedes Zielgerät, auf dem die Windows-Firewall verwendet wird, muss so konfiguriert werden, dass die Datei- und Druckerfreigabe durch die Windows-Firewall zugelassen wird. Zu diesem Zweck muss die Ausnahme *Datei- und Druckerfreigabe* bei den Einstellungen der Windows-Firewall aktiviert werden. Sie können die Windows-Firewall über die Systemsteuerung oder über das Windows Sicherheitscenter aufrufen.

Der Ausnahmebereich gilt standardmäßig nur für ein lokales Teilnetz. Wenn sich das Zielgerät in einem anderen Teilnetz befindet als der Primärserver, von dem die Bereitstellung ausgeführt wird, dann müssen Sie die IP-Adresse des Primärservers sowie das lokale Teilnetz zur Windows-Firewall hinzufügen.

- **1** Klicken Sie auf dem Desktop auf *Start* > *Einstellungen* > *Systemsteuerung*.
- **2** Doppelklicken Sie auf *Windows-Firewall*.

Das Fenster der Windows-Firewall wird angezeigt.

- **3** Klicken Sie auf die Registerkarte *Ausnahmen*.
- **4** Wählen Sie in der Liste *Programme und Dienste* die Option *Datei- und Druckerfreigabe* aus und klicken Sie auf *Bearbeiten*.

Das Fenster "Dienst bearbeiten" wird angezeigt.

- **5** Klicken Sie auf *Bereich ändern* und fügen Sie die IP-Adresse des Primärservers und das lokale Teilnetz hinzu.
- **6** Klicken Sie auf *OK*.

#### <span id="page-80-1"></span>**Aktivieren der klassischen Dateifreigabe**

Der ZENworks-Server benötigt auf dem Zielgerät die klassische Dateifreigabe für den Zugriff auf Administratorebene (angezeigt als Admin\$).

- ["Windows 2000" auf Seite 81](#page-80-2)
- \* ["Windows 2003" auf Seite 82](#page-81-0)
- ["Windows XP" auf Seite 82](#page-81-1)
- ["Windows Vista" auf Seite 82](#page-81-2)
- ["Windows Server 2008" auf Seite 83](#page-82-1)

#### <span id="page-80-2"></span>Windows 2000

Geräte unter Windows 2000 verwenden standardmäßig die klassische Dateifreigabe. Wenn die Bereitstellung des Adaptive Agent auf einem Windows 2000-Gerät fehlschlägt, überprüfen Sie, ob für den Registrierungseintrag

<code>HKLM\System\currentcontrolset\services\lanmanserver\parameters\AutoShareWrks  $0$ </code> festgelegt ist (deaktiviert). Wenn 0 festgelegt wurde, ist die Admin\$-Freigabe nicht aktiviert und es wird eine Fehlermeldung angezeigt. Löschen Sie die gesamte Einstellung.

#### <span id="page-81-0"></span>Windows 2003

Geräte unter Windows 2003 verwenden standardmäßig die klassische Dateifreigabe. Falls die Bereitstellung des Adaptive Agent auf einem Windows 2003-Gerät aufgrund eines ungültigen Berechtigungsnachweises fehlschlägt, müssen Sie die klassische Dateifreigabe aktivieren.

- **1** Klicken Sie unter Windows 2003 auf *Start* > *Einstellungen* > *Systemsteuerung*.
- **2** Doppelklicken Sie auf *Verwaltung* > *Lokale Sicherheitsrichtlinie*.

Das Fenster "Lokale Sicherheitseinstellungen" wird angezeigt.

- **3** Navigieren Sie unter *Sicherheitseinstellungen* zu *Lokale Richtlinien* > *Sicherheitsoptionen*.
- **4** Wählen Sie für *Netzwerkzugriff: Modell für gemeinsame Nutzung und Sicherheitsmodell für lokale Konten* die Option *Klassisch-lokale Benutzer authentifizieren sich als sie selbst* aus.
- **5** Klicken Sie auf *OK*.

Sie können auch eine Windows-Gruppenrichtlinie verwenden, um die Einstellung zu ändern.

#### <span id="page-81-1"></span>Windows XP

Windows XP verwendet standardmäßig die einfache Dateifreigabe. Sie müssen die einfache Dateifreigabe deaktivieren, um die klassische Dateifreigabe zu aktivieren.

- **1** Klicken Sie auf einem Windows XP-Gerät mit der rechten Maustaste auf das Symbol *Arbeitsplatz* und klicken Sie anschließend auf *Öffnen*.
- **2** Klicken Sie im Menü *Extras* auf *Ordneroptionen*, um das Dialogfeld "Ordneroptionen" zu öffnen.
- **3** Klicken Sie auf den Registerkarte *Ansicht*.
- **4** Deaktivieren Sie in der Liste *Erweiterte Einstellungen* die Option *Einfache Dateifreigabe verwenden* und klicken Sie anschließend auf *OK*, um die Änderungen zu speichern.

Wenn Sie diese Option deaktivieren, wird die Einstellung für die Option *Netzwerkzugriff: Freigabeund Sicherheitsmodell für lokale Konten* in der lokalen Sicherheitsrichtlinie (Lokale Richtlinien > Sicherheitsoptionen) auf *Klassisch: Lokale Benutzer authentifizieren sich als sie selbst* festgelegt. Sie können auch eine Windows-Gruppenrichtlinie verwenden, um die Einstellung zu ändern.

#### <span id="page-81-2"></span>Windows Vista

**1** Öffnen Sie die Windows-Registrierung und geben Sie Folgendes ein:

```
HKLM/Software/Microsoft/Windows/CurrentVersion/Policies/System/
LocalAccountTokenFilterPolicy
```
Wenn der Registrierungsschlüssel nicht vorhanden ist, müssen Sie ihn erstellen.

**2** Ändern Sie den Wert für DWORD (32 Bit) zu 1.

Auf diese Weise können sich entfernte Benutzer anmelden und sind nicht auf die Rolle "Gast" beschränkt.

- **3** Schließen Sie die Registrierung, um die Änderungen zu speichern.
- **4** Öffnen Sie das Fenster "Dienste", legen Sie für den Dienst "Fernregistrierung" den Starttyp "Automatisch" fest und starten Sie ihn.
- **5** Klicken Sie auf *Start* > *Einstellungen > Systemsteuerung*.
- **6** Doppelklicken Sie auf *Netzwerk- und Freigabecenter* (Netzwerk- und Freigabezentrum).
- **7** Wählen Sie *Dateifreigabe einschalten* aus und klicken Sie anschließend auf *Anwenden*.

#### <span id="page-82-1"></span>Windows Server 2008

- **1** Klicken Sie auf dem Windows Server 2008-Computer auf das Desktopmenü *Start* > *Einstellungen* > *Systemsteuerung*.
- **2** Doppelklicken Sie auf *Netzwerk- und Freigabecenter* (Netzwerk- und Freigabezentrum).
- **3** Wählen Sie *Dateifreigabe einschalten* aus und klicken Sie anschließend auf *Anwenden*.

### <span id="page-82-0"></span>**9.3.2 Bereitstellen auf einem ermittelten Gerät**

In diesem Abschnitt wird angenommen, dass Sie bereits eine Ermittlungsaufgabe ausgeführt haben, um die Zielgeräte Ihrer ZENworks-Datenbank hinzuzufügen. Wenn dies nicht der Fall ist, können Sie die Ermittlungsaufgabe ausführen, bevor Sie fortfahren (siehe Teil I, "Geräteermittlung", auf [Seite 11\)](#page-10-0) oder Sie führen die Ermittlung als Bestandteil der Bereitstellungsaufgabe aus (siehe [Abschnitt 9.3.3, "Bereitstellen auf einem nicht ermittelten Gerät", auf Seite 89](#page-88-0)).

So stellen Sie den ZENworks Adaptive Agent auf einem ermittelten Gerät bereit:

**1** Klicken Sie im ZENworks-Kontrollzentrum auf den Registerkarte *Bereitstellung*.

Der Bereich "Einrichtbare Geräte" listet alle Geräte (importiert oder ermittelt) auf, für die Sie den Adaptive Agent bereitstellen können.

**2** Klicken Sie im Bereich "Bereitstellungsaufgaben" auf *Neu*, um den Assistenten für die Bereitstellung von Geräten zu starten.

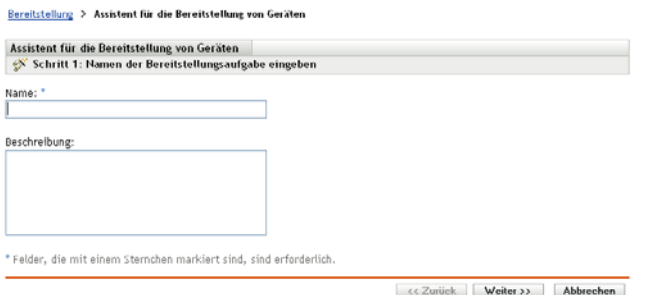

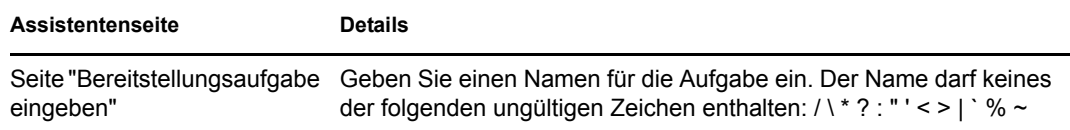

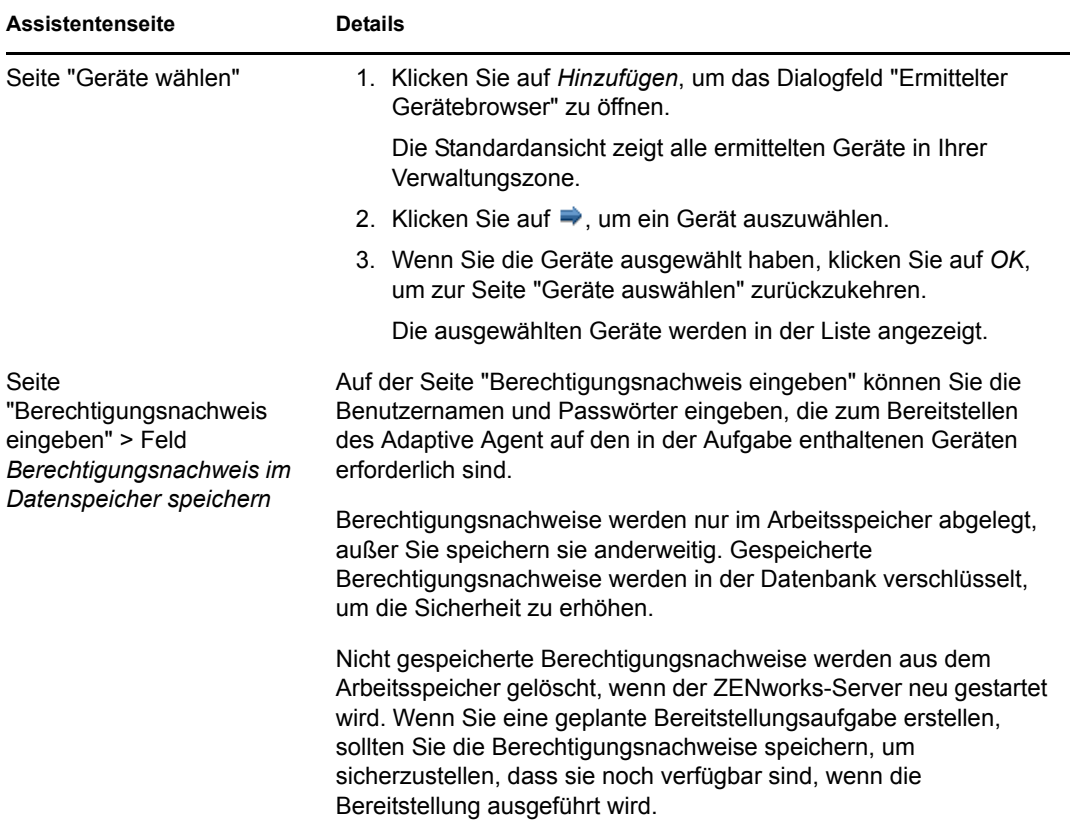

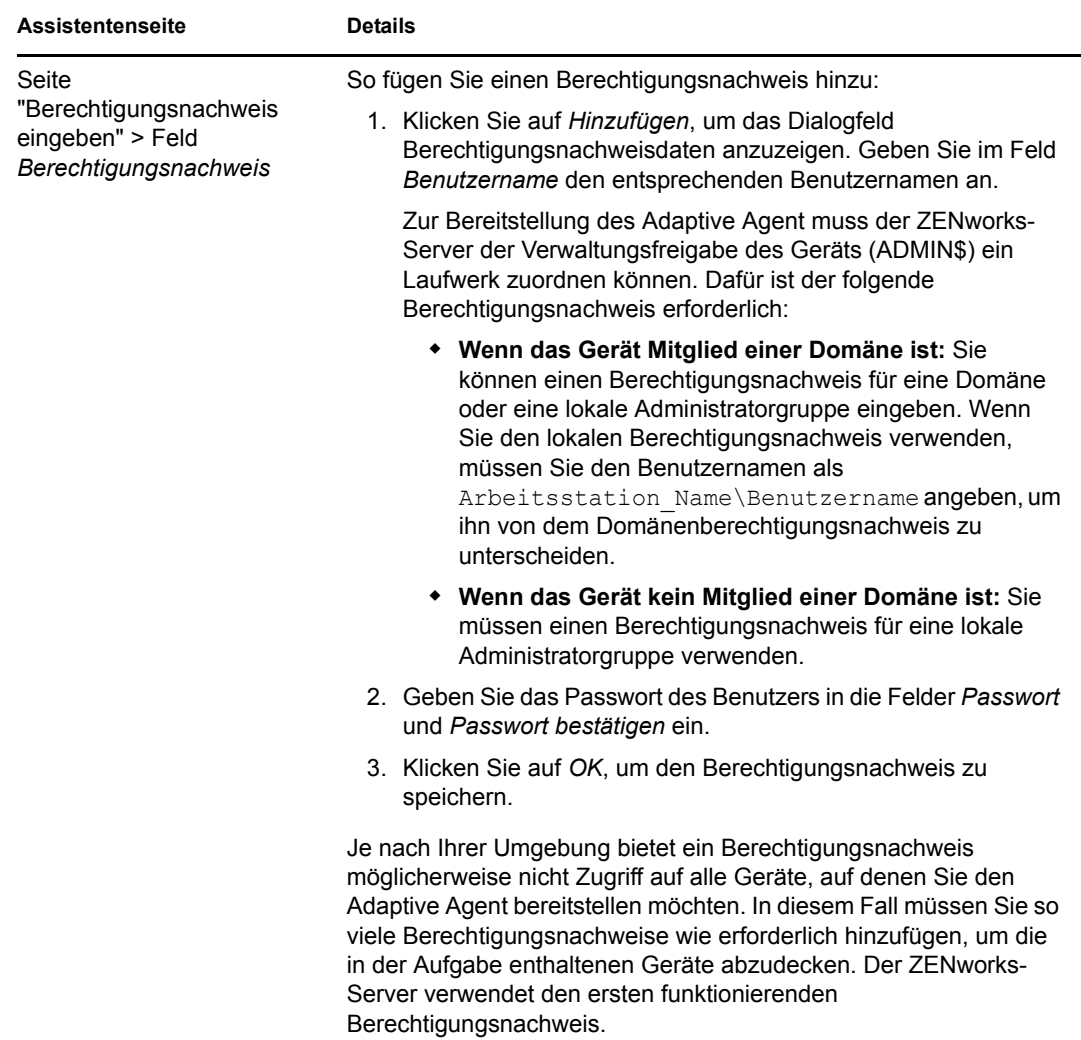

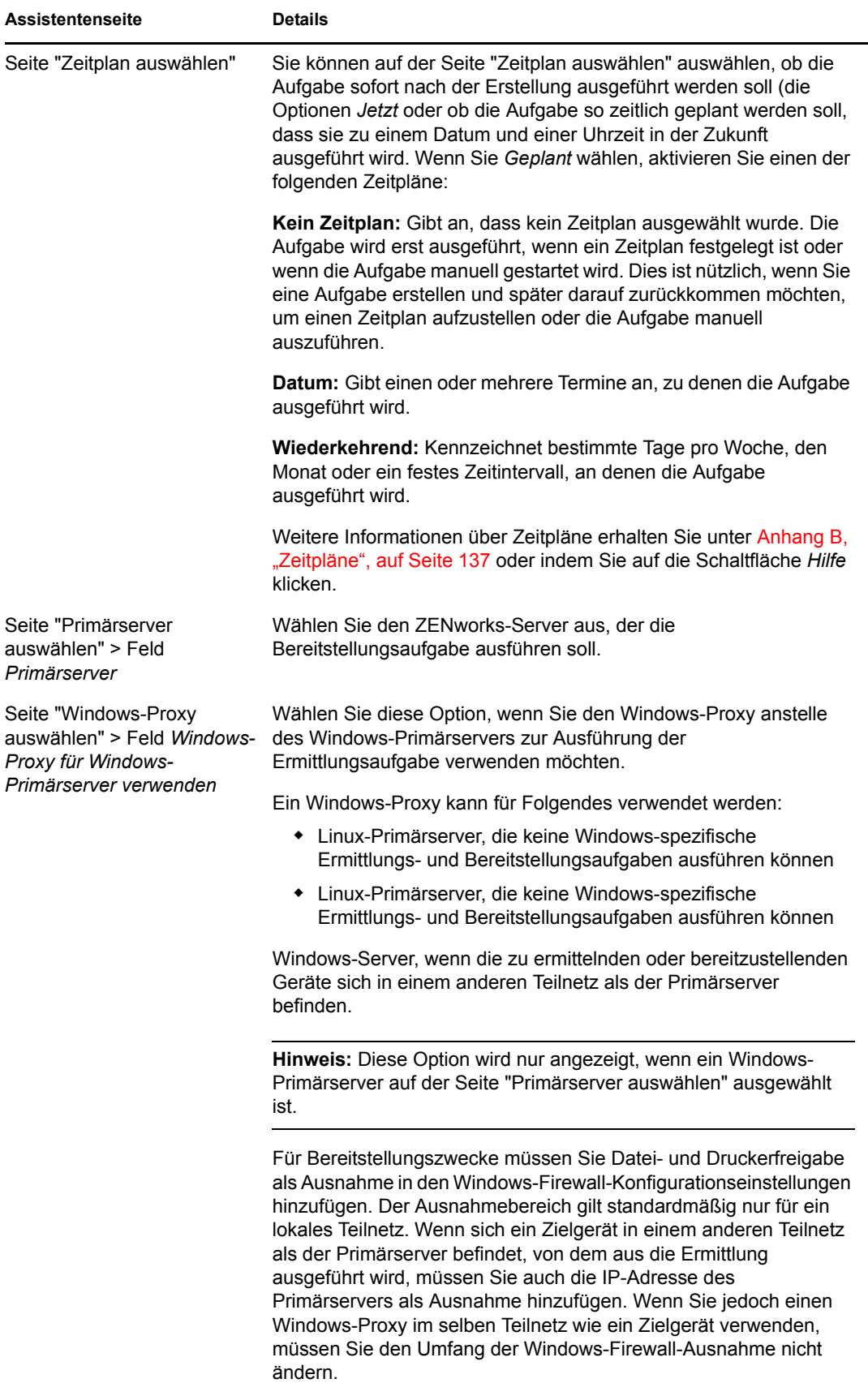

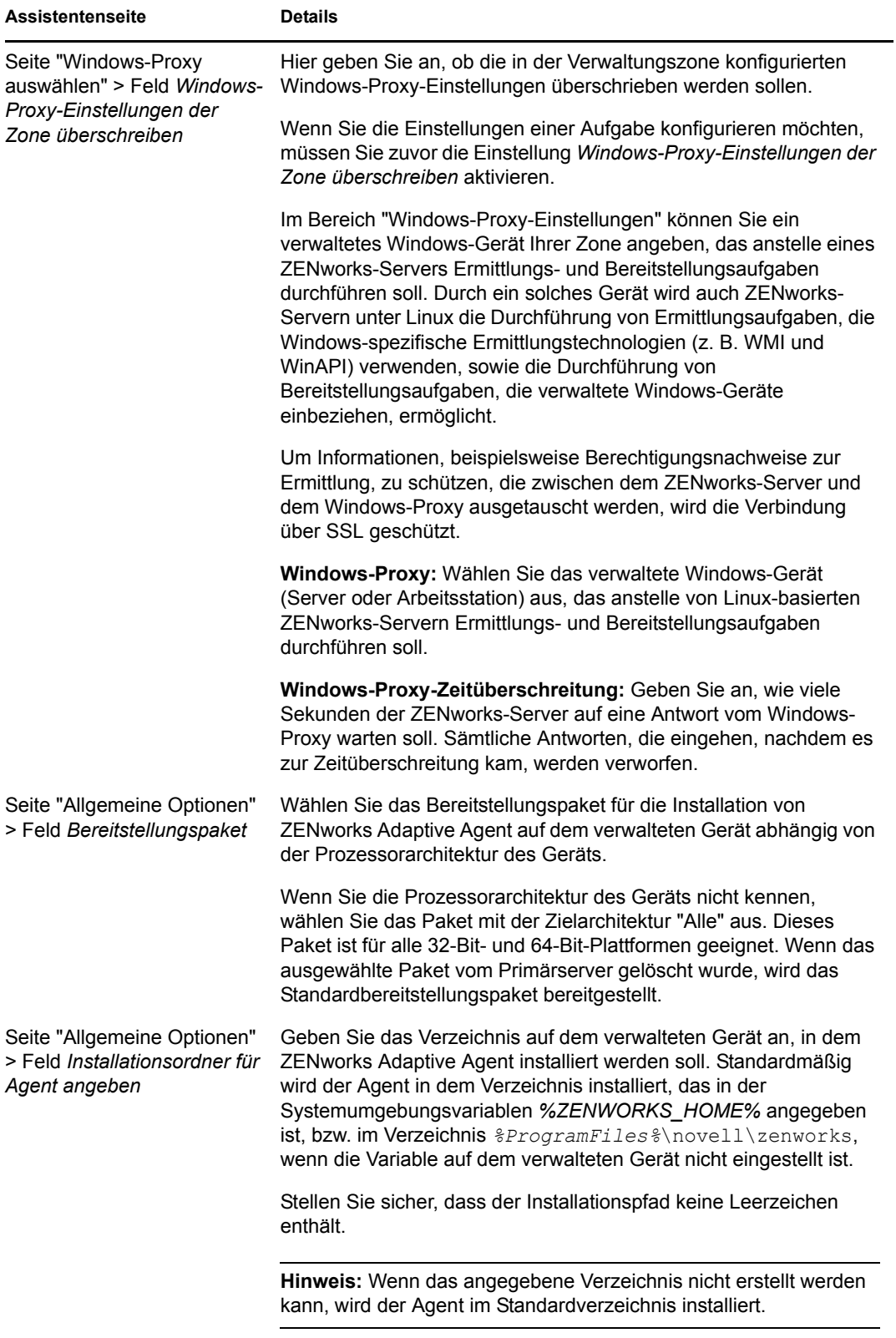

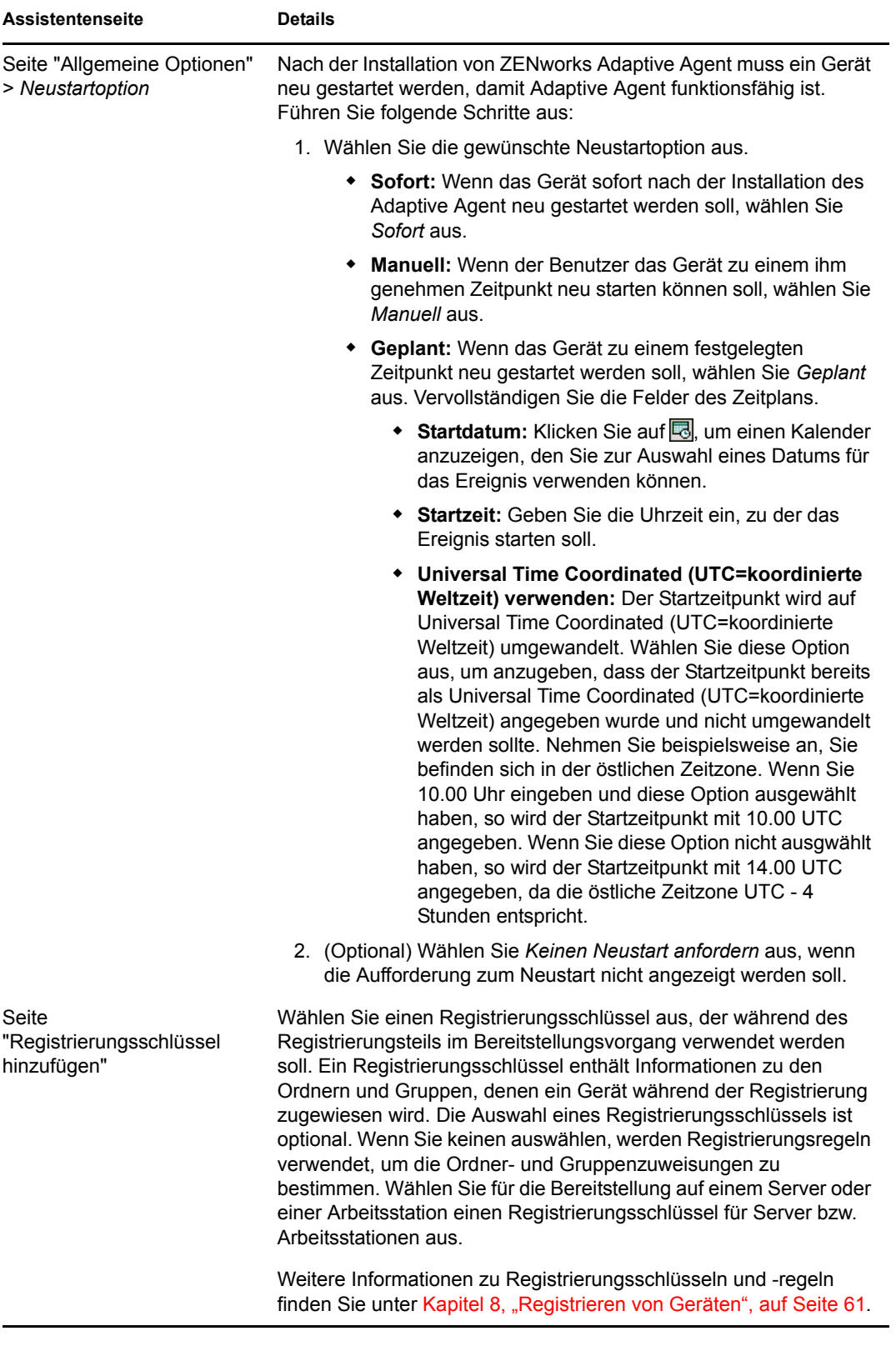

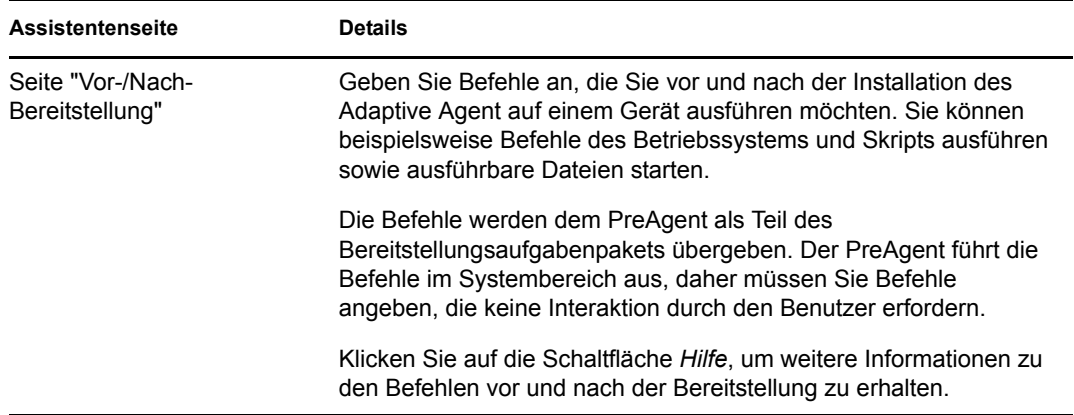

### <span id="page-88-0"></span>**9.3.3 Bereitstellen auf einem nicht ermittelten Gerät**

Wenn ein Zielgerät der ZENworks-Datenbank nicht durch eine Ermittlungsaufgabe hinzugefügt wurde, können Sie das Gerät während der Erstellung der Bereitstellungsaufgabe auswählen. Im folgenden Abschnitt wird erläutert, wie die Ermittlungsaufgabe abhängig davon ausgeführt wird, ob das Zielgerät anhand seiner IP-Adresse, seines Hostnamens, aus einer CSV-Datei oder aus einem LDAP-Verzeichnis identifiziert werden soll.

- ["IP-Adresse/Hostname" auf Seite 89](#page-88-1)
- ["Neue CSV-Datei" auf Seite 95](#page-94-0)
- ["Vorhandene LDAP-Quelle" auf Seite 101](#page-100-0)
- ["Neue LDAP-Quelle" auf Seite 106](#page-105-0)

#### <span id="page-88-1"></span>**IP-Adresse/Hostname**

- **1** Klicken Sie im ZENworks-Kontrollzentrum auf den Registerkarte *Bereitstellung*.
- **2** Klicken Sie im Bereich "Bereitstellungsaufgaben" auf *Neu*, um den Assistenten für die Bereitstellung von Geräten zu starten.

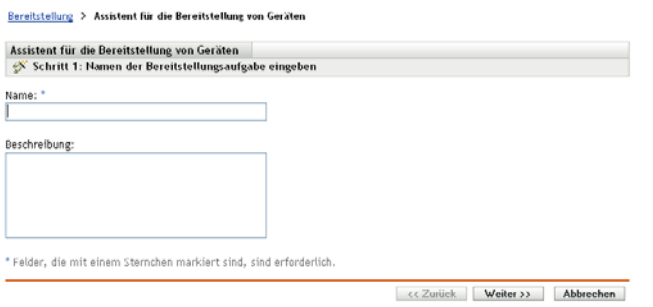

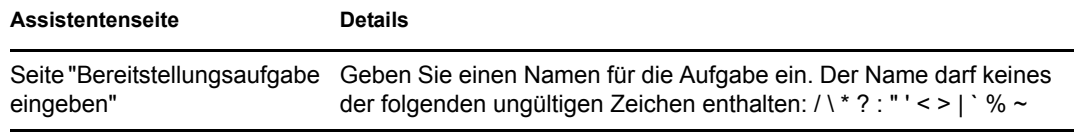

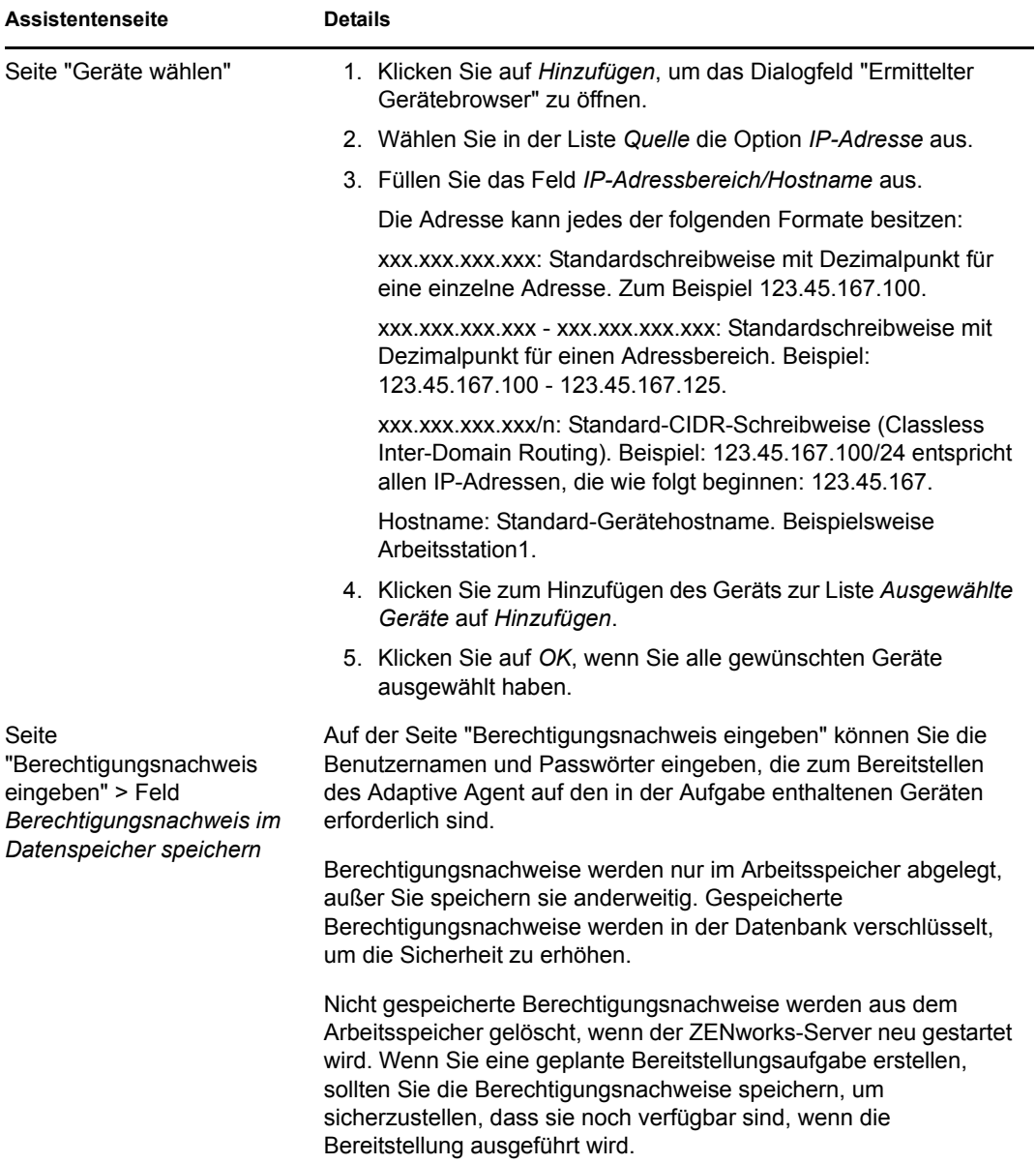

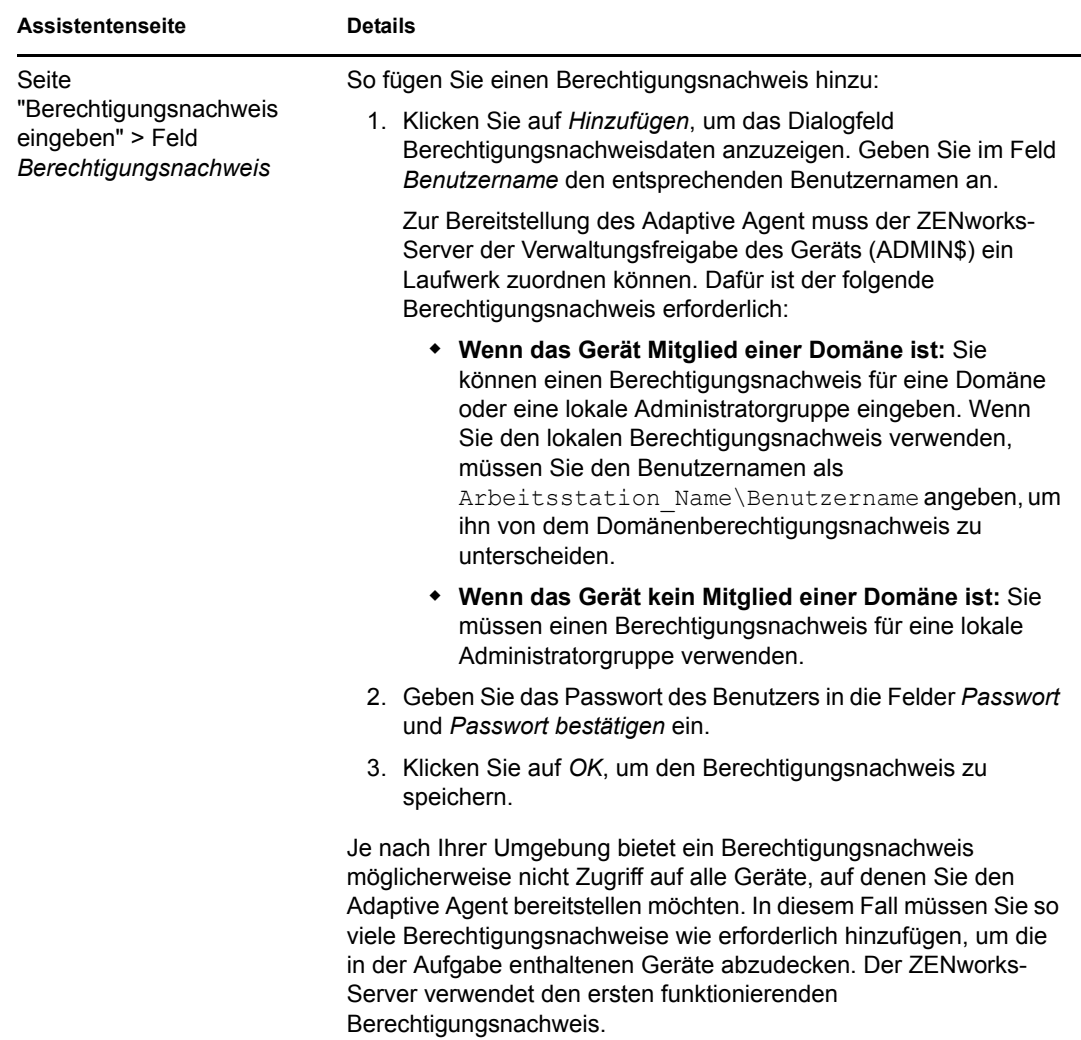

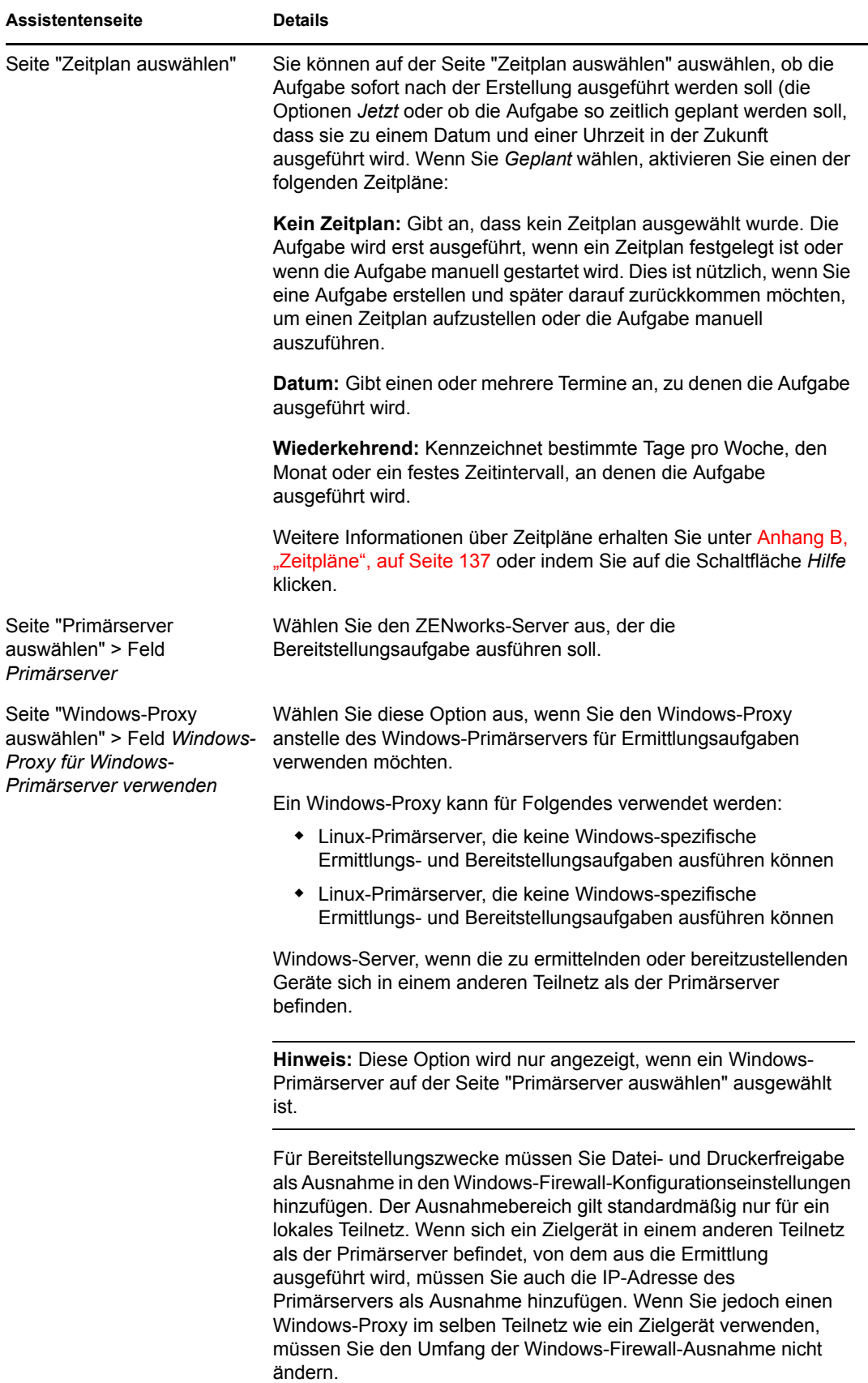

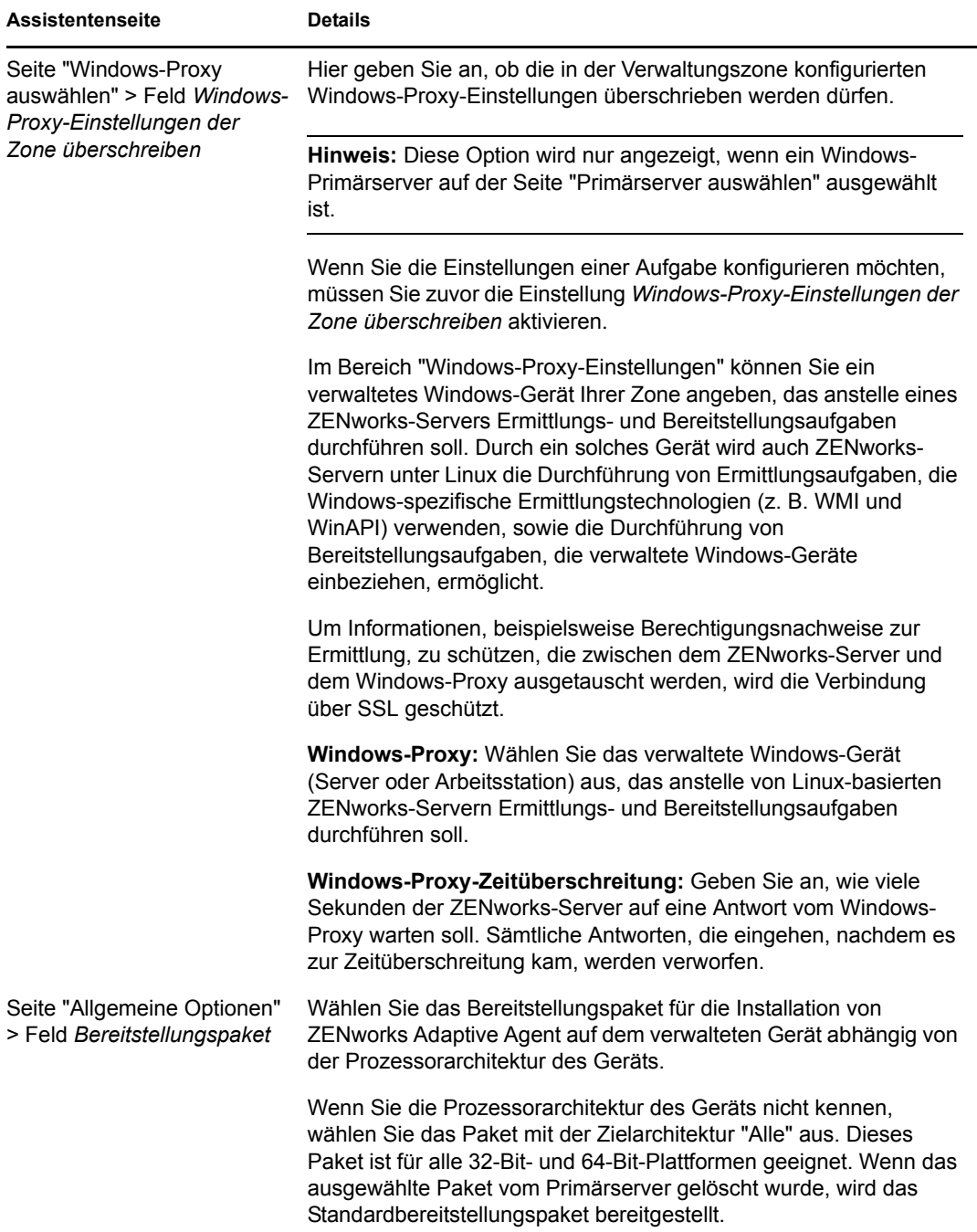

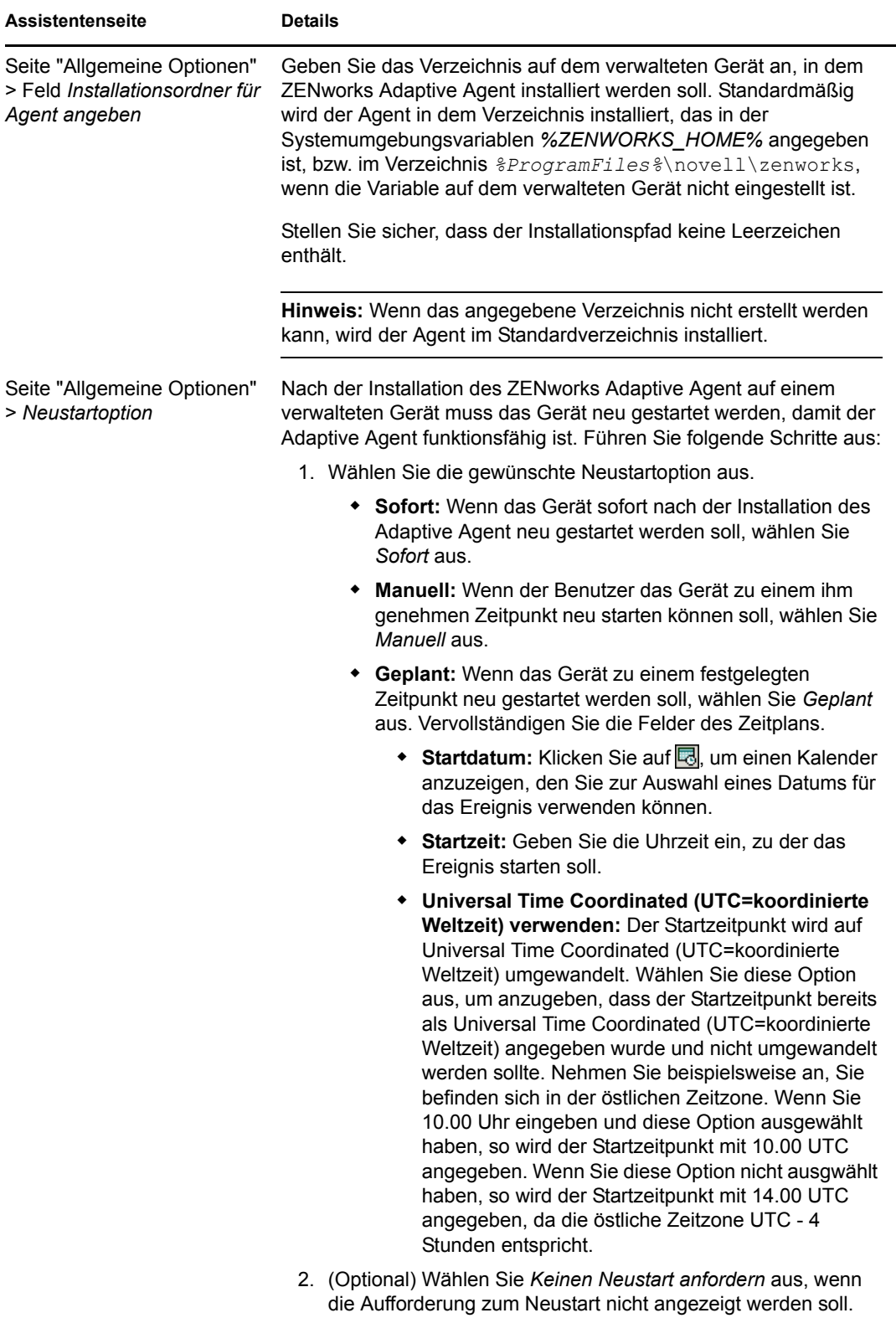

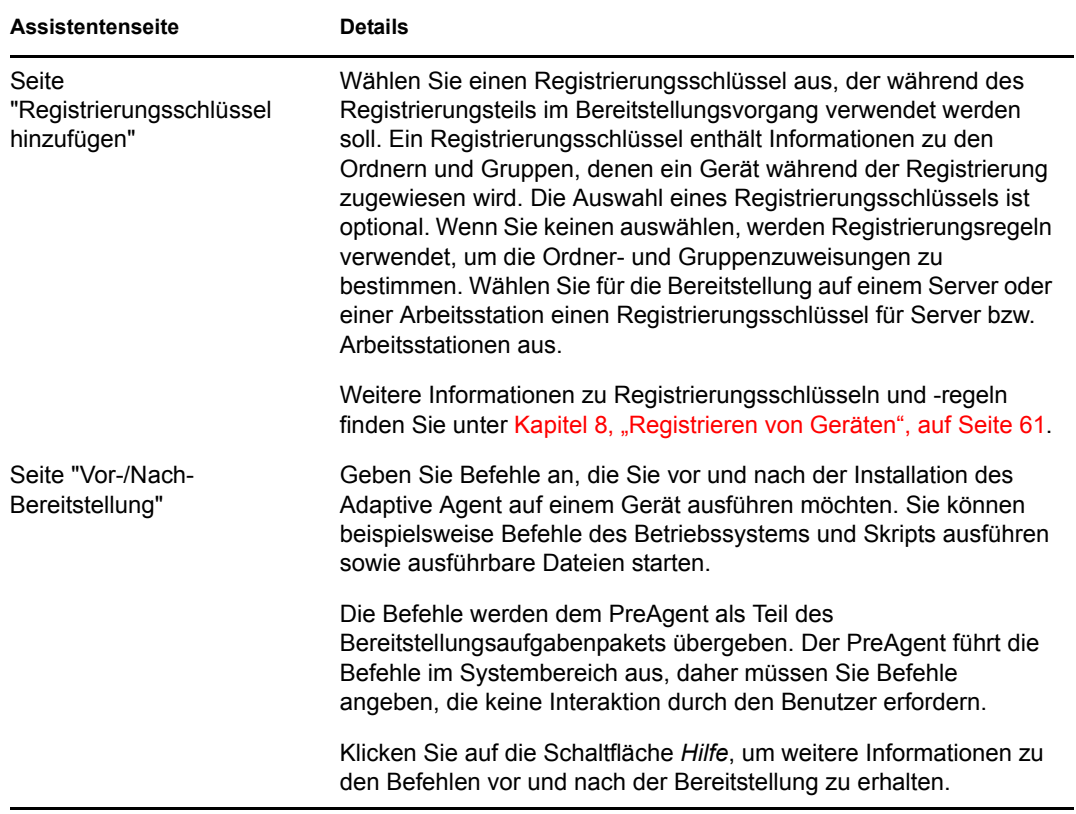

#### <span id="page-94-0"></span>**Neue CSV-Datei**

- **1** Klicken Sie im ZENworks-Kontrollzentrum auf den Registerkarte *Bereitstellung*.
- **2** Klicken Sie im Bereich "Bereitstellungsaufgaben" auf *Neu*, um den Assistenten für die Bereitstellung von Geräten zu starten.

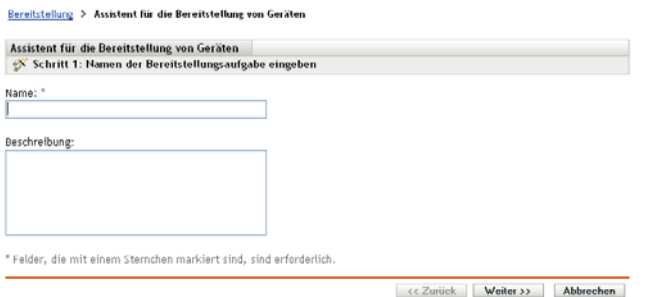

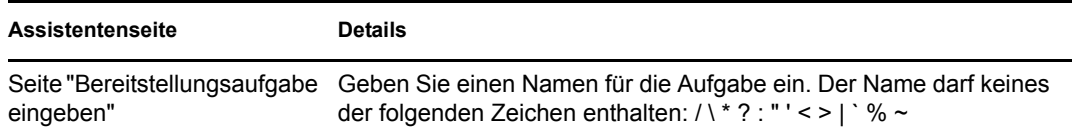

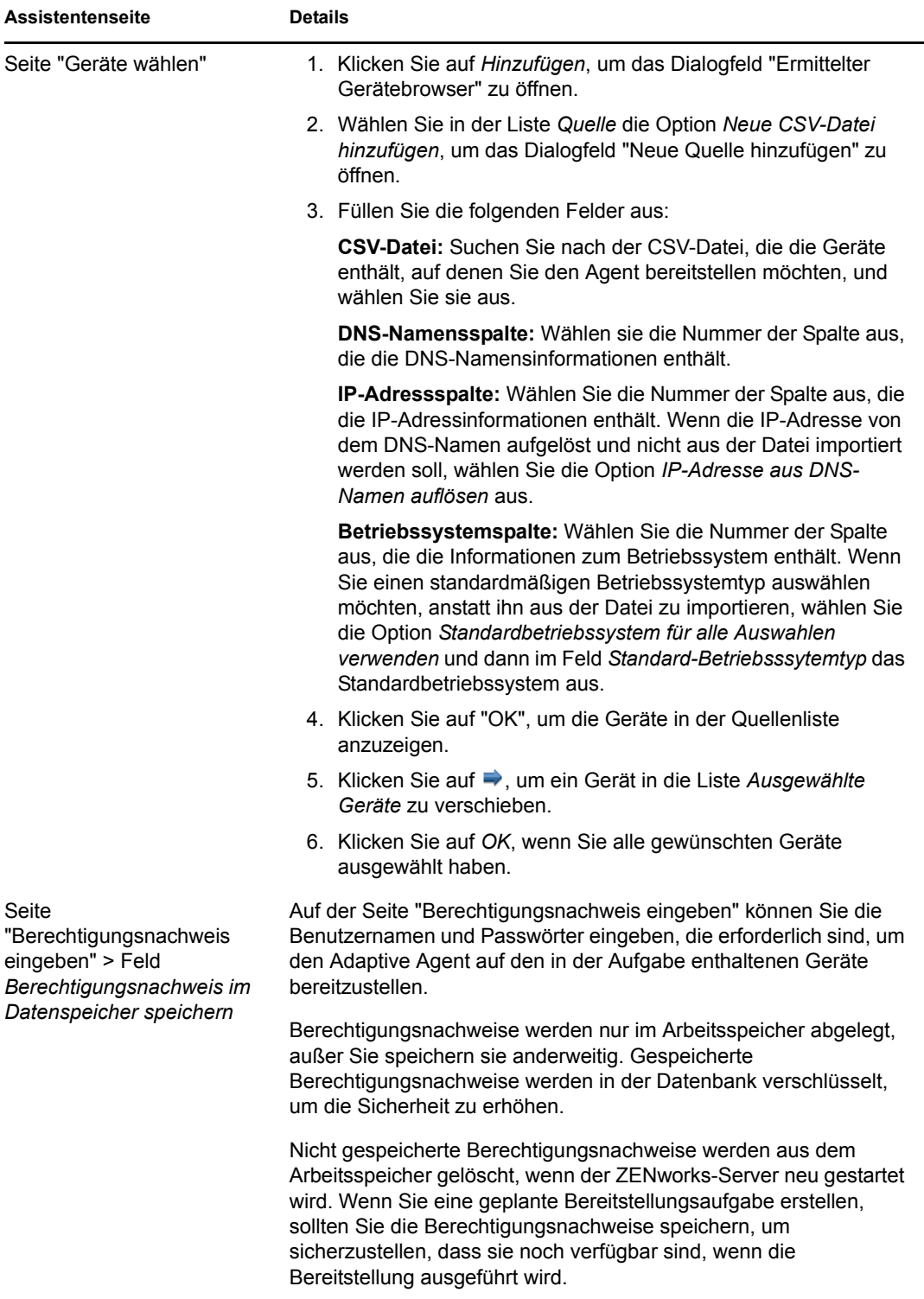

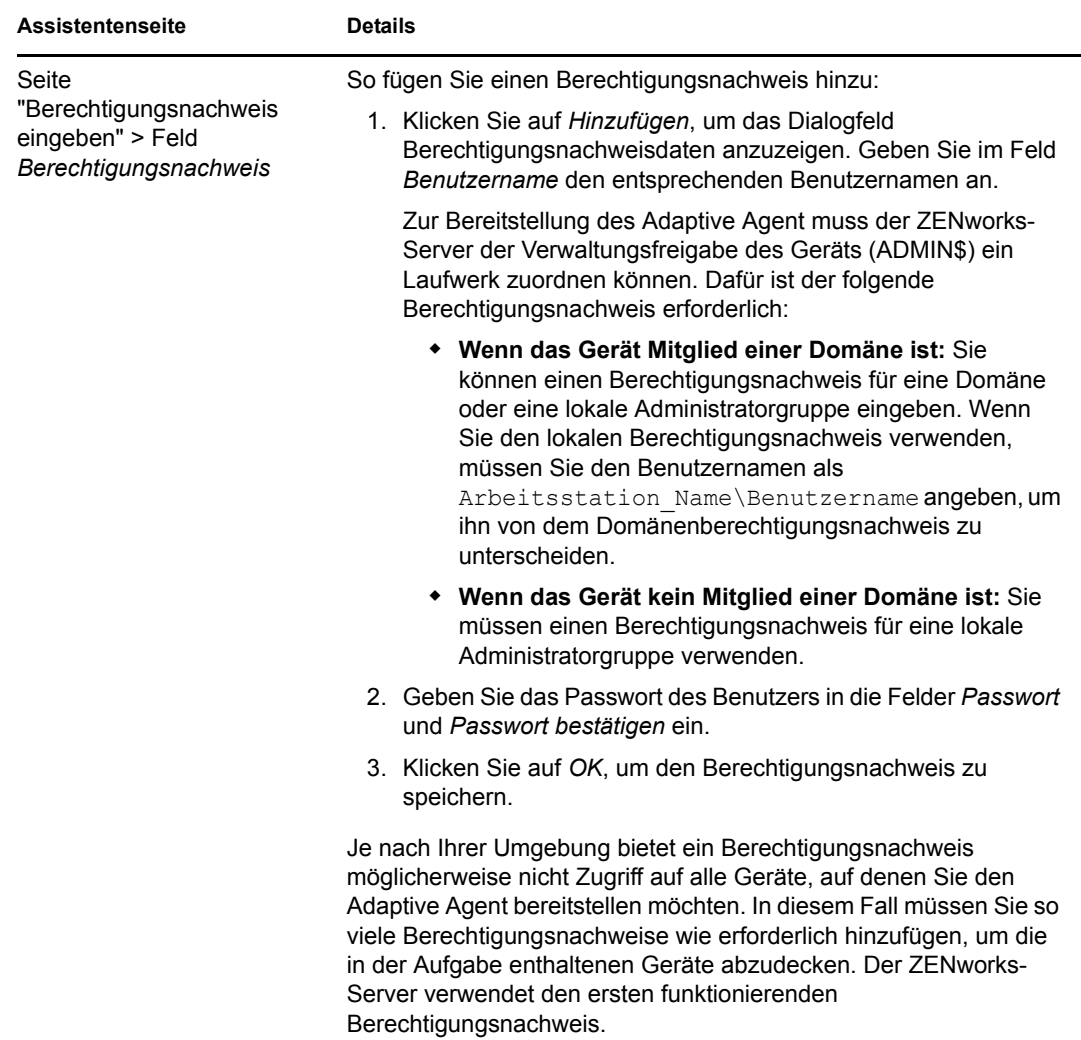

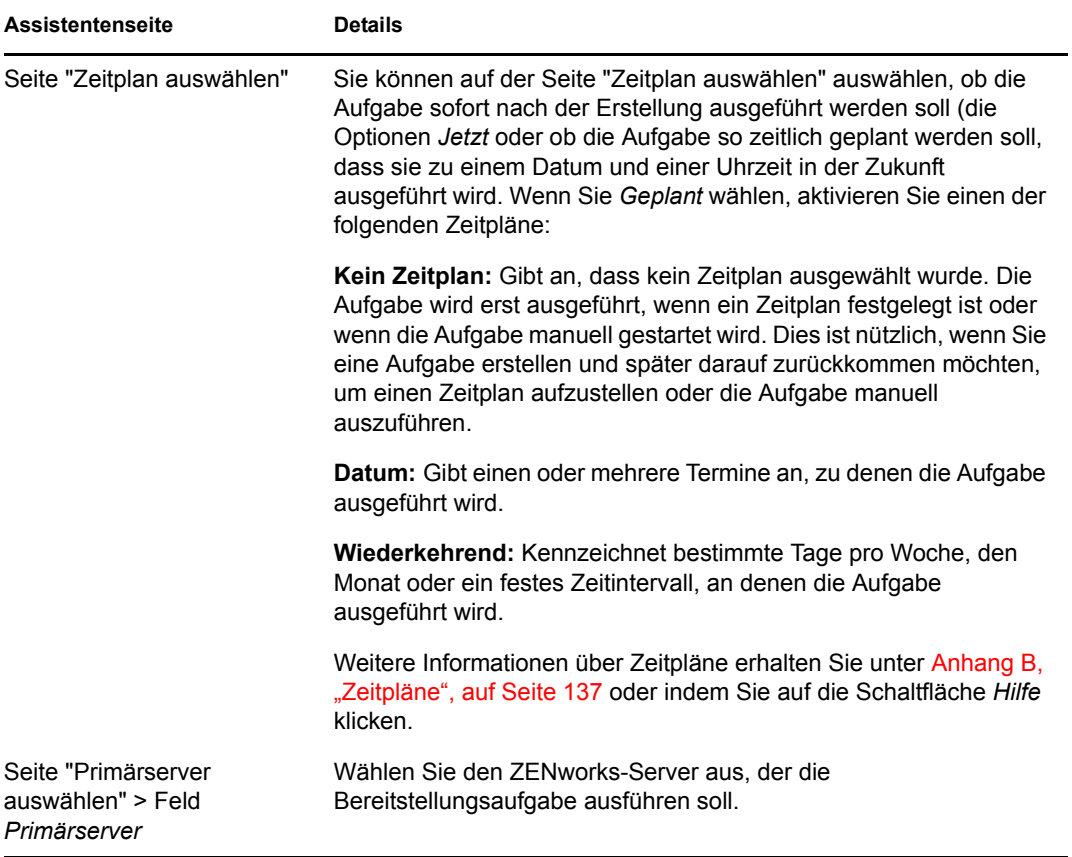

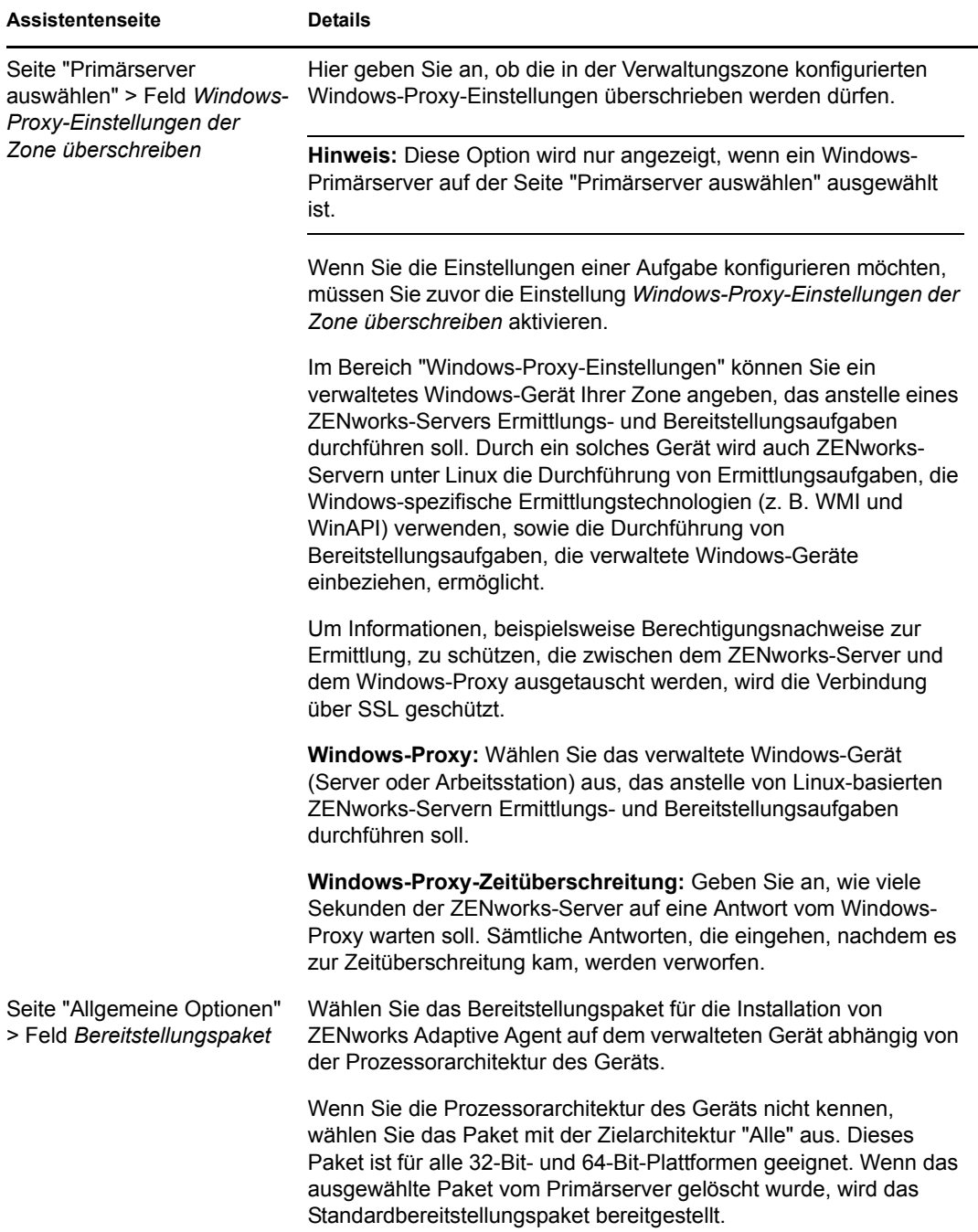

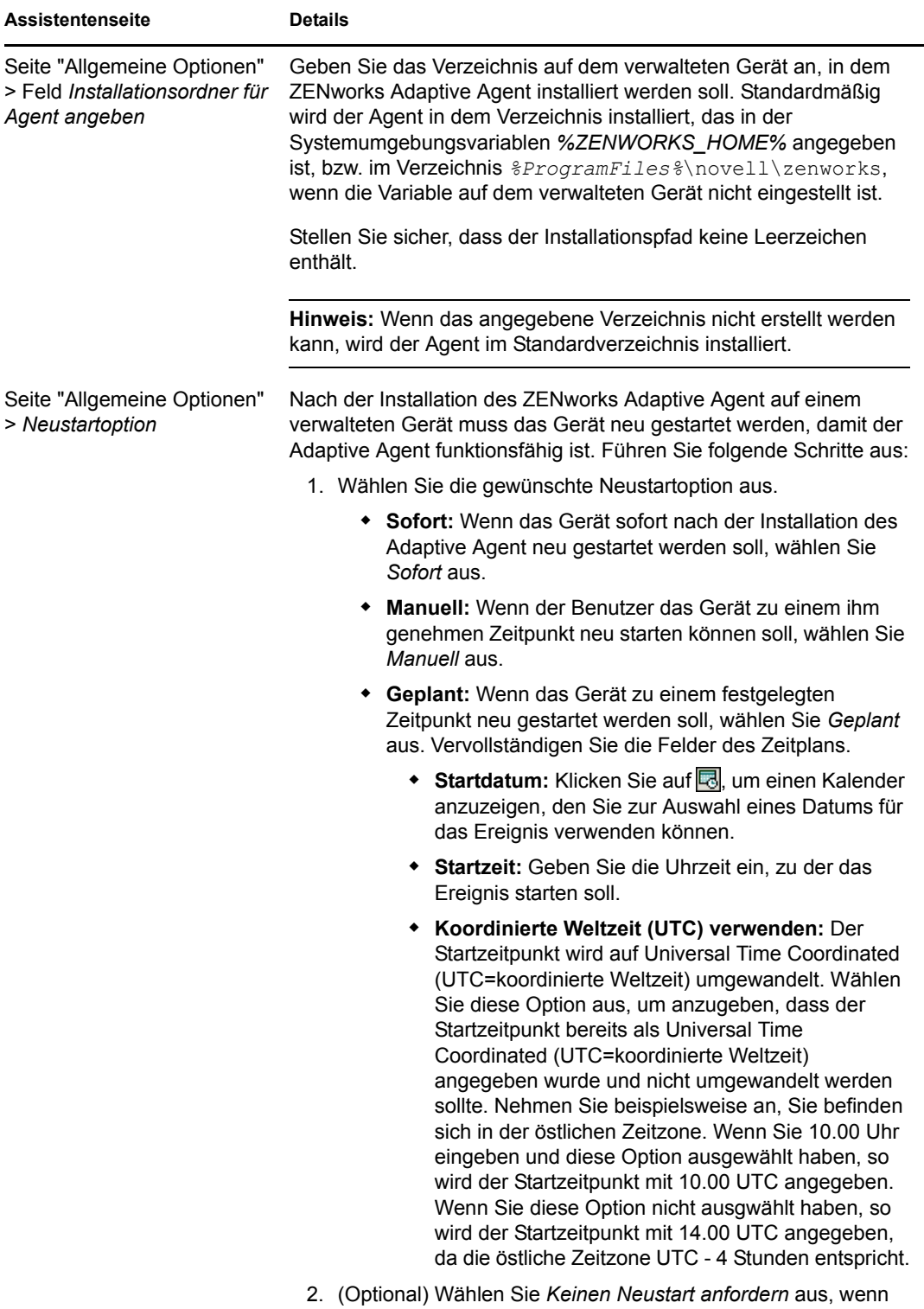

die Aufforderung zum Neustart nicht angezeigt werden soll.

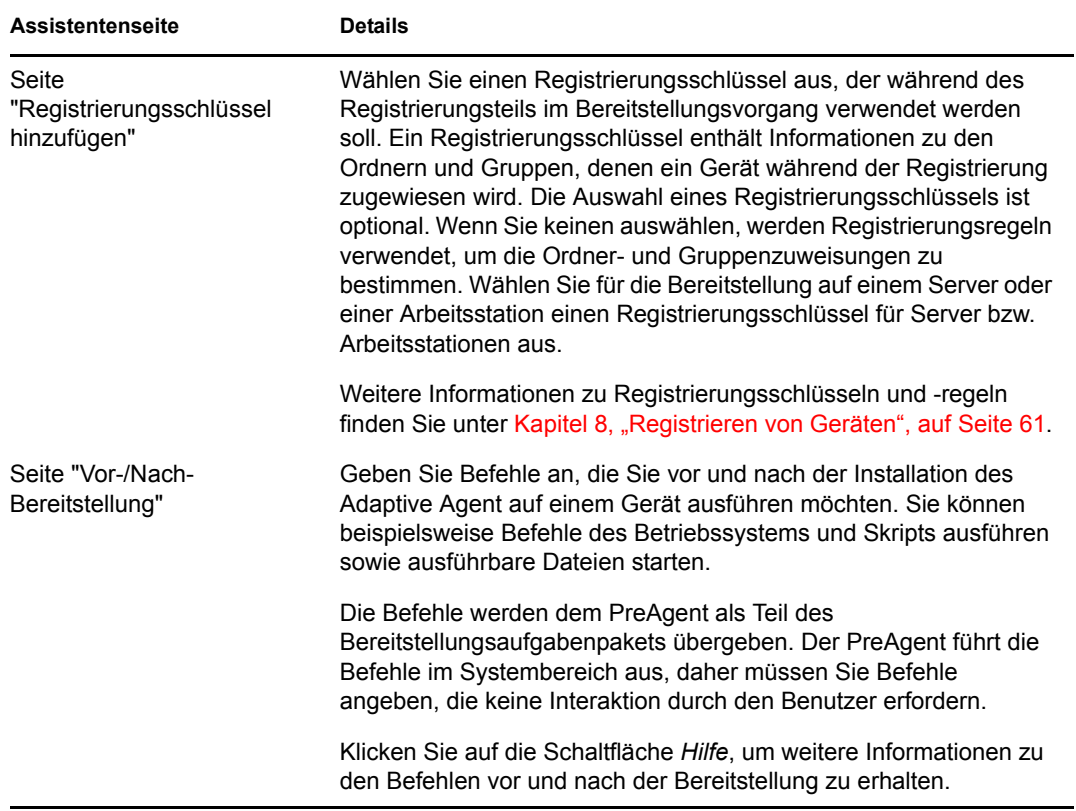

#### <span id="page-100-0"></span>**Vorhandene LDAP-Quelle**

- **1** Klicken Sie im ZENworks-Kontrollzentrum auf den Registerkarte *Bereitstellung*.
- **2** Klicken Sie im Bereich "Bereitstellungsaufgaben" auf *Neu*, um den Assistenten für die Bereitstellung von Geräten zu starten.

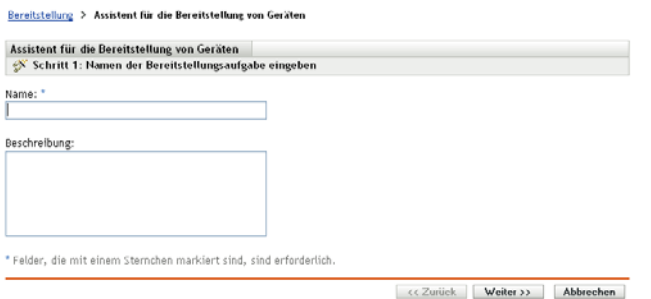

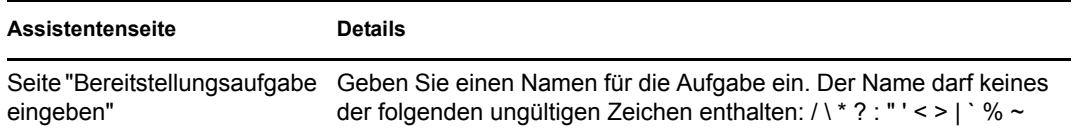

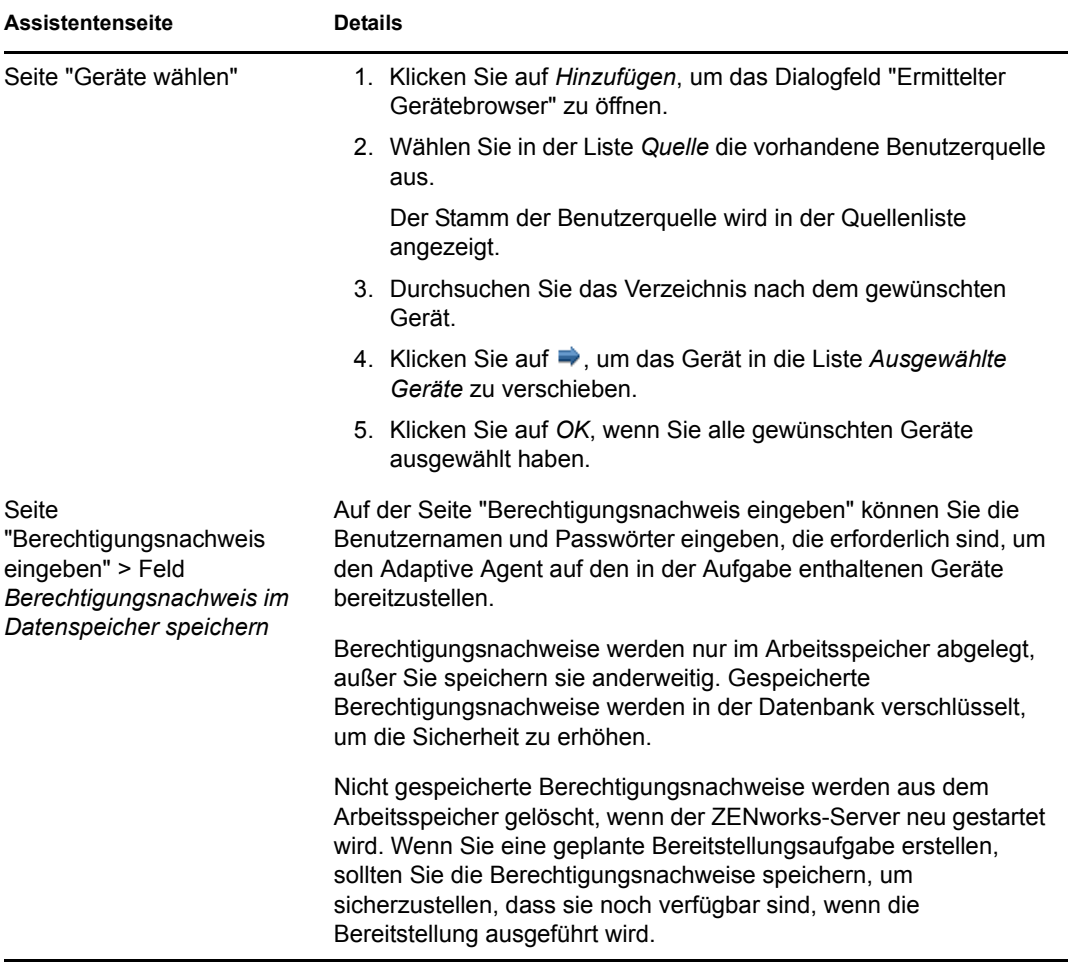

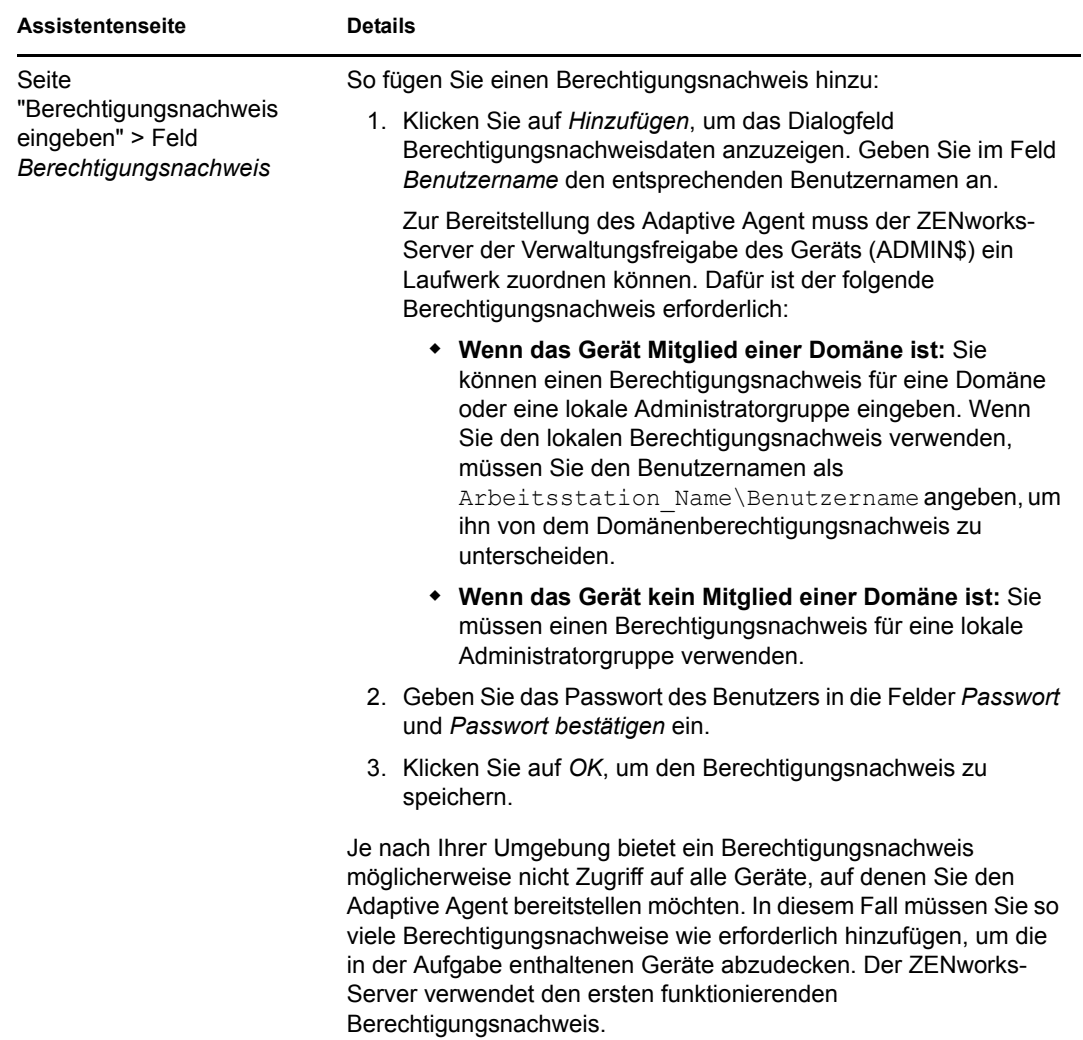

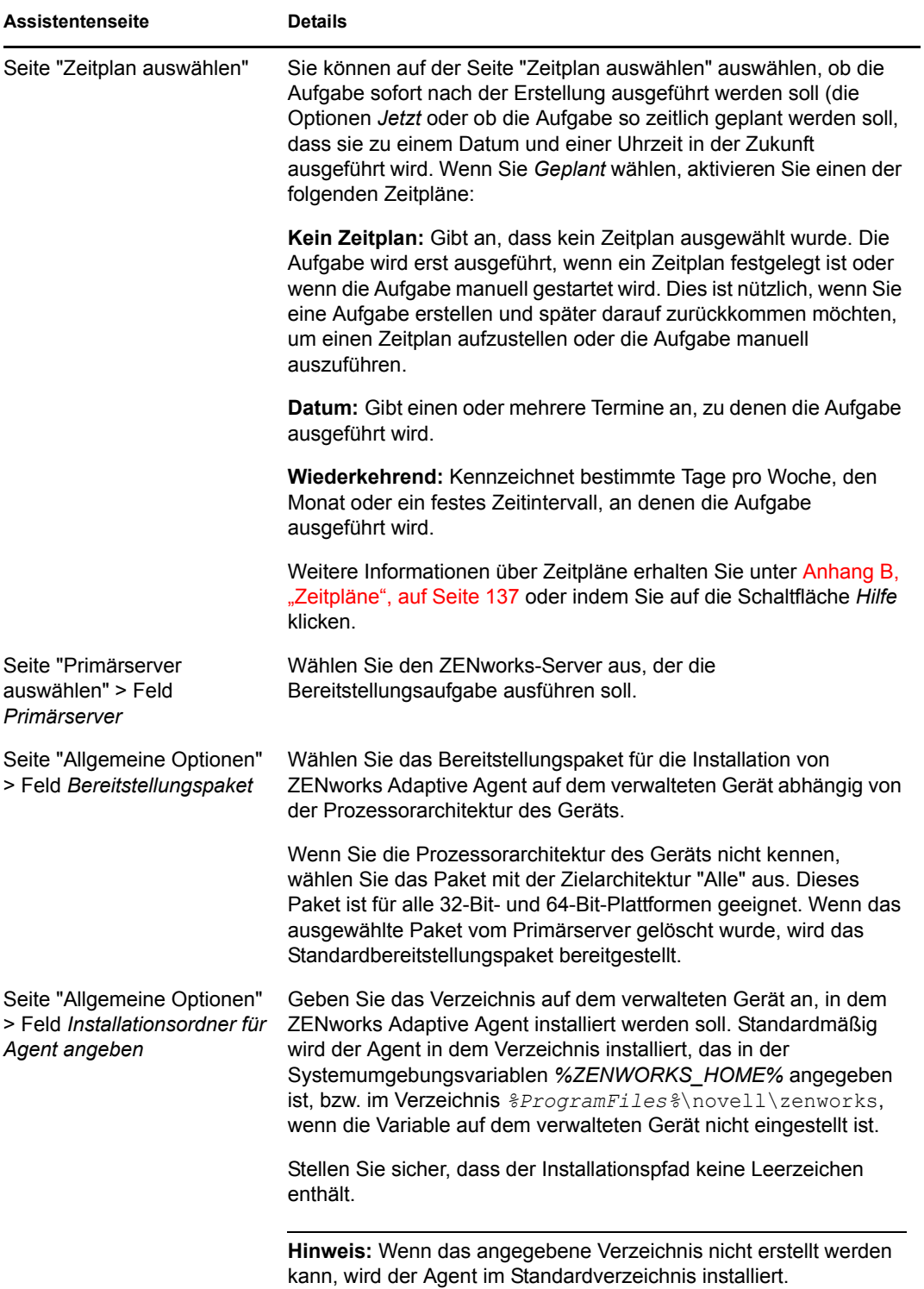

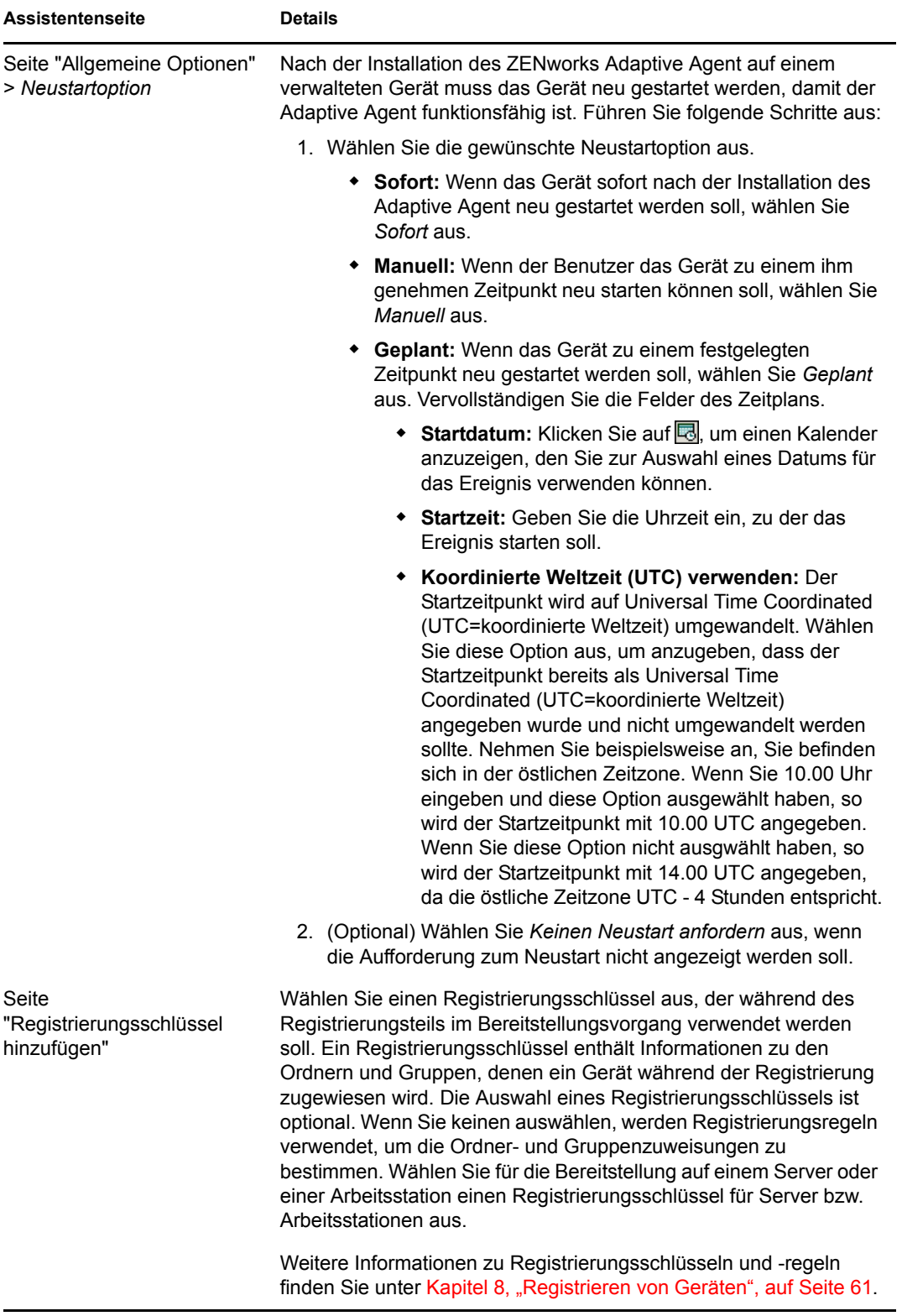

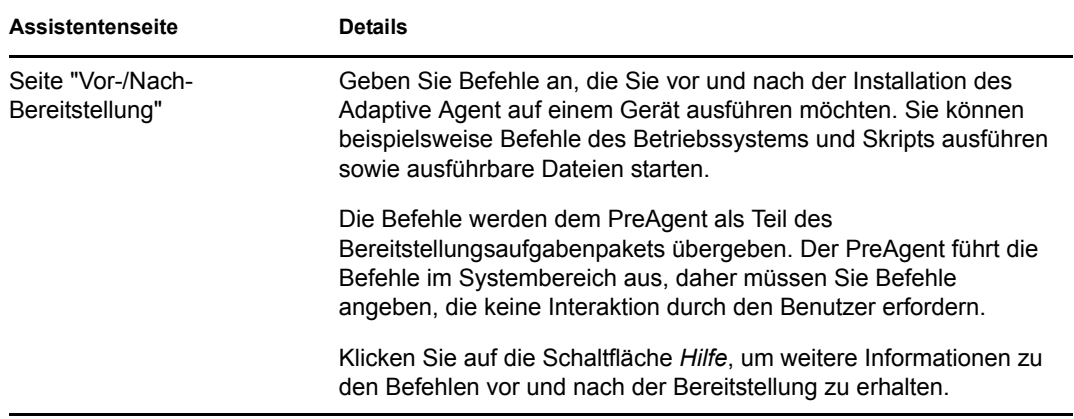

#### <span id="page-105-0"></span>**Neue LDAP-Quelle**

- **1** Klicken Sie im ZENworks-Kontrollzentrum auf den Registerkarte *Bereitstellung*.
- **2** Klicken Sie im Bereich "Bereitstellungsaufgaben" auf *Neu*, um den Assistenten für die Bereitstellung von Geräten zu starten.

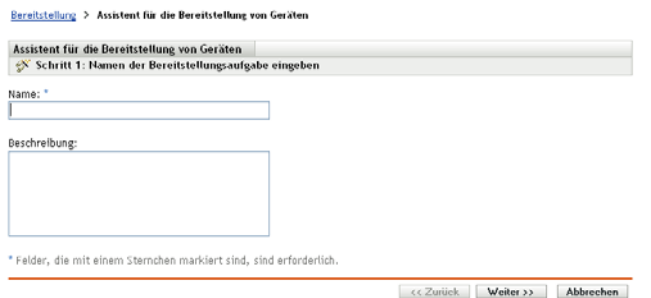

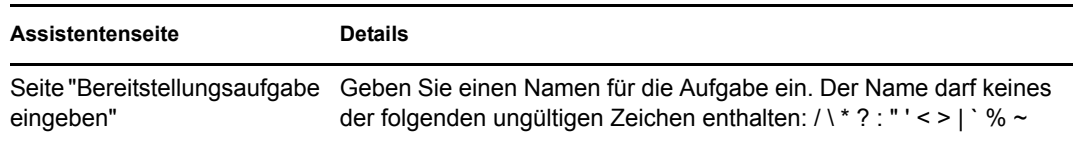

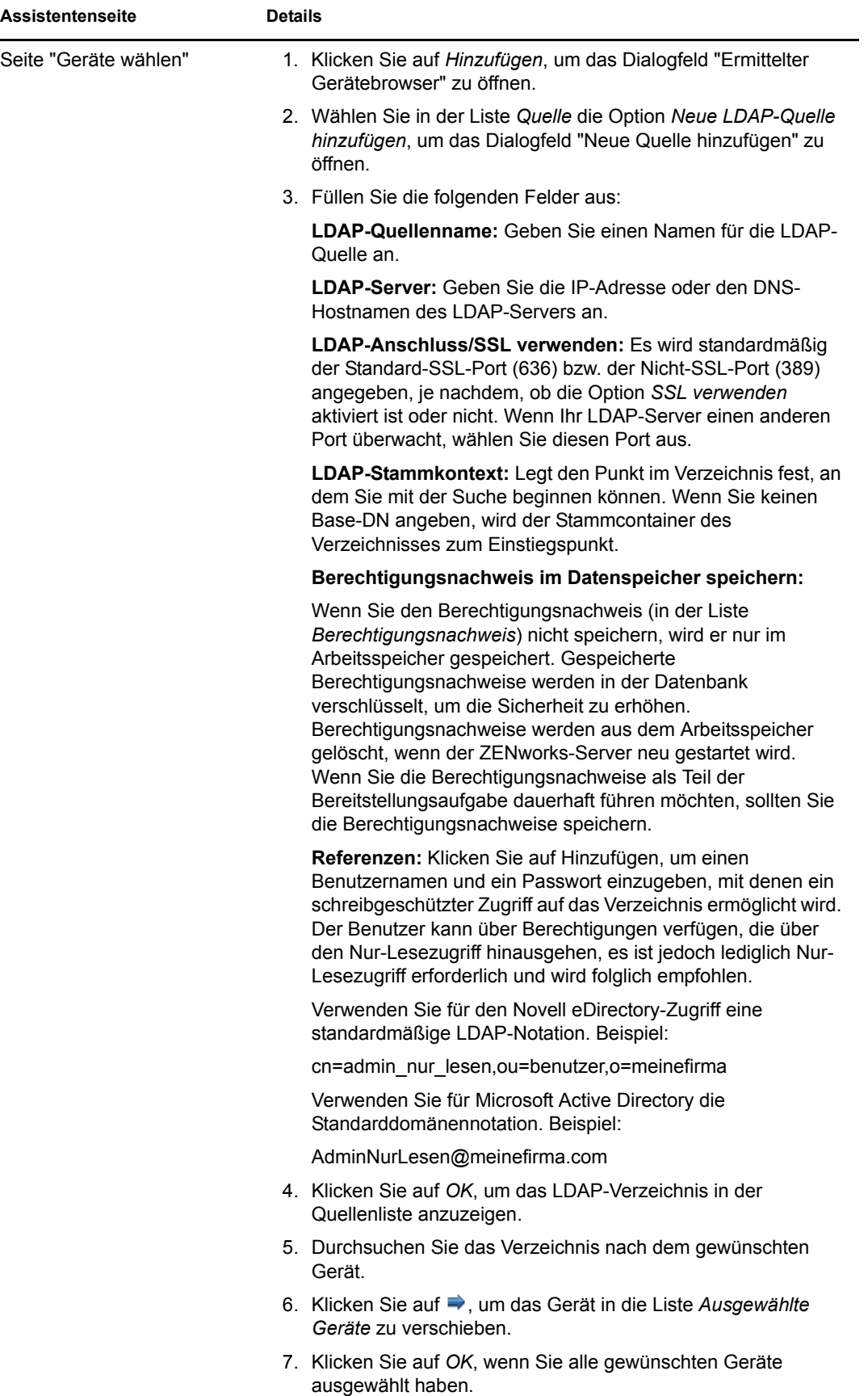

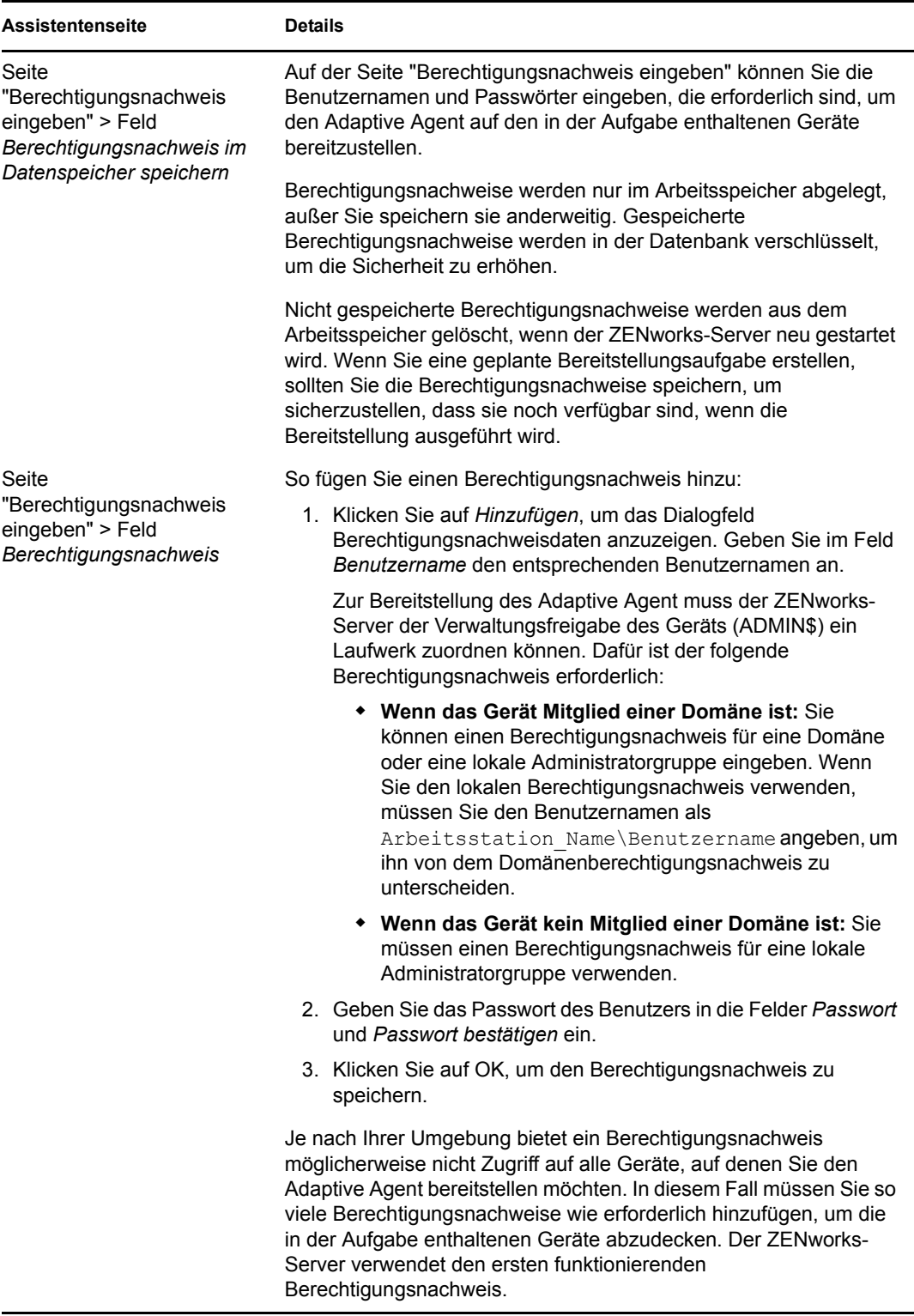
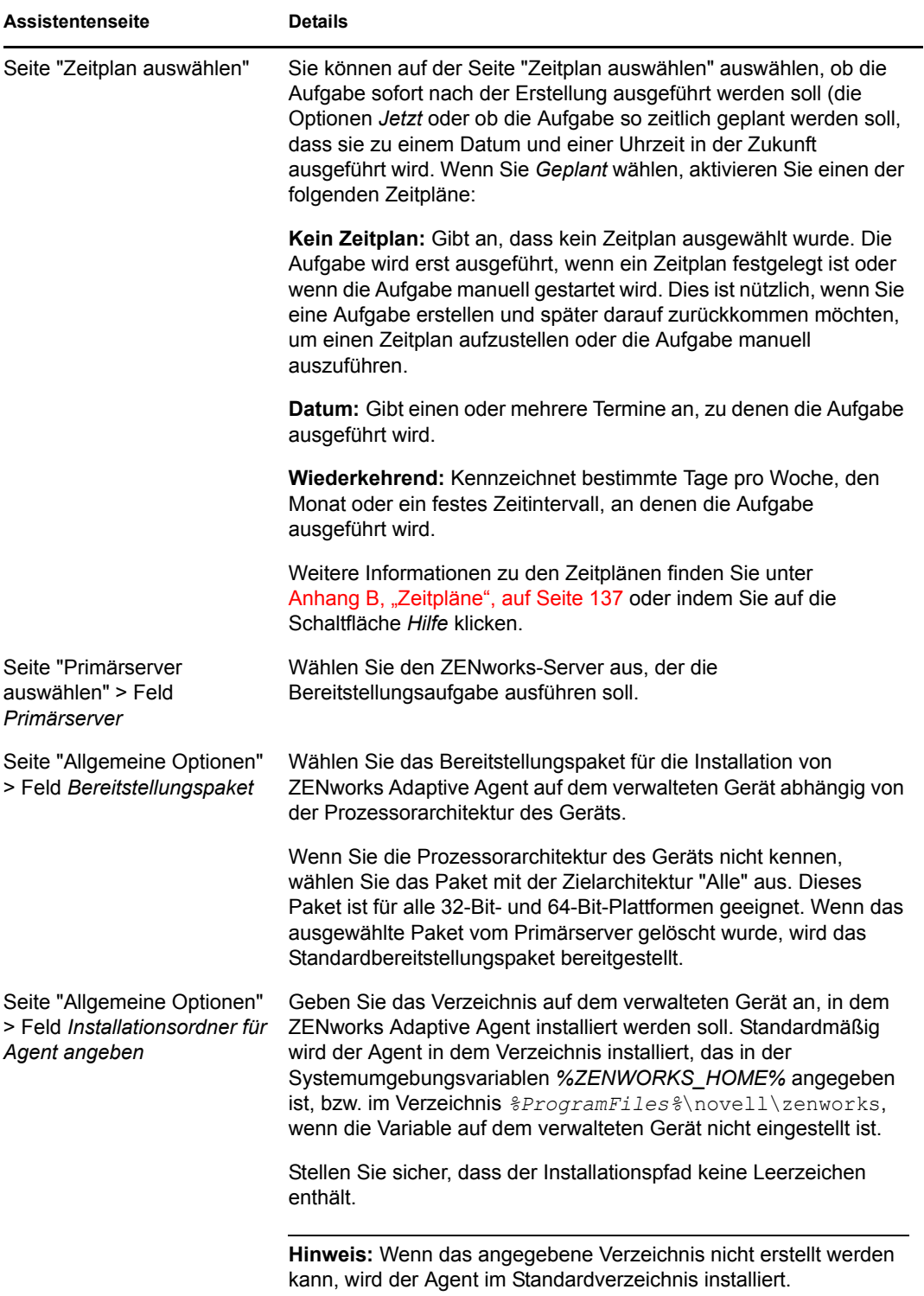

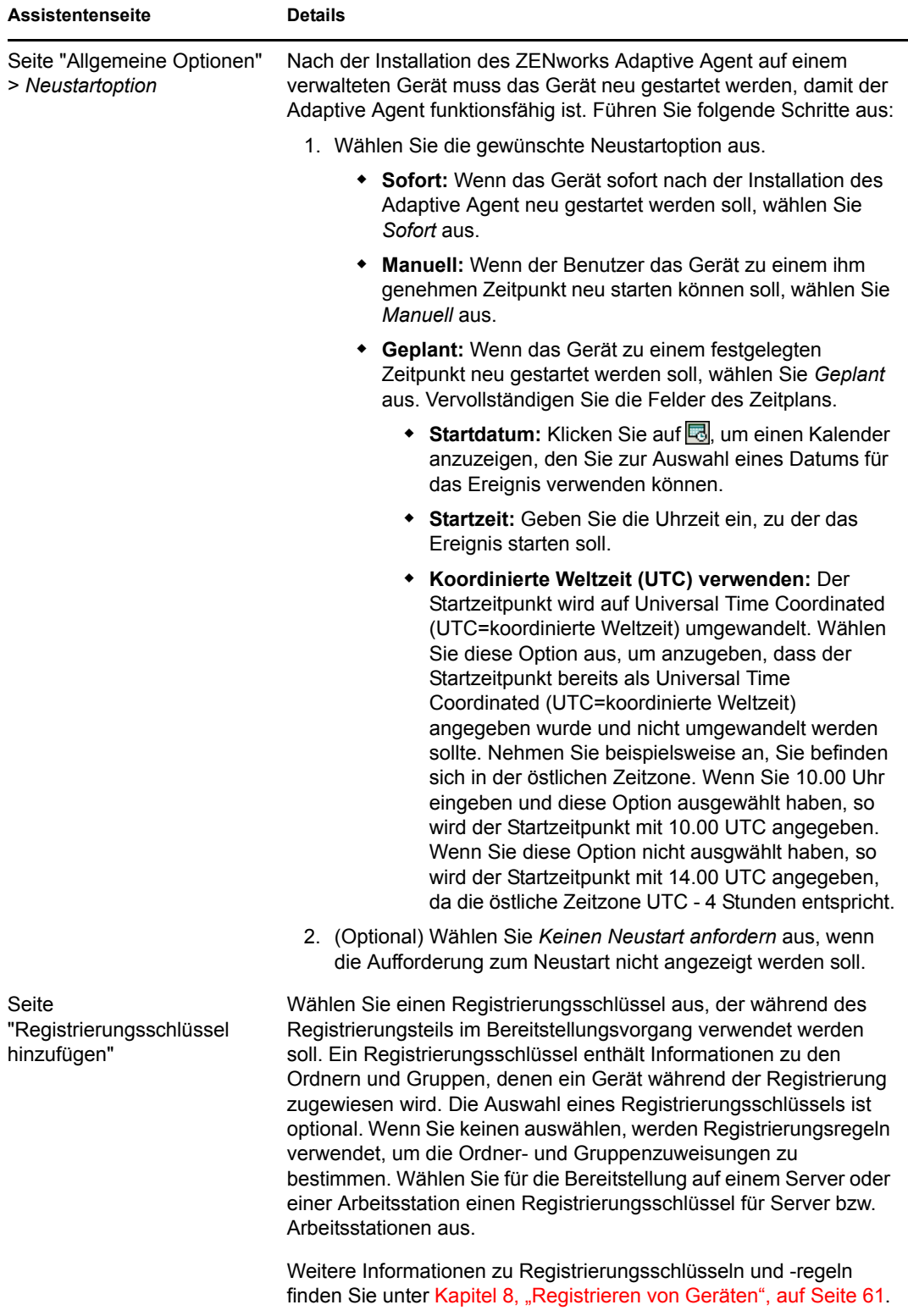

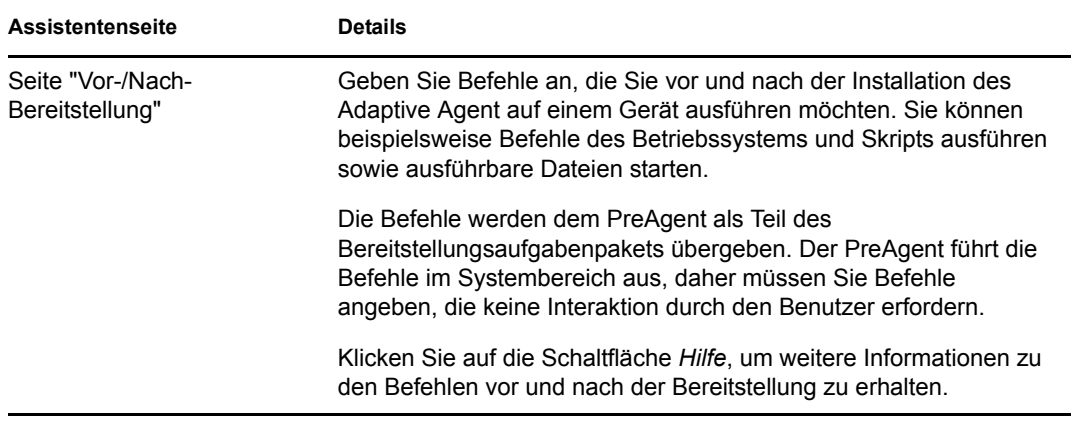

## <span id="page-110-0"></span>**9.4 Manuelle Bereitstellung des Agent**

Anstatt dass ein ZENworks-Server den Adaptive Agent auf ein Gerät sendet, können Sie das Bereitstellungspaket des Adaptive Agent manuell vom Server herunterladen und den Agent installieren.

- 1 Stellen Sie sicher, dass das Gerät die Voraussetzungen erfüllt (siehe "Anforderungen für verwaltete Geräte" im *[ZENworks 10 Asset Management-Installationshandbuch](#page-0-0)*).
- **2** Öffnen Sie auf dem Zielgerät in einem Webbrowser folgende Adresse:

http://*server*/zenworks-setup

wobei *Server* dem DNS-Namen oder der IP-Adresse eines ZENworks-Servers entspricht.

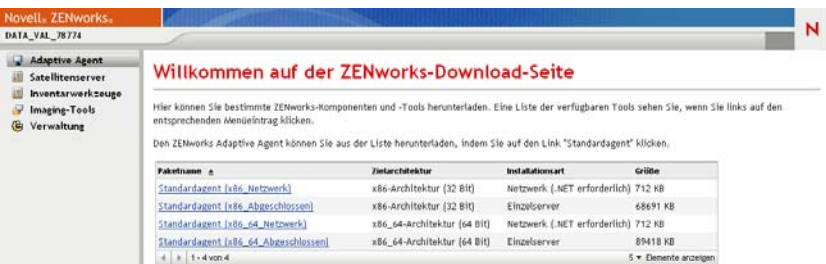

Im Webbrowser wird eine Liste mit Bereitstellungspaketen angezeigt. Für jede Architektur (32- Bit und 64-Bit) gibt es zwei Pakettypen:

**Netzwerk:** Mit dem Netzwerkpaket wird lediglich der PreAgent heruntergeladen und auf dem Zielgerät installiert; im Anschluss nimmt der PreAgent das Herunterladen und Installieren von ZENworks Adaptive Agent vom ZENworks-Server vor. Für das Netzwerkpaket muss Microsoft .NET auf dem Gerät installiert werden, bevor der Agent auf dem Gerät bereitgestellt wird.

**Einzelplatzbetrieb:** Mit dem Standalone-Paket (für den Einzelplatzbetrieb) werden der PreAgent und Adaptive Agent auf das Zielgerät heruntergeladen; im Anschluss nimmt der PreAgent die Installation von Adaptive Agent vom lokalen Gerät aus vor. Dieses Paket ist hilfreich, wenn Sie ZENworks Adaptive Agent auf einem Gerät installieren müssen, das zurzeit nicht mit dem Netzwerk verbunden ist. Sie können das Paket auf einem Wechselmedium (CD, USB-Flash-Laufwerk usw.) speichern und angeben, dass das Standalone-Gerät das Paket vom

Medium aus ausführt. Adaptive Agent wird auf dem Gerät installiert, es erfolgt jedoch keinerlei Registrierung oder Verwaltung, bis das Gerät eine Verbindung mit dem Netzwerk herstellt.

**Benutzerdefiniert:** Die vordefinierten Bereitstellungspakete haben den Paketnamen "Standardagent". Für benutzerdefinierte Bereitstellungspakete, die über "Bereitstellung > Bereitstellungspaket bearbeiten" erstellt wurden, werden die Namen angezeigt, die ihnen während ihrer Erstellung zugewiesen wurden.

- **3** Klicken Sie auf den Namen des Bereitstellungspakets, das Sie verwenden möchten. Speichern Sie das Paket auf dem lokalen Laufwerk des Geräts oder führen Sie es vom ZENworks-Server aus aus.
- **4** Wenn Sie das Paket heruntergeladen haben, starten Sie das Paket auf dem Gerät.

Informationen zu den Optionen, die Sie mit dem Paket verwenden können, finden Sie unter ["Paketoptionen" auf Seite 112](#page-111-0).

- **5** Nach Abschluss der Installation werden Sie in einer Meldung gefragt, ob der Computer neu gestartet werden soll. Wählen Sie eine der folgenden Optionen aus:
	- Keine Aktion, automatischer Neustart nach fünf Minuten.
	- Klicken Sie auf *Abbrechen*. Sie müssen den Neustart zu einem späteren Zeitpunkt ausführen.
	- Klicken Sie auf *OK*, um sofort einen Neustart auszuführen.

Wenn das Gerät neu startet, wird es in der Verwaltungszone registriert und das ZENworks-Symbol wird in den Benachrichtigungsbereich (die Taskleiste) platziert.

Im ZENworks-Kontrollzentrum wird das Gerät unterhalb der Ordnerstruktur \Server bzw. \Arbeitsstation auf der Seite "Geräte" angezeigt.

#### <span id="page-111-0"></span>**Paketoptionen**

Sie können die unten aufgeführten Optionen verwenden, wenn Sie ein Bereitstellungspaket über die Befehlszeile starten. Die Syntax lautet:

Paketname *option1 option2 ...*

Beispiel:

PreAgentPkg Agent.exe -q -v -k regkey1

**-d** *target\_path***:** Die Dateien in das angegebene Zielverzeichnis extrahieren. Der Standardpfad lautet c:\windows\novell\zenworks\stage.

**-h:** Hilfeinformationen anzeigen.

**-k:** Der Registrierungsschlüssel, der zum Registrieren des Geräts in der Verwaltungszone verwendet wird.

**-l:** Nur den Inhalt des Pakets auflisten. Das Paket nicht extrahieren und die Installation nicht ausführen.

**-n:** Das Paket xtrahieren, doch die Installation nicht ausführen.

**-x:** Nach der Installation keinen Neustart durchführen.

**-q:** Keine Aufforderung zum Neustart anzeigen.

**-v:** Die umfassende Bildschirmprotokollierung aktivieren.

Zusätzlich zu den oben aufgeführten Optionen stehen zwei BUILDTIME-Optionen (-f *file* und -o *output\_file*) zur Verfügung, die bei der Zusammenstellung von Paketen verwendet werden. Diese Optionen sollten nur unter Anleitung der Novell Technical Services verwendet werden.

## **9.5 Deinstallieren des Agenten**

Informationen zur Deinstallation von ZENworks Adaptive Agent finden Sie unter "Deinstallieren eines Primärservers, eines Satelliten oder eines verwalteten Geräts unter Windows" im *[ZENworks](#page-0-0)  [10 Asset Management-Installationshandbuch](#page-0-0)*.

# <sup>10</sup>**Bereitstellen des ZENworks Adaptive Agent auf Linux-Satelliten**

10

ZENworks Asset Management unterstützt nicht die Verwaltung von Linux-Geräten. Sie können jedoch den ZENworks Adaptive Agent für Linux auf einem Linux-Gerät bereitstellen, um dieses Gerät als Satellit zu verwenden.

Ein Satellit ist ein Gerät, das bestimmte Funktionen eines ZENworks-Primärservers übernimmt. Wenn Sie ein Linux-Gerät als Satellit konfigurieren, geben Sie an, welche Rollen (Imaging, Erfassung oder Inhalt) er ausführen soll.

Lesen Sie hierzu die folgenden Abschnitte:

- [Abschnitt 10.1, "Bereitstellen des Agenten auf einem Linux-Satelliten", auf Seite 115](#page-114-0)
- Abschnitt 10.2, "Deinstallieren des ZENworks Adaptive Agent auf einem Linux-Satelliten", [auf Seite 117](#page-116-0)

#### <span id="page-114-0"></span>**10.1 Bereitstellen des Agenten auf einem Linux-Satelliten**

Nachfolgend finden Sie Anweisungen zum Installieren des Linux Adaptive Agent-Pakets, das benötigt wird, um aus einem Linux-Gerät einen ZENworks-Satelliten zu machen. Nach dem Erstellen des Satelliten müssen Sie den Satelliten mithilfe des ZENworks-Kontrollzentrums konfigurieren. Informationen dazu finden Sie unter "Satelliten" im Handbuch *ZENworks 10 [Management-Referenz zur Systemverwaltung](#page-0-0)*.

So stellen Sie das Linux Adaptive Agent-Paket auf einem Linux-Satelliten bereit:

- **1** Vergewissern Sie sich, dass das Gerät den erforderlichen Anforderungen entspricht (siehe "Anforderungen an Satelliten" im *[ZENworks 10 Asset Management-Installationshandbuch](#page-0-0)*).
- **2** Öffnen Sie auf dem Zielgerät in einem Webbrowser folgende Adresse:

https://*serve*r/zenworks-setup

wobei *Server* dem DNS-Namen oder der IP-Adresse eines ZENworks-Servers entspricht.

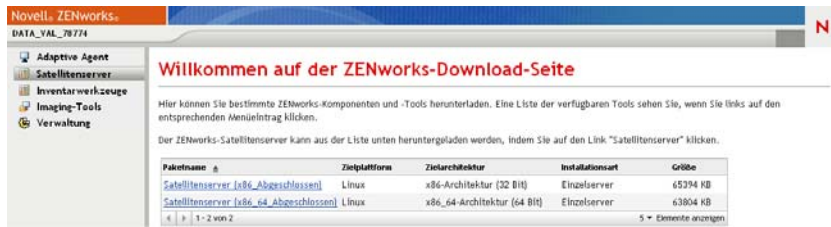

Für jede Architektur (32-Bit und 64-Bit) ist ein eigenständiges Paket vorhanden.

**3** Klicken Sie auf die Registerkarte *Satellitenserver*.

<span id="page-115-0"></span>**4** Klicken Sie auf den Namen des zu verwendenden Bereitstellungspakets, speichern Sie das Paket auf der lokalen Festplatte des Geräts und erteilen Sie der Datei die Rechte zur Ausführung, indem Sie den Befehl chmod 755 *Dateiname* ausführen.

Informationen zu den Optionen, die Sie mit dem Paket verwenden können, finden Sie unter ["Paketoptionen" auf Seite 112](#page-111-0).

**5** Wechseln Sie im Terminalfenster zu dem Verzeichnis, in das Sie das Paket heruntergeladen haben und starten Sie anschließend das Paket auf dem Gerät, indem Sie den Befehl ausführen./*Dateiname*, wobei *Dateiname* den Namen des in [Schritt 4](#page-115-0) heruntergeladenen Pakets bezeichnet.

Im ZENworks-Kontrollzentrum wird das Gerät unterhalb der Ordnerstruktur \Server bzw. \Arbeitsstation auf der Seite "Geräte" angezeigt.

Nachdem die Installation abgeschlossen ist und für den Fall, dass das Gerät mit dem Netzwerk verbunden ist, registriert sich der ZENworks-Verwaltungsdaemon selbst in der Verwaltungszone.

Sie können mithilfe des zac-Befehlszeilenprogramms die Befehle lokal am Gerät ausführen. Wenn der Agent in einer x-Sitzung oder einer ssh-Sitzung auf dem Linux-Gerät installiert wurde, müssen Sie zac durch Eingabe des Befehls /opt/novell/zenworks/bin/zac ausführen. Sie können zac jedoch bei einer erneuten Anmeldung direkt von der Befehlszeile aus ausführen, ohne den vollständigen Pfad eingeben zu müssen.

#### **Paketoptionen**

Sie können die unten aufgeführten Optionen verwenden, wenn Sie ein Bereitstellungspaket über die Befehlszeile starten. Die Syntax lautet:

Paketname *option1 option2 ...*

Beispiel:

SatelliteServer.bin -k regkey1

**-d** *target\_path***:** Extrahiert die Dateien in das angegebene Zielverzeichnis. Der Standardpfad lautet c:\opt\novell\zenworks\stage.

**-h:** Zeigt Hilfe-Informationen an.

**-k:** Der Registrierungsschlüssel, der zum Registrieren des Geräts in der Verwaltungszone verwendet wird.

**-l:** Führt nur den Inhalt des Pakets auf. Das Paket wird nicht extrahiert und die Installation wird nicht ausgeführt.

**-n:** Das Paket wird extrahiert, doch die Installation wird nicht ausgeführt.

**-v:** Aktiviert die umfassende Bildschirmprotokollierung.

Zusätzlich zu den oben aufgeführten Optionen stehen zwei BUILDTIME-Optionen (-f *file* und -o *output\_file*) zur Verfügung, die bei der Zusammenstellung von Paketen verwendet werden. Diese Optionen sollten nur unter Anleitung des Novell Supports verwendet werden.

#### <span id="page-116-0"></span>**10.2 Deinstallieren des ZENworks Adaptive Agent auf einem Linux-Satelliten**

Detaillierte Informationen zum Deinstallieren von ZENworks Adaptive Agent auf einem Linux-Satelliten finden Sie im "Deinstallieren eines Linux-Satelliten" im Abschnitt *ZENworks 10 Asset [Management-Installationshandbuch](#page-0-0)*.

## **Bereitstellen des Nur-Inventar-Moduls**

Wenn ein Windows-Gerät die Voraussetzungen für die Bereitstellung des Adaptive Agent nicht erfüllt oder wenn Sie ein Windows-, Linux-, NetWare®- oder Macintosh OS X-Gerät inventarisieren möchten, können Sie das Nur-Inventar-Modul bereitstellen. Informationen zu den Plattformversionen, auf denen das Nur-Inventar-Modul unterstützt wird, finden Sie im *[ZENworks 10](#page-0-0)  [Asset Management-Installationshandbuch](#page-0-0)* im Abschnitt "Mindestanforderungen".

Die folgenden Abschnitte enthalten entsprechende Anweisungen:

- [Abschnitt 11.1, "Herunterladen des Moduls von einem ZENworks-Server", auf Seite 119](#page-118-0)
- [Abschnitt 11.2, "Installation unter Linux/UNIX", auf Seite 121](#page-120-0)
- [Abschnitt 11.3, "Installation unter NetWare", auf Seite 121](#page-120-1)
- [Abschnitt 11.4, "Installation von unter Windows", auf Seite 122](#page-121-0)
- $\bullet$  [Abschnitt 11.5, "Installation unter Macintosh OS X", auf Seite 122](#page-121-1)

#### <span id="page-118-0"></span>**11.1 Herunterladen des Moduls von einem ZENworks-Server**

**1** Öffnen Sie auf dem Zielgerät in einem Webbrowser folgende Adresse:

http://*server*/zenworks-setup

wobei *server* den DNS-Namen oder die IP-Adresse eines ZENworks®-Servers angibt.

Wenn Sie das NetWare-Modul herunterladen, öffnen Sie den Webbrowser auf einem Gerät, von dem aus Sie Dateikopierzugriff auf den NetWare-Server besitzen.

**Wichtig:** Das Nur-Inventar-Modul verwendet den Standarport (80 oder 443) und nicht den auf dem ZENworks-Server konfigurierten benutzerdefinierten Port.

**2** Klicken Sie im linken Navigationsbereich auf *Inventarwerkzeuge*.

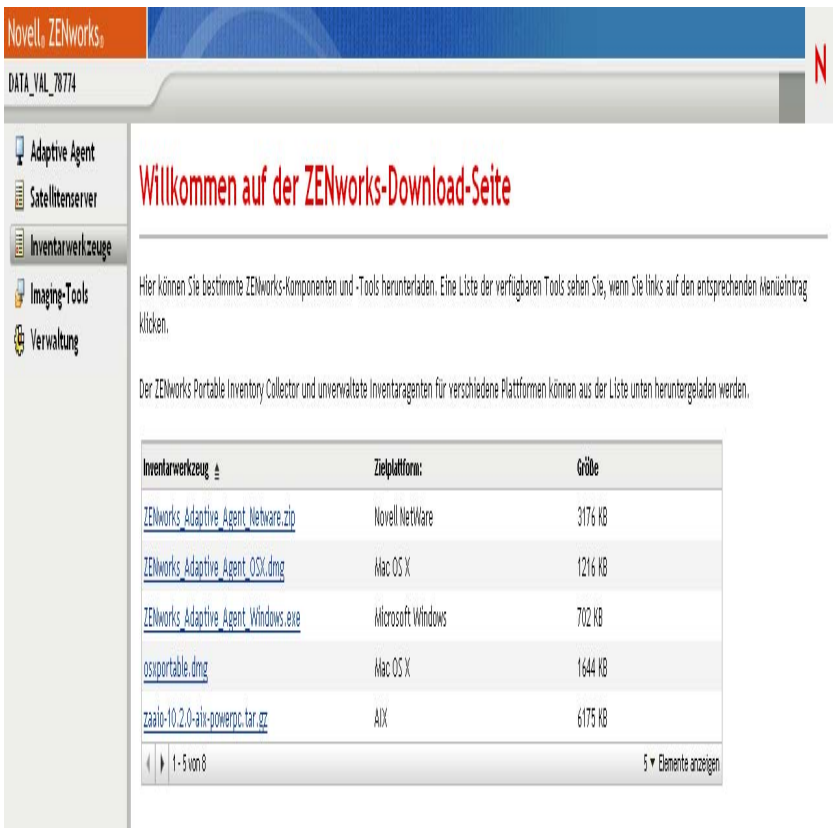

Auf der Seite wird das Nur-Inventar-Modul für jede Plattform aufgeführt.

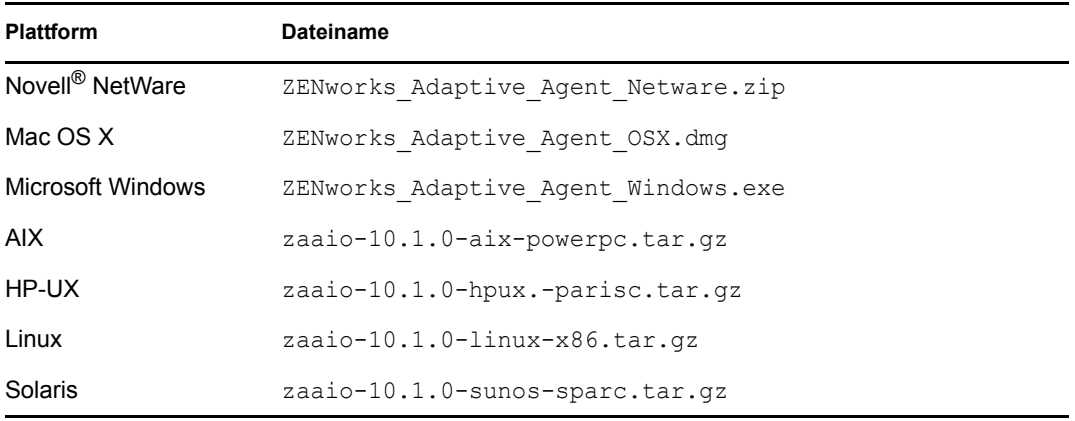

- **3** Klicken Sie auf den Dateinamen für die gewünschte Plattform und laden Sie die Datei herunter.
- **4** Fahren Sie in einem der folgenden Abschnitte fort, um mit der Installation des Moduls zu beginnen:
	- [Abschnitt 11.2, "Installation unter Linux/UNIX", auf Seite 121](#page-120-0)
	- [Abschnitt 11.3, "Installation unter NetWare", auf Seite 121](#page-120-1)
	- [Abschnitt 11.4, "Installation von unter Windows", auf Seite 122](#page-121-0)
	- $\bullet$  [Abschnitt 11.5, "Installation unter Macintosh OS X", auf Seite 122](#page-121-1)

## <span id="page-120-0"></span>**11.2 Installation unter Linux/UNIX**

- **1** Melden Sie sich am Gerät als Benutzer mit Installationsberechtigung an.
- **2** Vergewissern Sie sich, dass Sie das richtige Modulpaket "Nur Inventar" auf das Zielgerät heruntergeladen haben. Wenn dies nicht der Fall ist, siehe Abschnitt 11.1, "Herunterladen des [Moduls von einem ZENworks-Server", auf Seite 119](#page-118-0).
- <span id="page-120-2"></span>**3** Erstellen Sie ein temporäres Verzeichnis, in das Sie die Installationsdateien entpacken. Verwenden Sie nicht /tmp als temporäres Installationsverzeichnis; es würde Störungen bei der Paketinstallation verursachen. Sie können unter /tmp jedoch ein separates Verzeichnis erstellen, wie etwa /tmp/zaaio.
- **4** Verschieben Sie das heruntergeladene Paket in das in [Schritt 3](#page-120-2) erstellte Verzeichnis.
- **5** Wechseln Sie an einer Eingabeaufforderung zum Speicherort der Datei mit dem Modulpaket "Nur Inventar".
- **6** Entpacken Sie das Modulpaket "Nur Inventar", indem Sie folgenden Befehl (Beispiel: Linux-Paket) im Verzeichnis, in dem das Paket gespeichert ist, ausführen:

```
tar -zxvf zaaio-10.1.0-linux-x86.tar.gz
```
**7** Installieren Sie das Modul "Nur Inventar", indem Sie folgenden Befehl (Beispiel: Linux-Paket) im Verzeichnis, in dem die Datei gespeichert ist, ausführen:

```
./zenumia-install.sh -s <server>
```
wobei *Server* dem DNS-Namen oder der IP-Adresse eines ZENworks-Servers entspricht.

Das Installationsprogramm erfordert keinen Benutzereingriff. Nach der Installation wird das Nur-Inventar-Modul gestartet und das Gerät wird der Seite "Inventarisierte Geräte" im ZENworks-Kontrollzentrum hinzugefügt (Registerkarte *Geräte* > Registerkarte *Inventarisiert* > Ordner *Arbeitsstationen* oder *Server*).

**8** Löschen Sie das in [Schritt 3](#page-120-2) erstellte Verzeichnis und alle darin enthaltenen Inhalte.

## <span id="page-120-1"></span>**11.3 Installation unter NetWare**

- **1** Vergewissern Sie sich, dass Sie ZENworks\_Adaptive\_Agent\_Netware.zip auf ein Gerät heruntergeladen haben, das Zugriff auf den NetWare-Zielserver besitzt. Wenn dies nicht der Fall ist, siehe Abschnitt 11.1, "Herunterladen des Moduls von einem ZENworks-Server", auf [Seite 119](#page-118-0).
- **2** Entpacken Sie ZENworks Adaptive Agent Netware.zip insys:\temp\zen\_aa auf dem NetWare-Zielserver.
- **3** Geben Sie an der NetWare-Konsole folgenden Befehl ein, um die Installation zu starten:

```
sys:\temp\zen_aa\install ZENworks_Server_IP_Adresse
```
Beispiel:

sys:\temp\zen\_aa\install 1.1.1.1

Die Dateien des Nur-Inventar-Moduls werden nachsys: \zenworks\zaa kopiert und zenaa.nlm wird geladen.

Wenn zenaa.nlm nicht geladen wird, geben Sie folgenden Befehl ein:

load zenaa

Das Gerät wird der Seite "Inventarisierte Geräte" im ZENworks-Kontrollzentrum hinzugefügt (Registerkarte *Geräte* > Registerkarte *Inventarisiert* > Ordner *Arbeitsstationen* oder *Server*).

## <span id="page-121-0"></span>**11.4 Installation von unter Windows**

- **1** Vergewissern Sie sich, dass Sie die Datei ZENworks\_Adaptive\_Agent\_Windows.exe auf das Windows-Zielgerät heruntergeladen haben. Wenn dies nicht der Fall ist, siehe [Abschnitt 11.1,](#page-118-0)  ["Herunterladen des Moduls von einem ZENworks-Server", auf Seite 119](#page-118-0).
- **2** Vergewissern Sie sich, dass der Speicherort der Datei msiexec.exe auf dem Zielcomputer in der PATH-Variablen des Zielcomputers angegeben ist.
- **3** Führen Sie in einer Befehlszeile die Datei ZENworks Adaptive Agent Windows.exe aus, um das Installationsprogramm zu starten.

Das Installationsprogramm erfordert keinen Benutzereingriff. Nach der Installation wird das Nur-Inventar-Modul gestartet und das Gerät wird der Seite "Inventarisierte Geräte" im ZENworks-Kontrollzentrum hinzugefügt (Registerkarte *Geräte* > Registerkarte *Inventarisiert* > Ordner *Arbeitsstationen* oder *Server*).

## <span id="page-121-1"></span>**11.5 Installation unter Macintosh OS X**

**1** Vergewissern Sie sich, dass Sie das Festplatten-Image ZENworks\_Adaptive\_Agent\_OSX.dmg auf das Macintosh-Zielgerät heruntergeladen haben.

Weitere Informationen zum Herunterladen des Festplatten-Image ZENworks Adaptive Agent OSX.dmg finden Sie unter Abschnitt 11.1, "Herunterladen des [Moduls von einem ZENworks-Server", auf Seite 119](#page-118-0).

- **2** Doppelklicken Sie auf die Datei ZENworks\_Adaptive\_Agent\_OSX.dmg.
- **3** Komprimieren Sie das Paket ZENworks Adaptive Agent OSX in einer ZIP-Datei, indem Sie einen der folgenden Schritte ausführen:
	- Wenn Sie eine Maus mit nur einer Maustaste verwenden, wählen Sie das Paket ZENworks Adaptive Agent OSX aus, klicken Sie in der Symbolleiste auf **\*\*** und wählen Sie anschließend die Option *Compress ZENworks\_Adaptive\_Agent\_OSX* aus.
	- Wenn Sie eine Maus mit drei Maustasten verwenden, klicken Sie mit der rechten Maustaste auf das Paket ZENworks Adaptive Agent OSX und wählen Sie anschließend die Option *Compress ZENworks\_Adaptive\_Agent\_OSX* aus.

Die Datei ZENworks Adaptive Agent OSX.zip wird am Desktop generiert.

- **4** Doppelklicken Sie auf die Datei ZENworks\_Adaptive\_Agent\_OSX.zip, um die Datei ZENworks Adaptive Agent OSX.pkg zu generieren.
- **5** Doppelklicken Sie auf die Datei ZENworks\_Adaptive\_Agent\_OSX.pkg, um das Installationspaket aufzurufen.
- **6** Wenn eine Meldung angezeigt wird, in der Sie informiert werden, dass ein Programm ausgeführt werden muss, um zu überprüfen, ob das Paket installiert werden kann, klicken Sie so lange auf *Weiter*, bis die Seite "Ziel auswählen" angezeigt wird.
- **7** Wählen Sie ein Zielvolume aus und klicken Sie anschließend auf *Weiter*, um die Seite "Installationstyp" anzuzeigen.
- **8** Klicken Sie auf *Installieren*.
- **9** Wenn Sie zur Authentifizierung aufgefordert werden, geben Sie einen Benutzernamen und ein Passwort für das Zielgerät ein und klicken Sie anschließend auf *OK*.

Die Installation beginnt. Die Datei servername.txt wird in einem TextEdit-Fenster geöffnet und Sie werden zur Eingabe des Namens eines ZENworks-Servers aufgefordert.

- **10** Geben Sie in der untersten Zeile der Textdatei die IP-Adresse oder den DNS-Namen des ZENworks-Servers ein, mit dem das Gerät kommunizieren soll.
- **11** Speichern Sie die Datei und schließen Sie das Fenster.

Die Clientdateien werden installiert.

Wenn Sie das Modul auf mehrere Geräte verteilen, können Sie eine Datei mit Optionen erstellen und in das Paket einfügen. Wenn die Optionsdatei installiert wurde, wird das TextEdit-Fenster nicht angezeigt und Sie können diesen Schritt überspringen. Informationen zum Erstellen einer Optionsdatei finden Sie unter "Anpassen der Installationsoptionsdatei" auf [Seite 123](#page-122-0).

**12** Wenn die Installation abgeschlossen ist, klicken Sie auf *Schließen*.

Das Nur-Inventar-Modul wird gestartet und das Gerät wird der Seite "Inventarisierte Geräte" im ZENworks-Kontrollzentrum hinzugefügt (Registerkarte *Geräte* > Registerkarte *Inventarisiert* > Ordner *Arbeitsstationen* oder *Server*).

#### <span id="page-122-0"></span>**Anpassen der Installationsoptionsdatei**

Wenn Sie das Nur-Inventar-Modul auf mehreren Geräten installieren müssen und diese eine Verbindung mit dem gleichen ZENworks-Server herstellen sollen, können Sie eine Optionsdatei erstellen, die den Namen des ZENworks-Servers enthält. Dadurch öffnet das Installationspaket nicht die Datei *servername.txt*, um nach dem Namen des ZENworks-Servers zu fragen. Die Optionsdatei wird automatisch erstellt, wenn Sie das Modul auf einem Gerät installieren. Wenn weitere Geräte die gleiche Optionsdatei verwenden sollen, können Sie einfach eine Kopie des Pakets verteilen, dass Sie für die Installation des Sammlungsclients verwendet haben.

So erstellen Sie eine andere Optionsdatei:

**1** Öffnen Sie einen Texteditor (nicht TextEdit) und geben Sie die folgende Zeile ein:

-s *ZENworks\_Server\_Name*

Wenn Ihre Macintosh-Geräte nicht in der Lage sind, den DNS-Namen Ihres ZENworks-Servers aufzulösen, können Sie die IP-Adresse verwenden:

-s 192.168.3.39

- **2** Speichern Sie die Textdatei unter dem Namen Optionen (ohne Erweiterung).
- **3** Vergewissern Sie sich, dass die Textdatei als einfacher Text gespeichert wurde.
- **4** Halten Sie die Strg-Taste gedrückt und klicken Sie auf die Datei zenumia.pkg. Wählen Sie anschließend *Get Info* (Info abrufen) aus. Vergewissern Sie sich, dass die Berechtigungen auf Lesen und Schreiben gesetzt sind.
- **5** Kopieren Sie die Datei in die Datei zenumia.pkg.

Sie können die Paketdatei jetzt verwenden, ohne dass während der Installation das TextEdit-Fenster geöffnet wird.

# **Entfernen und Stilllegen von Geräten**

In den folgenden Abschnitten finden Sie Informationen und Anweisungen, wie Geräte im ZENworks®-System entfernt bzw. stillgelegt werden.

Wenn Sie einen Server oder eine Arbeitsstation löschen, wird das ausgewählte Gerät aus Ihrem ZENworks®-System entfernt.

Das Stilllegen eines Geräts ist nicht das Gleiche wie das Löschen eines Geräts. Beim Stilllegen eines Geräts bleibt die GUID des Geräts erhalten (beim Löschen wird die GUID hingegen gelöscht). Infolge der Stilllegung eines Geräts bleiben zwar alle Inventarinformationen erhalten und zugänglich, die -Zuweisungen werden hingegen entfernt. Ein stillgelegtes Gerät befindet sich so lange im Zustand "Halten", bis Sie es erneut in Betrieb nehmen oder löschen. Bei einer Wiederinbetriebnahme des Geräts werden die Zuweisungen wiederhergestellt. Sie können sowohl verwaltete als auch inventarisierte Geräte stilllegen.

- [Kapitel 12, "Löschen von Geräten aus dem ZENworks-System", auf Seite 127](#page-126-0)
- [Kapitel 13, "Stilllegen und Wiederinbetriebnahme von Geräten", auf Seite 129](#page-128-0)

III

# <span id="page-126-0"></span><sup>12</sup>**Löschen von Geräten aus dem ZENworks-System**

Wenn Sie ein Server- oder Arbeitsstationsgerät löschen, wird das ausgewählte Gerät von Ihrem ZENworks®-System entfernt, dessen GUID wird gelöscht und alle Inventarinformationen sowie alle -Zuweisungen werden entfernt.

- **1** Klicken Sie im ZENworks-Kontrollzentrum auf den Registerkarte *Geräte*.
- **2** Klicken Sie auf den unterstrichenen Link neben dem Ordner *Server* oder *Arbeitsstationen*, um eine Liste mit den Servern bzw. Arbeitsstationen Ihres ZENworks-Systems anzuzeigen.
- <span id="page-126-1"></span>**3** Aktivieren Sie das Kontrollkästchen vor einem Server bzw. einer Arbeitsstation (Sie können auch mehrere Geräte auswählen).
- **4** Klicken Sie auf *Löschen*.

Ein ZENworks-Primärserver kann von der Registerkarte *Geräte* nicht entfernt werden. Wenn Sie einen Primärserver als [Schritt 3](#page-126-1) auswählen und anschließend auf *Löschen* klicken, wird die folgende Fehlermeldung angezeigt:

```
Error: The object "vm232w2k3ent" is a Primary Server and cannot be
deleted. To delete a Primary Server, go to Configuration, Server Hierarchy, 
(select a Primary Server), Action, Delete ZENworks Server.
```
Weitere Informationen zum Löschen eines ZENworks-Primärservers finden Sie unter "Löschen eines ZENworks-Primärservers" im Handbuch *[ZENworks 10 Management-Referenz zur](#page-0-0)  [Systemverwaltung](#page-0-0)*.

## <span id="page-128-0"></span><sup>13</sup>**Stilllegen und Wiederinbetriebnahme von Geräten**

Wenn Sie einen Server oder eine Arbeitsstation stilllegen, wird das ausgewählte Gerät aus Ihrem ZENworks®-System entfernt. Das Stilllegen eines Geräts ist nicht das Gleiche wie das Löschen eines Geräts. Beim Stilllegen eines Geräts bleibt die GUID des Geräts erhalten (beim Löschen wird die GUID hingegen gelöscht). Infolge der Stilllegung eines Geräts bleiben zwar alle Inventarinformationen erhalten und zugänglich, die -Zuweisungen werden hingegen entfernt. Ein stillgelegtes Gerät befindet sich so lange im Zustand "Halten", bis Sie es erneut in Betrieb nehmen oder löschen. Bei einer Wiederinbetriebnahme des Geräts werden die Zuweisungen wiederhergestellt. Sie können sowohl verwaltete als auch inventarisierte Geräte stilllegen.

Zum Stilllegen bzw. zur Wiederinbetriebnahme von Geräten benötigen Sie Änderungsrechte für Geräte. Weitere Informationen finden Sie unter "Verwalten von Administratorrechten" im Handbuch *[ZENworks 10 Management-Referenz zur Systemverwaltung](#page-0-0)*.

So legen Sie ein verwaltetes Gerät still bzw. nehmen Sie es wieder in Betrieb:

- **1** Klicken Sie im ZENworks-Kontrollzentrum auf den Registerkarte *Geräte*.
- **2** Klicken Sie auf den unterstrichenen Link neben dem Ordner *Server* oder *Arbeitsstationen*, um eine Liste mit den Servern bzw. Arbeitsstationen Ihres ZENworks-Systems anzuzeigen.

*Abbildung 13-1 Bereich "Geräte" mit Serverliste*

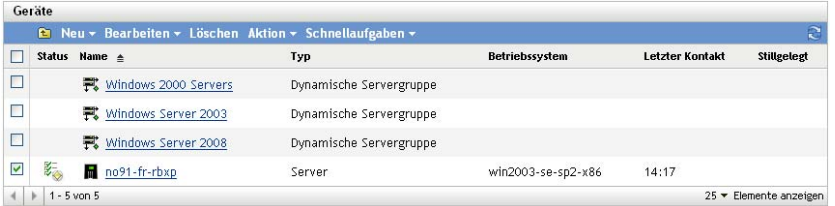

**3** Aktivieren Sie das Kontrollkästchen vor einem Server bzw. einer Arbeitsstation (Sie können auch mehrere Geräte auswählen).

Vor der Stilllegung eines ZENworks-Primärservers müssen Sie ihn zunächst zurückstufen. Informationen hierzu finden Sie in der *[ZENworks 10 Management-Referenz zur](#page-0-0)*  **[Systemverwaltung](#page-0-0)** im Abschnitt "Ändern der übergeordneten/untergeordneten Beziehungen von Primärservern".

**4** Klicken Sie auf *Aktion > Gerät stilllegen*, um das Gerät bei seiner nächsten Aktualisierung stillzulegen.

oder

Klicken Sie auf *Aktion* > *Gerät wieder in Betrieb nehmen*, um das Gerät bei seiner nächsten Aktualisierung wieder in Betrieb zu nehmen.

Für stillgelegte Geräte wird in der Spalte *Status* der Liste *Server* bzw. *Arbeitsstationen* das Symbol angezeigt. Sie können den Mauszeiger auf dem Zeitpunkt platzieren, um das vollständige Datum samt Uhrzeit zu sehen.

**Hinweis:** Wenn Sie ein Gerät sofort stilllegen möchten, aktivieren Sie das Kontrollkästchen vor dem Server bzw. der Arbeitsstation und klicken Sie auf *Schnellaufgaben* > *Gerät jetzt stilllegen*.

Wenn Sie ein Gerät sofort wieder in Betrieb nehmen möchten, aktivieren Sie das Kontrollkästchen vor dem Server bzw. der Arbeitsstation und klicken Sie auf *Schnellaufgaben* > *Gerät jetzt wieder in Betrieb nehmen*.

So legen Sie ein inventarisiertes Gerät still bzw. nehmen Sie es wieder in Betrieb:

- **1** Klicken Sie im ZENworks-Kontrollzentrum auf *Geräte > Inventarisiert*.
- **2** Klicken Sie auf den unterstrichenen Link neben dem Ordner *Server* oder *Arbeitsstationen*, um eine Liste mit den Servern bzw. Arbeitsstationen Ihres ZENworks-Systems anzuzeigen.

*Abbildung 13-2 In der Kontrollleiste "Geräte" wird die Liste der inventarisierten Geräte angezeigt.*

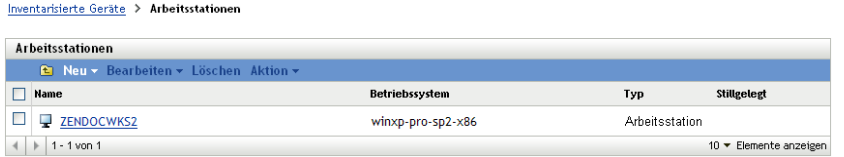

- **3** Aktivieren Sie das Kontrollkästchen vor dem Server bzw. der Arbeitsstation, den bzw. die Sie stilllegen oder wieder in Betrieb nehmen möchten (Sie können auch mehrere Geräte auswählen).
- **4** Klicken Sie auf *Aktion* > *Gerät stilllegen*.

oder

Klicken Sie auf *Aktion* > *Gerät wieder in Betrieb nehmen*.

Für stillgelegte Geräte wird in der Spalte *Status* der Liste *Server* bzw. *Arbeitsstationen* das Symbol **D** angezeigt. Sie können den Mauszeiger auf dem Zeitpunkt platzieren, um das vollständige Datum samt Uhrzeit zu sehen.

Sie können nach den stillgelegten Geräten innerhalb Ihres ZENworks-Systems suchen.

So suchen Sie stillgelegte Server und Arbeitsstationen:

- **1** Klicken Sie im ZENworks-Kontrollzentrum auf den Registerkarte *Geräte*.
- **2** (Bedingt) Wenn Sie sowohl nach stillgelegten Servern als auch nach stillgelegten Arbeitsstationen suchen möchten, fahren Sie mit [Schritt 3](#page-130-0) fort.

oder

Wenn Sie nur nach stillgelegten Servern suchen möchten, klicken Sie auf den unterstrichenen Link neben dem Ordner *Server*, um die Liste der Server anzuzeigen.

oder

Wenn Sie nur nach stillgelegten Arbeitsstationen suchen möchten, klicken Sie auf den unterstrichenen Link neben dem Ordner *Arbeitsstationen*, um die Liste der Arbeitsstationen anzuzeigen.

<span id="page-130-0"></span>**3** Wählen Sie im Bereich "Suchen" in der Dropdown-Liste *Gerätestatus* die Option *Stillgelegt* aus.

*Abbildung 13-3 Option "Stillgelegt" im Bereich "Suchen" ausgewählt*

| Suchen                    | ≫                     |  |
|---------------------------|-----------------------|--|
|                           | Erweiterte Suche      |  |
| Name:                     |                       |  |
|                           |                       |  |
| Typ:                      |                       |  |
| Alle Typen                | $\vee$                |  |
| Betriebssystem:           |                       |  |
| Beliebig                  | $\vee$                |  |
| Meldungsstatus:           |                       |  |
| Beliebig                  | $\mathbf{\mathsf{v}}$ |  |
| <b>Compliance-Status:</b> |                       |  |
| Beliebig                  | $\checkmark$          |  |
| Gerätestatus:             |                       |  |
| Beliebig                  | .                     |  |
| Beliebig                  |                       |  |
| Verloren<br>Normal        |                       |  |
| Stillgelegt               |                       |  |

**4** Klicken Sie auf *Suchen*.

# IV**Anhänge**

IV

- [Anhang A, "Vordefinierte Berichte", auf Seite 135](#page-134-0)
- [Anhang B, "Zeitpläne", auf Seite 137](#page-136-1)
- [Anhang C, "Konfigurieren von NMAP für ZENworks", auf Seite 141](#page-140-0)
- [Anhang D, "Fehlersuche bei Ermittlung, Bereitstellung und Stilllegung", auf Seite 143](#page-142-0)

# <span id="page-134-0"></span><sup>A</sup> **Vordefinierte Berichte**

Zur Anzeige der vordefinierten Berichte muss der ZENworks-Berichtsserver installiert sein. Informationen zur Installation des ZENworks-Berichtsservers finden Sie im *[ZENworks 10 Asset](#page-0-0)  [Management-Berichtsserver-Installationshandbuch](#page-0-0)*.

So zeigen Sie die vordefinierten Berichte für ermittelte Geräte und ZENworks®-Systeme an:

- **1** Klicken Sie im ZENworks-Kontrollzentrum auf den Registerkarte *Berichte*.
- **2** Klicken Sie im Bereich "Bericht" des ZENworks-Berichtsservers auf *ZENworks-Berichtsserver-InfoView*, um den ZENworks-Berichtsserver-InfoView zu starten.
- **3** Navigieren Sie zu den Ordnern *Novell ZENworks-Berichte* > *Vordefinierte Berichte* und erweitern Sie die Liste.
- **4** Klicken Sie auf *Ermittelte Geräte*.

Die folgenden vordefinierten Berichte sind für ermittelte Geräte verfügbar:

- **CISCO-Router:** Zeigt Informationen zu den ermittelten CISCO-Routern an.
- **Bereitstellbare Geräte:** Zeigt alle ermittelten Geräte an, die als Typen erkannt wurden, auf denen der ZENworks Adaptive Agent bereitgestellt werden kann.
- **Geräteauflistung:** Zeigt die ermittelten, inventarisierten und verwalteten Geräte in der Verwaltungszone an. Dieser Bericht ist im Ordner *ZENworks-System* vorhanden (Ordner *Novell ZENworks-Berichte* > *Vordefinierte Berichte*).
- **Verwaltete Geräte nach ZENworks-Verwaltungszone:** Zeigt alle ermittelten Geräte an, auf denen der ZENworks Adaptive Agent installiert ist. Es werden auch die Verwaltungszoneninformationen für alle ermittelten Geräte angezeigt.
- **Inkompatible Geräte:** Zeigt die Anzahl der inkompatiblen Geräte innerhalb einer Zone an.
- **Seitenzahl nach Drucker:** Zeigt alle ermittelten Drucker sowie die Anzahl der von jedem Drucker gedruckten Seiten an.
- **Drucker-Warnmeldungen:** Zeigt Drucker-Warnmeldungen sowie die Warnungen zu den Komponenten der ermittelten Drucker an.
- **Druckervorrat:** Zeigt die Vorratsebenen der Komponenten einschließlich Toner, Toner-Abfall und Fixierer für die ermittelten Drucker an.
- **Nicht verwaltete Server:** Zeigt alle ermittelten Geräte an, die als Server erkannt wurden, auf denen der ZENworks Adaptive Agent bereitgestellt werden kann.
- **Nicht verwaltete Arbeitsstationen:** Zeigt alle ermittelten Geräte an, die als Arbeitsstationen erkannt wurden, auf denen der ZENworks Adaptive Agent bereitgestellt werden kann.

Weitere Informationen zum Erstellen und Verwalten von Berichten finden Sie in der Dokumentation *[ZENworks 10 Asset Management-Systemberichtsreferenz](#page-0-0)*.

# <span id="page-136-1"></span><span id="page-136-0"></span><sup>B</sup> **Zeitpläne**

Folgende Zeitpläne stehen für Ermittlungs- und Bereitstellungsaufgaben zur Verfügung:

- [Abschnitt B.1, "Aktuell", auf Seite 137](#page-136-2)
- [Abschnitt B.2, "Kein Zeitplan", auf Seite 137](#page-136-3)
- [Abschnitt B.3, "Datum", auf Seite 137](#page-136-4)
- [Abschnitt B.4, "Wiederkehrend", auf Seite 138](#page-137-0)

## <span id="page-136-2"></span>**B.1 Aktuell**

Führt die Aufgabe unmittelbar nach Beendigung des Aufgabenassistenten aus.

## <span id="page-136-3"></span>**B.2 Kein Zeitplan**

Gibt an, dass kein Zeitplan ausgewählt wurde. Die Aufgabe wird erst ausgeführt, wenn ein Zeitplan festgelegt ist oder wenn die Aufgabe manuell gestartet wird. Dies ist nützlich, wenn Sie eine Aufgabe erstellen und später darauf zurückkommen möchten, um einen Zeitplan aufzustellen oder die Aufgabe manuell auszuführen.

## <span id="page-136-4"></span>**B.3 Datum**

Mit der Option *Datum* zur Erstellung eines Zeitplans können Sie eine oder mehrere Datumsangaben vornehmen, zu denen die Aufgabe ausgeführt werden soll.

#### **B.3.1 Startdatum**

Klicken Sie auf  $\Phi$ , um einen Kalender anzuzeigen, in dem Sie ein Datum für die Aufgabe auswählen können. Sie können nacheinander mehrere Datumsangaben hinzufügen.

#### **B.3.2 Ereignis jedes Jahr ausführen**

Wählen Sie diese Option, wenn die Aufgabe jedes Jahr zu den in der Liste *Startdatum/-daten* aufgeführten Daten ausgeführt werden soll.

#### **B.3.3 Start für Zeitplanausführung auswählen**

Wählen Sie eine der folgenden Optionen aus:

- **Zur Startzeit sofort starten:** Startet die Aufgabe zu der im Feld *Startzeit* angegebenen Uhrzeit.
- **Zwischen Start- und Endzeit zufällig starten:** Startet die Aufgabe zu einem zufälligen Zeitpunkt zwischen den Zeiten, die Sie in den Feldern *Startzeit* und *Endzeit* angegeben haben. Sie können diese Option verwenden, um eine mögliche Netzüberlastung aufgrund von gleichzeitig eingeplanten Ereignissen zu vermeiden.

#### **B.3.4 Universal Time Coordinated (UTC=koordinierte Weltzeit) verwenden**

Der Startzeitpunkt wird auf Universal Time Coordinated (UTC=koordinierte Weltzeit) umgewandelt. Wählen Sie diese Option aus, um anzugeben, dass der Startzeitpunkt bereits als Universal Time Coordinated (UTC=koordinierte Weltzeit) angegeben wurde und nicht umgewandelt werden sollte. Nehmen Sie beispielsweise an, Sie befinden sich in der östlichen Zeitzone. Wenn Sie 10.00 Uhr eingeben und diese Option ausgewählt haben, so wird der Startzeitpunkt mit 10.00 UTC angegeben. Wenn Sie diese Option nicht ausgwählt haben, so wird der Startzeitpunkt mit 14.00 UTC angegeben, da die östliche Zeitzone UTC - 4 Stunden entspricht.

## <span id="page-137-0"></span>**B.4 Wiederkehrend**

Mit der Option *Periodisch auftretend* für die Erstellung eines Zeitplans können Sie ein Ereignis in einem angegebenen Intervall wiederholen.

#### **B.4.1 Wochentage**

Mit diesem Zeitplan können Sie die Wochentage angeben, an denen das Ereignis ausgeführt werden soll. Das Ereignis wird jede Woche an denselben Tagen ausgeführt.

Wählen Sie *Wochentage* aus und füllen Sie die folgenden Felder aus:

- **So ... Sa:** Gibt die Wochentage an, an denen das Ereignis ausgeführt werden soll.
- **Startzeit:** Gibt den Zeitpunkt an, zu dem das Ereignis ausgeführt werden soll.
- **Anwendung von Universal Time Coordinated (koordinierte Weltzeit, UTC):** Der Startzeitpunkt wird auf Universal Time Coordinated (UTC=koordinierte Weltzeit) umgewandelt. Wählen Sie diese Option aus, um anzugeben, dass der Startzeitpunkt bereits als Universal Time Coordinated (UTC=koordinierte Weltzeit) angegeben wurde und nicht umgewandelt werden sollte. Nehmen Sie beispielsweise an, Sie befinden sich in der östlichen Zeitzone. Wenn Sie 10.00 Uhr eingeben und diese Option ausgewählt haben, so wird der Startzeitpunkt mit 10.00 UTC angegeben. Wenn Sie diese Option nicht ausgwählt haben, so wird der Startzeitpunkt mit 14.00 UTC angegeben, da die östliche Zeitzone UTC - 4 Stunden entspricht.
- **Zwischen Start- und Endzeit zufällig starten:** Startet das Ereignis zu einem zufälligen Zeitpunkt zwischen den Zeiten, die Sie in den Feldern *Startzeit* und *Endzeit* angegeben haben. Sie können diese Option verwenden, um eine mögliche Netzüberlastung aufgrund von gleichzeitig eingeplanten Ereignissen zu vermeiden.
- **Ausführung des Zeitplans auf folgenden Datumsbereich begrenzen:** Schränkt die Durchführung des Ereignisses auf den durch Start- und Endzeitpunkt angegebenen Zeitraum ein.

#### **B.4.2 Monatlich**

Mit diesem Zeitplan können Sie einen oder mehrere Tage pro Monat angeben, an denen das Ereignis ausgeführt werden soll.

Wählen Sie *Monatlich* aus und füllen Sie die folgenden Felder aus:

- **Tag im Monat:** Gibt dem Tag des Monats an, an dem das Ereignis ausgeführt werden soll. Gültige Werte sind 1 bis 31. Wenn Sie 29, 30 oder 31 angeben und ein Monat nicht so viele Tage hat, wird das Ereignis in diesem Monat nicht ausgeführt.
- **Letzter Tag des Monats:** Führt das Ereignis am letzten Tag des Monats aus, unabhängig vom Datum (28, 30 oder 31).
- *Erster Sonntag***:** Gibt einen bestimmten Wochentag an. Zum Beispiel der erste Montag oder der dritte Donnerstag. Klicken Sie auf  $\Phi$ , um mehrere Tage hinzuzufügen.
- **Startzeit:** Gibt den Zeitpunkt an, zu dem das Ereignis ausgeführt werden soll.
- **Anwendung von Universal Time Coordinated (koordinierte Weltzeit, UTC):** Der Startzeitpunkt wird auf Universal Time Coordinated (UTC=koordinierte Weltzeit) umgewandelt. Wählen Sie diese Option aus, um anzugeben, dass der Startzeitpunkt bereits als Universal Time Coordinated (UTC=koordinierte Weltzeit) angegeben wurde und nicht umgewandelt werden sollte. Nehmen Sie beispielsweise an, Sie befinden sich in der östlichen Zeitzone. Wenn Sie 10.00 Uhr eingeben und diese Option ausgewählt haben, so wird der Startzeitpunkt mit 10.00 UTC angegeben. Wenn Sie diese Option nicht ausgwählt haben, so wird der Startzeitpunkt mit 14.00 UTC angegeben, da die östliche Zeitzone UTC - 4 Stunden entspricht.
- **Zwischen Start- und Endzeit zufällig starten:** Startet das Ereignis zu einem beliebigen Zeitpunkt zwischen den Zeiten, die Sie in den Feldern Startzeitpunkt und Endzeitpunkt angegeben haben. Sie können diese Option verwenden, um eine mögliche Netzüberlastung aufgrund von gleichzeitig eingeplanten Ereignissen zu vermeiden.
- **Ausführung des Zeitplans auf folgenden Datumsbereich begrenzen:** Schränkt die Durchführung des Ereignisses auf den durch Start- und Endzeitpunkt angegeben Zeitraum ein.

#### **B.4.3 Festes Intervall**

Mit diesem Zeitplan können Sie zur Ausführung eines Ereignisses ein Intervall einer bestimmten Anzahl an Tagen angeben. Sie können das Ereignis beispielsweise alle 14 Tage ausführen.

Wählen Sie *Festes Intervall* aus und füllen Sie dann die folgenden Felder aus:

- **Monate, Wochen, Tagen, Stunden, Minuten:** Gibt das Intervall zwischen bestimmten Zeiten an, zu denen das Ereignis ausgeführt wird. Sie können jede beliebige Kombination von Monaten, Wochen, Tagen, Stunden und Minuten auswählen. Zum Beispiel ergeben *7 Tage, 8 Stunden* und *1 Woche, 8 Stunden* den gleichen Zeitplan.
- **Startdatum:** Gibt das ursprüngliche Startdatum für das Intervall an.
- **Startzeit:** Gibt den ursprünglichen Startzeitpunkt für das Intervall an.
- **Anwendung von Universal Time Coordinated (koordinierte Weltzeit, UTC):** Der Startzeitpunkt wird auf Universal Time Coordinated (UTC=koordinierte Weltzeit) umgewandelt. Wählen Sie diese Option aus, um anzugeben, dass der Startzeitpunkt bereits als Universal Time Coordinated (UTC=koordinierte Weltzeit) angegeben wurde und nicht umgewandelt werden sollte. Nehmen Sie beispielsweise an, Sie befinden sich in der östlichen Zeitzone. Wenn Sie 10.00 Uhr eingeben und diese Option ausgewählt haben, so wird der Startzeitpunkt mit 10.00 UTC angegeben. Wenn Sie diese Option nicht ausgwählt haben, so wird der Startzeitpunkt mit 14.00 UTC angegeben, da die östliche Zeitzone UTC - 4 Stunden entspricht.

 **Ausführung des Zeitplans auf folgenden Datumsbereich begrenzen:** Beschränkt die Ausführung des Ereignisses auf den Zeitraum, der durch Startdatum, Enddatum und Endzeitpunkt angegeben wurde.

# <span id="page-140-0"></span><sup>C</sup>**Konfigurieren von NMAP für ZENworks**

Die Netzwerkermittlung wird durch das Modul ZENloader durchgeführt. Das Modul wird mit zenworks als Benutzername und dem Befehl nmap mit der Option -O ausgeführt. Für die erfolgreiche Ausführung des Befehls nmap sind jedoch root-Berechtigungen erforderlich. Folglich schlägt die NMAP-Ermittlung fehl, wenn sie mit dem Benutzernamen zenworks ausgeführt wird. Mit dem Benutzernamen root sollte der ZENloader allerdings nicht ausgeführt werden. Dieses Problem lösen Sie, indem Sie dem Benutzer zenworks erlauben, NMAP für die Ermittlung mit root-Berechtigungen auszuführen, wenn Sie NMAP also speziell für ZENworks® konfigurieren.

Führen Sie zur Konfiguration von NMAP für ZENworks folgende Schritte auf dem Linux-Primärserver aus:

- **1** Melden Sie sich als root-Benutzer an.
- **2** Geben Sie den Befehl visudo ein, um die Benutzerkonfigurationsdatei "sudo" im Editor "vi" zu öffnen.

**Tipp:** Beim Öffnen der Konfigurationsdatei "sudo" im Editor "vi" wird gleichzeitig die Syntax der Datei überprüft.

**3** Kommentieren Sie die folgenden Zeilen aus, indem Sie am Anfang der Zeilen das Zeichen # eingeben:

```
Defaults targetpw # ask for the password of the target user i.e. root
ALL ALL=(ALL) ALL # WARNING! Only use this together with 'Defaults 
targetpw'!
```
- **4** Fügen Sie nach den folgenden Zeilen zenworks ALL=(ALL) NOPASSWD:/usr/bin/nmap hinzu:
	- # User privilege specification

root ALL=(ALL) ALL

**5** Speichern Sie die Änderungen und beenden Sie den Editor.

# <span id="page-142-0"></span>**Fehlersuche bei Ermittlung, Bereitstellung und Stilllegung**

# D

In den folgenden Abschnitten finden Sie Lösungen für die Probleme, die eventuell bei der Ermittlung von Geräten, bei der Bereitstellung des Adaptive Agent auf Geräten und bei der Stilllegung von Geräten auftreten können:

- ["Fehler bei der Installation von ZENworks Adaptive Agent mittels einer](#page-142-1)  [Bereitstellungsaufgabe" auf Seite 143](#page-142-1)
- ["Die LDAP-Ermittlungsaufgabe wird sofort nach dem Starten beendet" auf Seite 143](#page-142-2)
- ["Die manuelle Installation von ZENworks Adaptive Agent bleibt hängen mit dem Status "Wird](#page-143-0)  [gestartet"" auf Seite 144](#page-143-0)
- ["Die NMAP-Ermittlung wird nicht von einem Windows-Primärserver ausgeführt, auf dem](#page-144-0)  [NMAP installiert ist." auf Seite 145](#page-144-0)
- \* ["Wie wird die Debug-Protokollierung aktiviert?" auf Seite 145](#page-144-1)
- ["Wo befinden sich die PreAgent-Protokolldateien?" auf Seite 145](#page-144-2)
- ["Die Aktualisierung der Seite "Bereitstellung" führt dazu, dass die Ermittlungsaufgaben erneut](#page-144-3)  [ausgeführt werden" auf Seite 145](#page-144-3)
- ["Bezugslose und gelöschte Dateien werden aus Bereitstellungsaufgaben, die einen Proxy](#page-145-0)  [verwenden, nicht entfernt" auf Seite 146](#page-145-0)
- ["Ermittlungsaufgabe bleibt im Zustand "Ausstehend", wenn der IP-Adressbereich groß ist" auf](#page-145-1)  [Seite 146](#page-145-1)

#### <span id="page-142-1"></span>**Fehler bei der Installation von ZENworks Adaptive Agent mittels einer Bereitstellungsaufgabe**

- Ursprung: ZENworks 10 Asset Management; Ermittlung, Bereitstellung und Stilllegung.
- Erklärung: Wenn ZENworks Adaptive Agent mittels einer Bereitstellungsaufgabe auf einem verwalteten Gerät installiert wird, auf dem .NET Framework 2.0 installiert ist, kann folgende Fehlermeldung ausgegeben werden:

An unhandled exception (System.Security.SecurityException) occurred in micasad.exe. Additional Information: Ecall methods must be packaged into a system module.

Aktion: Deinstallieren Sie .NET Framework 2.0 auf dem verwalteten Gerät und installieren Sie es danach neu. Informationen zur Deinstallation und Neuinstallation von .NET Framework 2.0 finden Sie auf der [Microsoft .NET](http://support.microsoft.com/ph/8291)  [Framework 2.0 Solution Center-Website](http://support.microsoft.com/ph/8291) (http://support.microsoft.com/ph/ 8291).

#### <span id="page-142-2"></span>**Die LDAP-Ermittlungsaufgabe wird sofort nach dem Starten beendet**

Ursprung: ZENworks 10 Asset Management; Ermittlung, Bereitstellung und Stilllegung.

- Erklärung: Die LDAP-Ermittlungsaufgabe wird sofort nach dem Starten beendet. Es wird im ZENworks-Kontrollzentrum nur die Meldung angezeigt, dass die Aufgabe abgeschlossen ist.
- Mögliche Ursache: Für die LDAP-Ermittlungsaufgabe wurden keine Suchkontexte oder Gruppen konfiguriert.

Aktion: Keine.

#### <span id="page-143-0"></span>**Die manuelle Installation von ZENworks Adaptive Agent bleibt hängen mit dem Status "Wird gestartet"**

- Ursprung: ZENworks 10 Asset Management; Ermittlung, Bereitstellung und Stilllegung.
- Erklärung: Die manuelle Installation des ZENworks Adaptive Agent stoppt abrupt auf dem verwalteten Gerät, sobald die MSI-Pakete heruntergeladen sind. Die folgenden Symptome sind aufgetreten:
	- Das Symbol **Z** zeigt für geraume Zeit den Installationsstatus "Wird gestartet..." an.
	- Der Status für den Dienst "Novell ZENworks PreAgent" wird im Windows Service Control Manager nicht als *Gestartet* angezeigt.
	- Die Datei *%SystemRoot%*\novell\zenworks\bin\zenpreagent.installerr enthält die folgende Fehlermeldung:

Exception during start: Cannot start service ZENPreAgent on computer.

- Mögliche Ursache: Der Dienst "Novell ZENworks PreAgent" wurde vom Windows Service Manager beendet, weil er nicht rechtzeitig auf die Startaufforderung reagiert hat. Dieses Problem taucht wahrscheinlich dann auf, wenn das Gerät langsam und überlastet ist.
	- Aktion: Führen Sie folgende Schritte aus:
		- **1** Den Dienst "Novell ZENworks PreAgent" starten:
			- **1a** Klicken Sie auf dem Windows-Desktop auf das Menü Start und dort auf *Einstellungen* > *Systemsteuerung*.
			- **1b** Doppelklicken Sie auf *Verwaltung* > *Dienste*.
			- **1c** Starten Sie den Dienst "Novell ZENworks PreAgent".

Dadurch wird die Installation des ZENworks Adaptive Agent automatisch wiederaufgenommen.

- **2** (Bedingt) Gehen Sie folgendermaßen vor, falls das Problem weiterhin besteht:
	- 2a Brechen Sie die Prozesse zenpreagent.exe und zpa\_iface.exe ab.
	- **2b** Starten Sie die Installation des ZENworks Adaptive Agent. Weitere Informationen finden Sie in Abschnitt 9.4, "Manuelle Bereitstellung [des Agent", auf Seite 111.](#page-110-0)
## **Die NMAP-Ermittlung wird nicht von einem Windows-Primärserver ausgeführt, auf dem NMAP installiert ist.**

Ursprung: ZENworks 10 Asset Management; Ermittlung, Bereitstellung und Stilllegung.

- Mögliche Ursache: Auf einem Windows-Primärserver ist NMAP (nmap.exe) im Verzeichnis %*ProgramFiles*%\nmap installiert und wurde der PATH-Variablen des Benutzers, der das Programm installiert, hinzugefügt. Folglich kann der ZENworks-Benutzer die Datei "nmap.exe" nicht mithilfe der PATH-Variablen finden.
	- Aktion: Hängen Sie den Speicherort des NMAP-Installationsverzeichnisses (%*ProgramFiles*%\nmap) an die Systemumgebungsvariable PFAD von Windows an.

#### **Wie wird die Debug-Protokollierung aktiviert?**

- Ursprung: ZENworks 10 Asset Management; Ermittlung, Bereitstellung und Stilllegung.
	- Aktion: Informationen zur Aktivierung der Protokolle finden Sie in TID 3418069 in der [Novell Support-Wissensdatenbank](http://support.novell.com/search/kb_index.jsp) (http://support.novell.com/search/ kb\_index.jsp).

#### **Wo befinden sich die PreAgent-Protokolldateien?**

- Ursprung: ZENworks 10 Asset Management; Ermittlung, Bereitstellung und Stilllegung.
	- Aktion: Die folgenden PreAgent-Protokolldateien befinden sich im Verzeichnis %SystemRoot% \novell\zenworks\bin\

```
zenpreagent.installerr
zenpreagent.installlog
zenpreagent.installstate
ZPA.status
cmdline.txt (Die Befehlszeile, die beim Aufrufen des Pakets mit dem 
  verwalteten Agenten ausgeführt wurde.)
```
Nach der Installation von PreAgent stehen alle Protokollierungsinformationen im Ereignisprotokoll der Systemanwendung zur Verfügung.

### **Die Aktualisierung der Seite "Bereitstellung" führt dazu, dass die Ermittlungsaufgaben erneut ausgeführt werden**

Ursprung: ZENworks 10 Asset Management; Ermittlung, Bereitstellung und Stilllegung.

Mögliche Ursache: Es ist normal, dass ein Webbrowser Informationen erneut sendet, um eine Seite zu aktualisieren. ZENworks aktualisiert die Daten auf einer Bereitstellungsseite automatisch alle 5 Sekunden. Daher sollte es nicht erforderlich sein, die Seite "Bereitstellung" nach der Ausführung der Ermittlungsaufgabe zu aktualisieren. Wenn Sie die Seite "Bereitstellung" im ZENworks-Kontrollzentrum aktualisieren, nachdem Sie eine Ermittlungsaufgabe ausgeführt haben, werden Sie aufgefordert, das erneute Senden der Daten für die Aktualisierung zu bestätigen. Dadurch wird die Ermittlungsaufgabe erneut ausgeführt.

Aktion: Nach der Ausführung einer Ermittlungsaufgabe darf die Seite "Bereitstellung" nicht aktualisisert werden. Verlassen Sie stattdessen die Seite und kehren Sie zurück, um die Änderungen anzuzeigen.

## **Bezugslose und gelöschte Dateien werden aus Bereitstellungsaufgaben, die einen Proxy verwenden, nicht entfernt**

- Ursprung: ZENworks 10 Asset Management; Ermittlung, Bereitstellung und Stilllegung.
- Erklärung: Bezugslose oder zu löschende Dateien aus einer vor oder nach der Aufgabe ausgeführten Aktion werden während einer Bereitstellungsaufgabe, die einen Proxy verwendet, nicht entfernt.

Wenn Sie beispielsweise die Bereitstellungsaufgabe von einem Linux-Server über einen Windows-Proxy ausführen, wird auf dem Windows-Gerät, das die Befehlsdatei für die vor oder nach der Aufgabe auszuführenden Aktionen enthält, im Verzeichnis

*ZENworks\_Installationsverzeichnis*\novell\zenworks\bin\\_rfu\_ca che ein Ordner angelegt. Wenn Sie die Aufgabe im ZENworks-Kontrollzentrum löschen, bleibt die Befehlsdatei auf dem Windows-Proxy-Gerät erhalten. Allerdings werden alle Befehlsdateien, die älter als fünf Tage sind, automatisch entfernt, wenn eine andere Bereitstellungsaufgabe über den gleichen Windows-Proxy ausgeführt wird.

Aktion: Wenn Sie die nicht mehr verwendeten Dateien sofort aus dem Verzeichnis *ZENworks\_Installationsverzeichnis*\novell\zenworks\bin\\_rfu\_ca che löschen möchten, müssen Sie dies manuell tun.

# **Ermittlungsaufgabe bleibt im Zustand "Ausstehend", wenn der IP-Adressbereich groß ist**

- Ursprung: ZENworks 10 Asset Management; Ermittlung, Bereitstellung und Stilllegung.
- Erklärung: Wenn eine Ermittlungsaufgabe einen IP-Adressbereich mit mehr als 50.000 Geräten umfasst, so wird die Aufgabe nicht gestartet und bleibt im Zustand "Ausstehend". Folglich kann es sehr lange dauern, bis andere Ermittlungsaufgaben ausgeführt sind.
- Mögliche Ursache: Der Arbeitsspeicher in ZENworks Loader reicht zur Ausführung einer Aufgabe mit einem großen IP-Adressbereich nicht aus.
	- Aktion: Führen Sie folgende Schritte aus:
		- **1** Stoppen Sie die Ermittlungsaufgabe mit einem großen IP-Adressbereich:
			- **1a** Wählen Sie in der Kontrollleiste "Ermittlungsaufgaben" die Ermittlungsaufgabe mit einem großen IP-Adressbereich aus.
			- **1b** Klicken Sie auf *Aktion* > *Ermittlungsaufgabe abbrechen*.
		- **2** Erstellen Sie mit dem IP-Adressbereich mehrere Aufgaben, die jeweils weniger als 50.000 Geräte umfassen.
- **3** (Bedingt) Wenn es lange dauert, bis andere Ermittlungs- oder Ladeaufgaben abgeschlossen sind, starten Sie ZENworks Loader neu.
	- **Unter Windows:** Führen Sie folgende Schritte aus:
		- 1. Klicken Sie auf dem Windows-Desktop auf das Menü *Start* und dort auf *Einstellungen* > *Systemsteuerung*.
		- 2. Doppelklicken Sie auf *Verwaltung* > *Dienste*.
		- 3. Starten Sie den *Dienst für das Novell ZENworks-Ladeprogramm* erneut.
	- **Unter Linux:** Geben Sie an der Eingabeaufforderung der Konsole den Befehl /etc/init.d/novell-zenloader restart ein.
- **4** Starten Sie das ZENworks-Ladeprogramm erneut.

Novell ZENworks 10 -Referenz für die Ermittlung, Bereitstellung und Stilllegung